# **BCST-55**

**Bluetooth® 2D Barcode Scanner**

# **Instruction Manual**

## **Content**

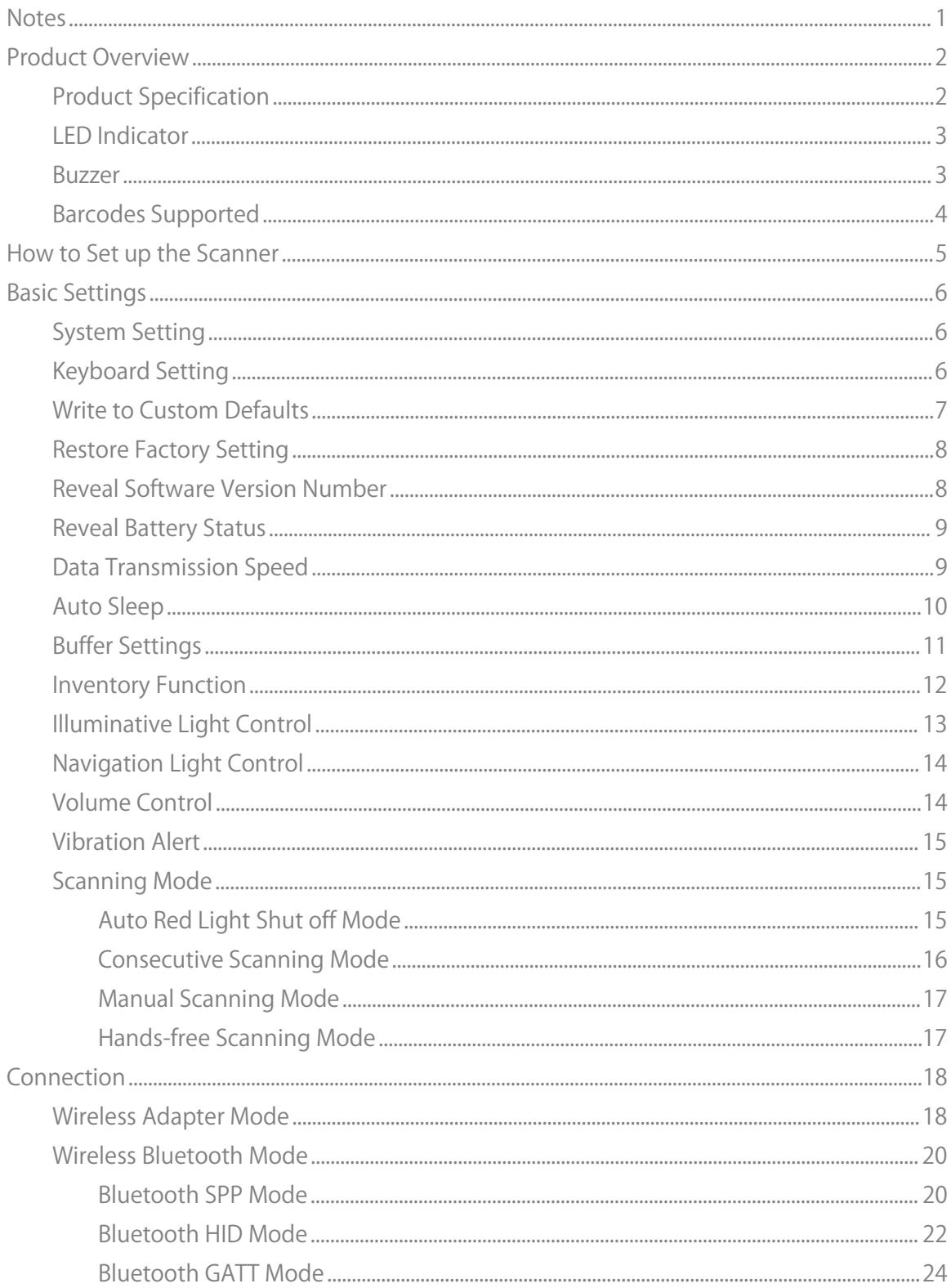

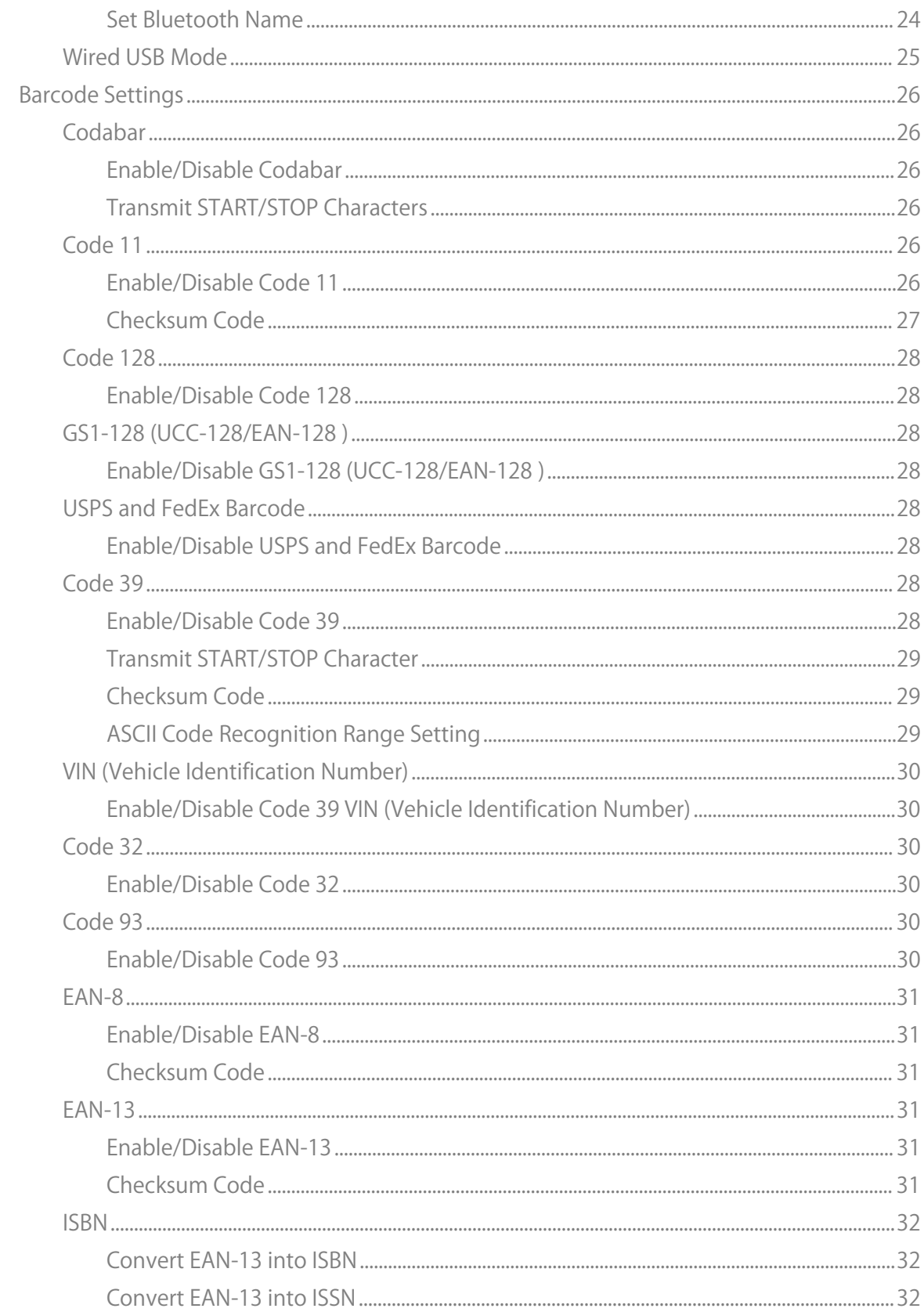

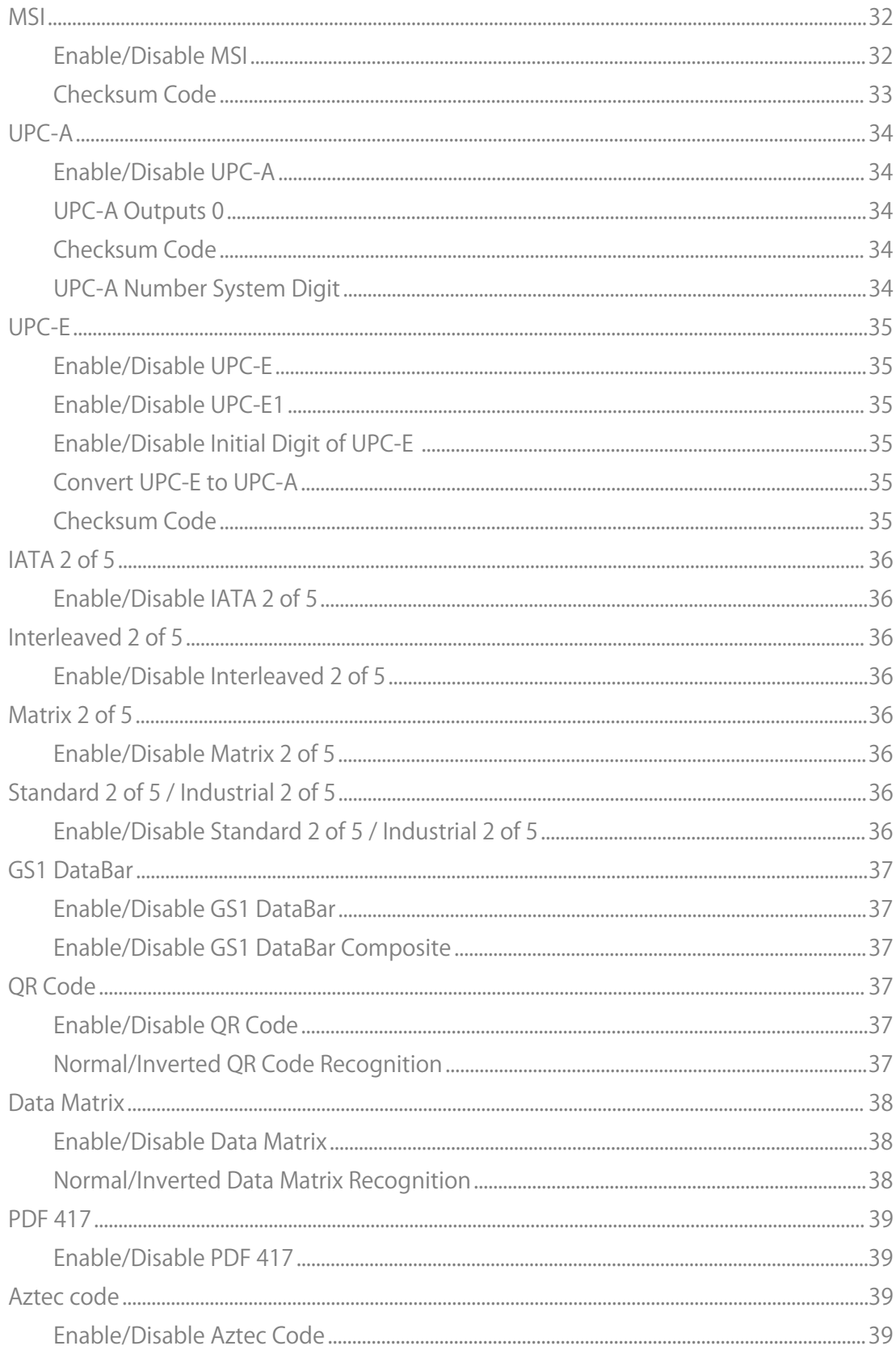

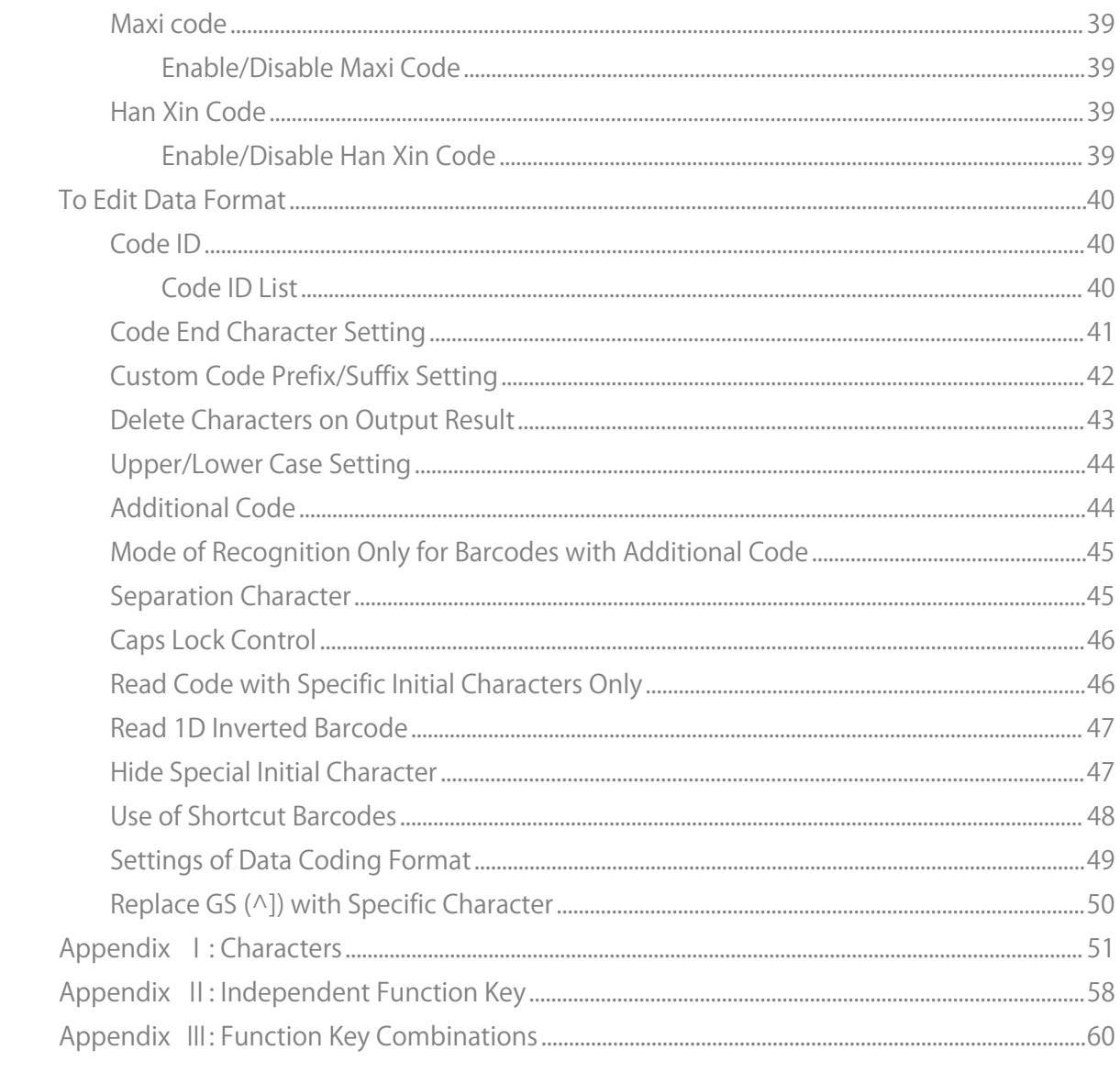

# <span id="page-5-0"></span>**Notes**

#### Safety Notes

Please do not dismantle the barcode scanner or place any foreign parts in it to prevent short circuit or circuit damage.

Please do not leave the barcode scanner or battery near fire.

#### Maintenance Notes

Use a clean wet mop to wipe the outer shell of the barcode scanner.

Store the barcode scanner at the place that is dustless, dry, away from light and strong magnetic area.

If any malfunctions happen, please record the situation, and contact our customer service.

# <span id="page-6-0"></span>**Product Overview**

## <span id="page-6-1"></span>Product Specification

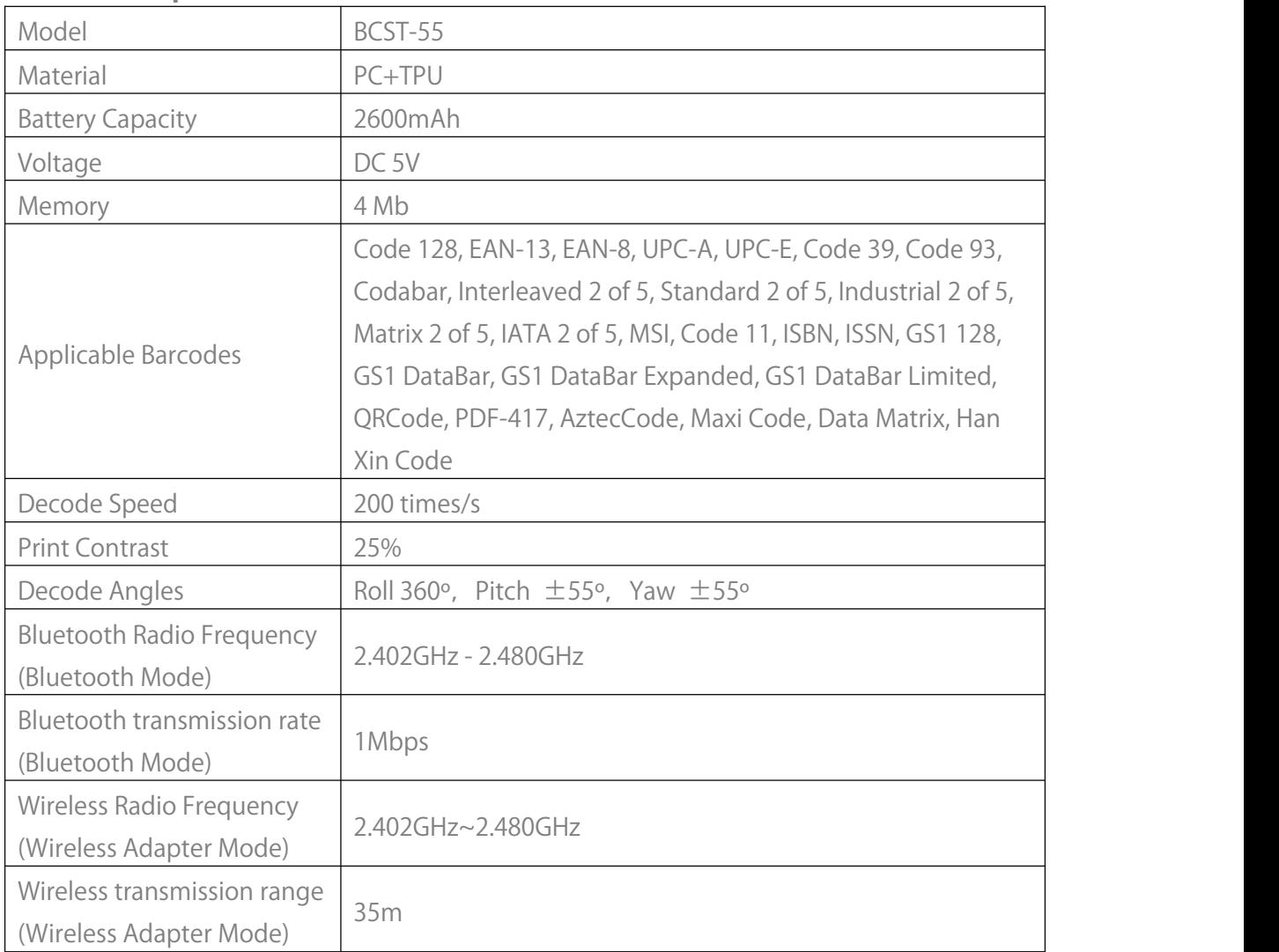

#### <span id="page-7-0"></span>LED Indicator

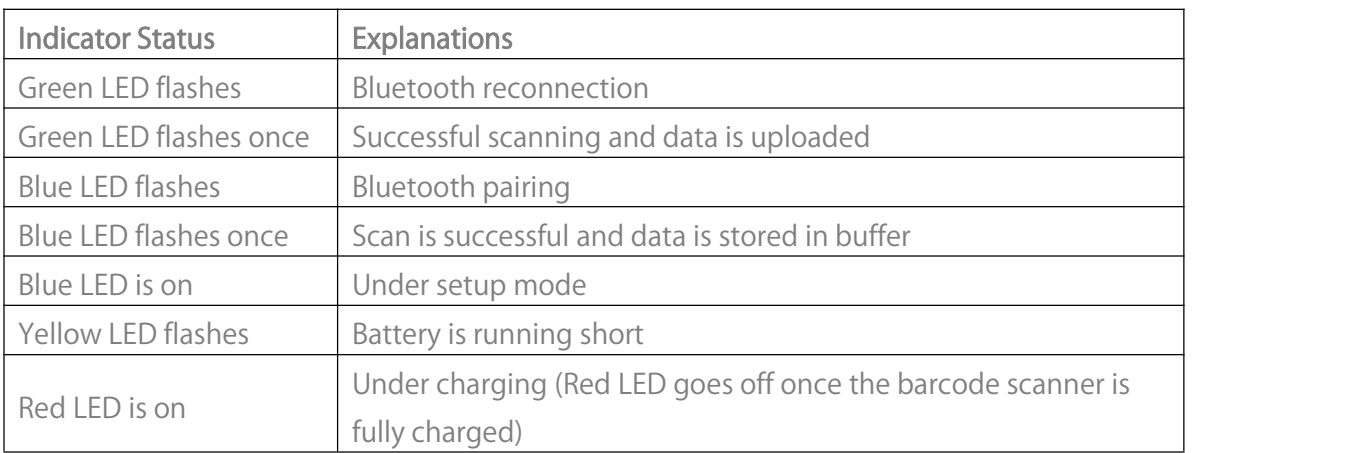

#### <span id="page-7-1"></span>Buzzer

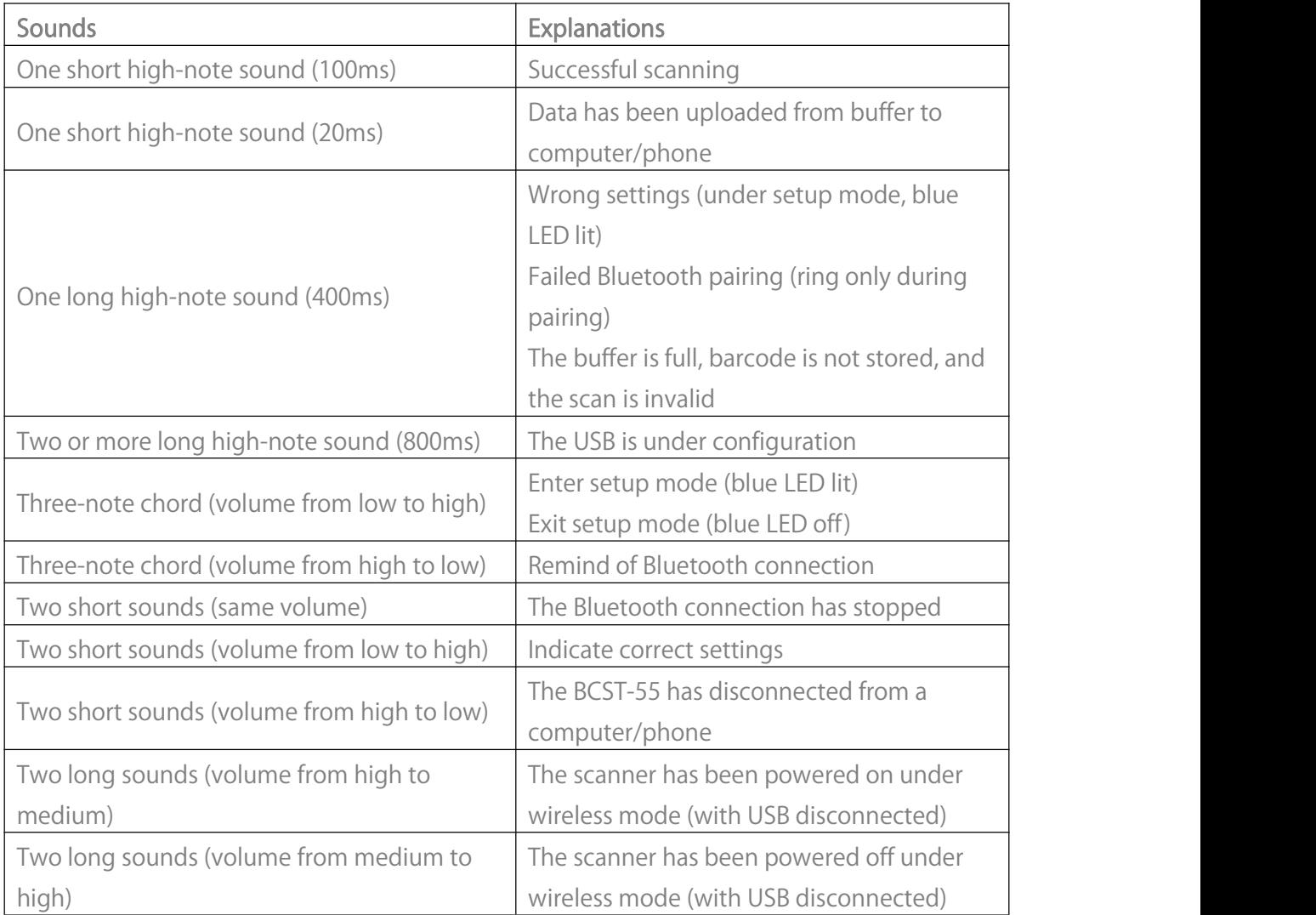

## <span id="page-8-0"></span>Barcodes Supported

The barcode types supported by the BCST-55 can be found in the chart below. For more details, please refer to the barcode type setting in Barcode Type Setting.

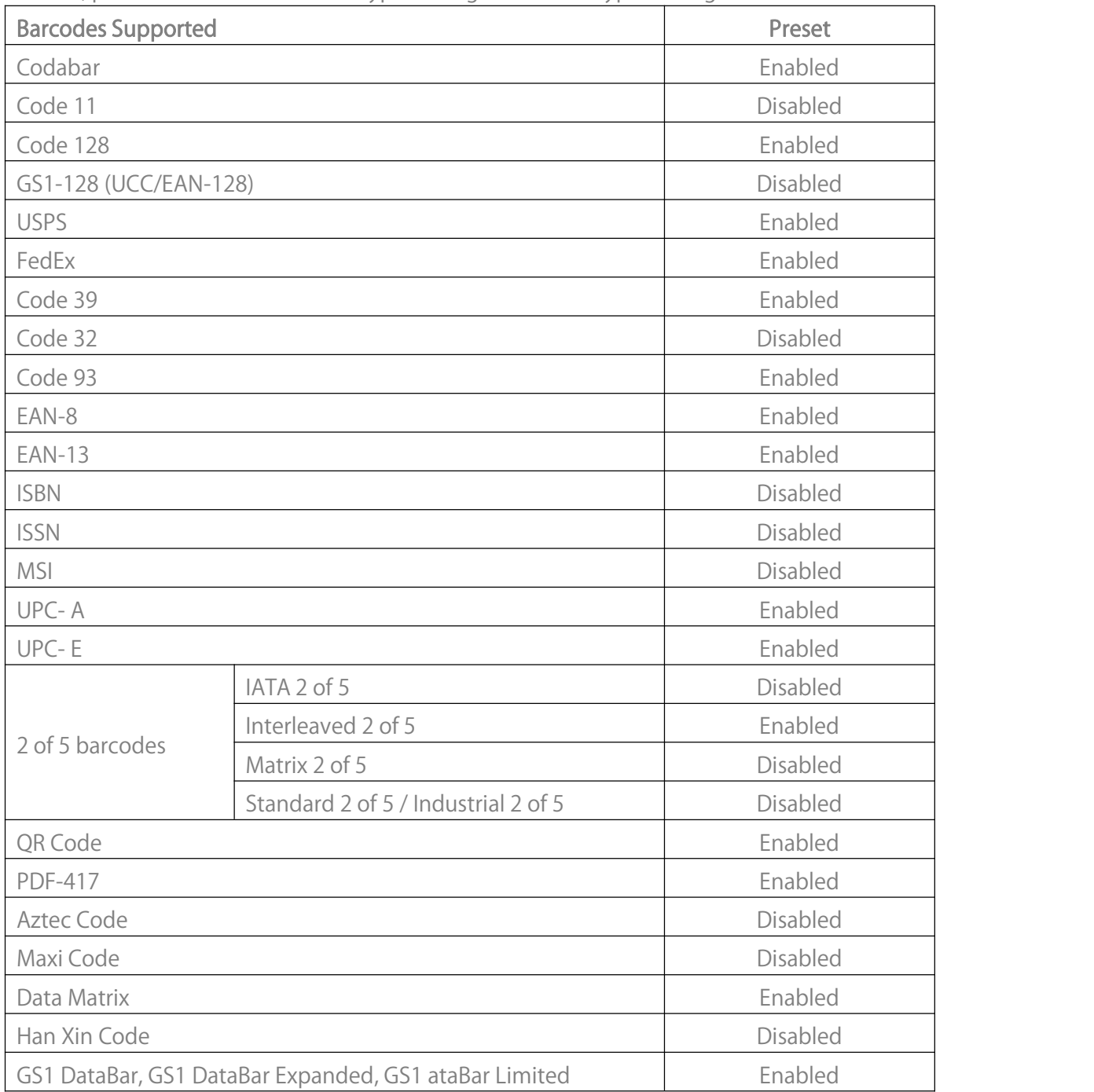

# <span id="page-9-0"></span>**How to Set up the Scanner**

You may change the settings of BCST-55 barcode scanner by reading the setting barcode in this manual. The examples of settings for the BCST-55 scanner are as below.

Note: If there is a  $(*)$  before a certain setting barcode in this manual, it indicates the factory preset.

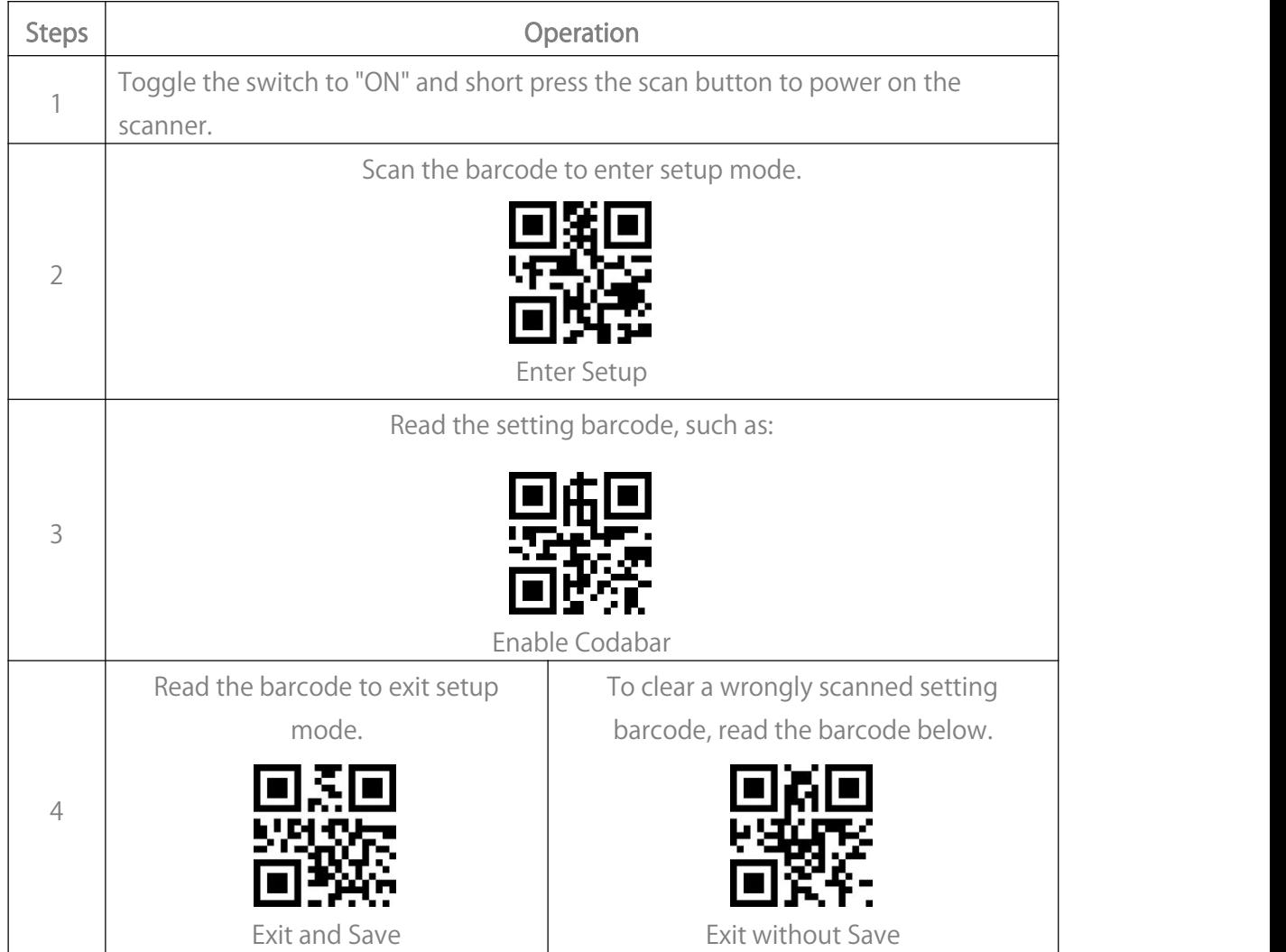

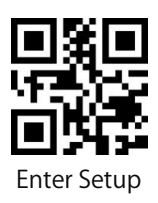

# <span id="page-10-0"></span>**Basic Settings**

## <span id="page-10-1"></span>System Setting

The BCST-55 is compatible with Windows, Android, Mac OS, and iOS operating systems. The default compatible systems are Windows and Android. You may scan the barcodes below to set the operating system you want to work with.

Note: If you want to use the BCST-55 with an Android device, please use the Gboard input method, and set the scanner as "Windows/Android Mode" and the input keyboard as "American Keyboard". The barcode scanner supports Gboard input method and will not be affected by the language setting of the Gboard input method.

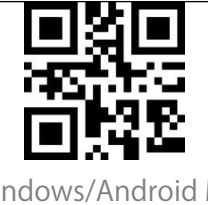

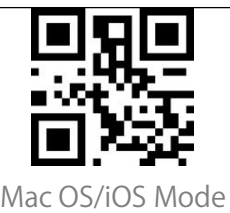

(\*) Windows/Android Mode Mac OS/iOS Mode

<span id="page-10-2"></span>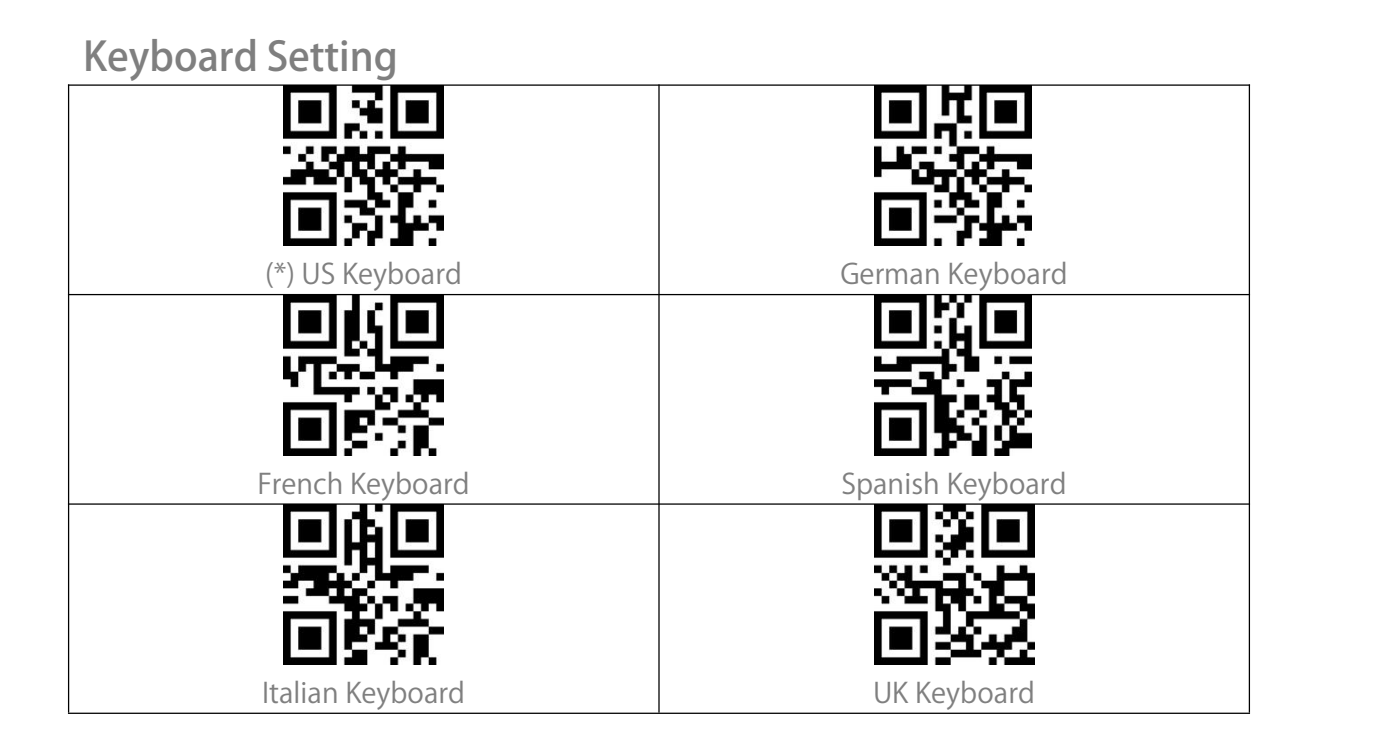

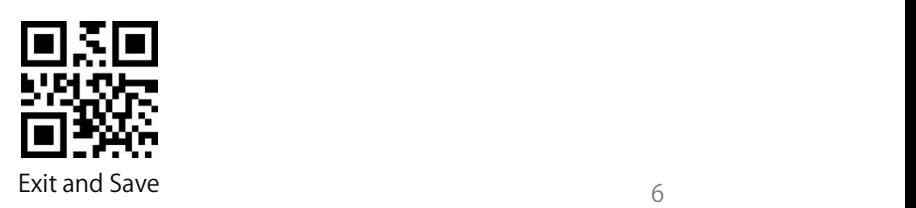

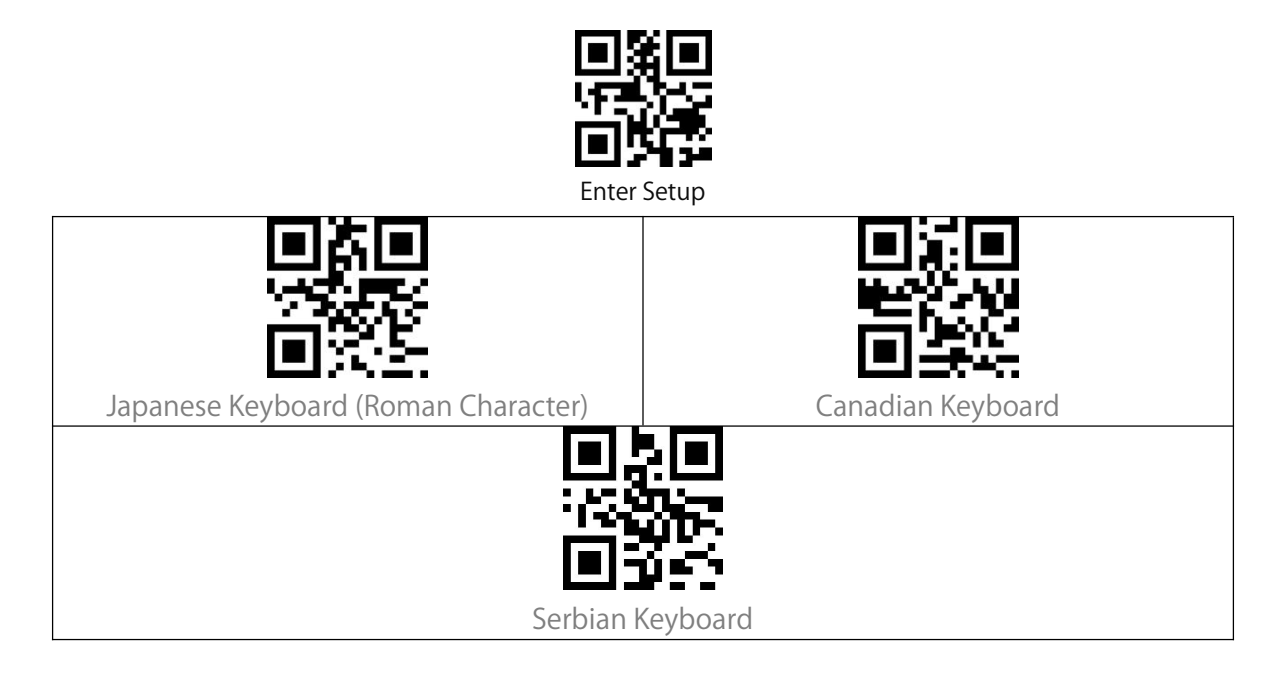

#### <span id="page-11-0"></span>Write to Custom Defaults

You may change factory defaults and customize some functions suitable for your own applications when using your scanner. You need to scan 'Enter Setup'  $\rightarrow$  'Function setup barcode you want to customize (e.g.: Output Code ID)' →"Write to Custom Defaults" in turn. If you have reconfigured the scanner and want to restore to its custom setting mode, you may scan the "Enter Setup" - "Restore to Custom Defaults" barcodes as below. The barcode scanner will exit the setup mode after restoring to custom defaults.

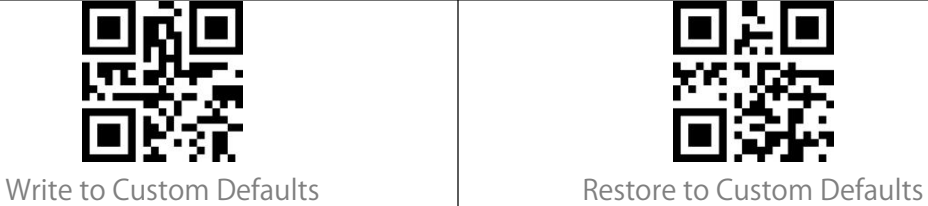

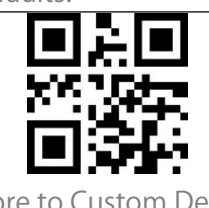

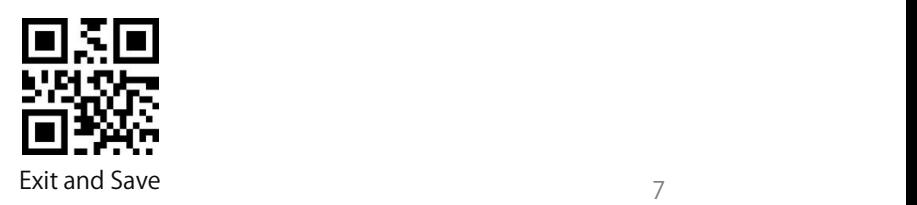

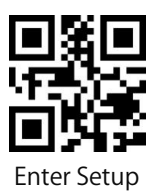

#### <span id="page-12-0"></span>Restore Factory Setting

You may use the "Restore Factory Setting" under the circumstances below:

1. Wrong configuration on the barcode scanner or failure to read barcodes.

2. Previous settings are forgotten while users do not want them to affect future barcode scanning.

3. To restore to initial setting after the use of some rarely used configuration.

Scan the "Enter Setup" - "Restore Factory Setting" barcodes in turn. There is no need to read the "Exit and Save" barcode.

Note:If you have restored factory settings for the barcode scanner, the data stored under inventory mode will be cleared.

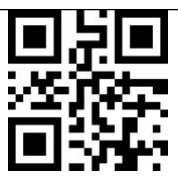

Restore Factory Setting

#### <span id="page-12-1"></span>Reveal Software Version Number

Scan the barcode "Enter Setup" - "Reveal Software Version Number". The software version number will be output to the device connected with the BCST-55.

The "Reveal Software Version Number" function is a kind of setting, so you need to scan the

"Exit and Save" barcode after getting the software version number revealed.

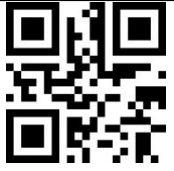

Reveal Software Version Number

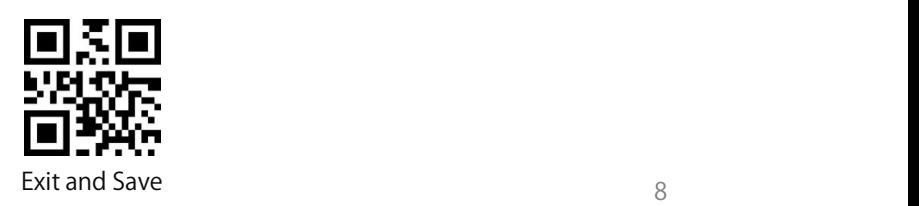

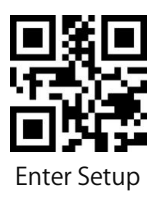

## <span id="page-13-0"></span>Reveal Battery Status

If you want to know the remaining battery volume of the BCST-55, you may scan the barcode "Reveal Battery Status" without scanning the "Enter Setup" barcode. And the remaining battery amount will be output to the device connected with the BCST-55.

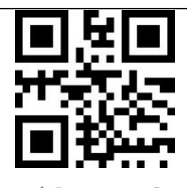

Reveal Battery Status

## <span id="page-13-1"></span>Data Transmission Speed

The product defaults working under high-speed transmission mode. By default, the data transmission interval is 0ms, which can improve your working efficiency. If you want to use the product with some low-speed software (like the Excel on Android phones), please adjust the data transmission interval accordingly, as the issue of data loss or garbled characters can happen if the interval is too short.

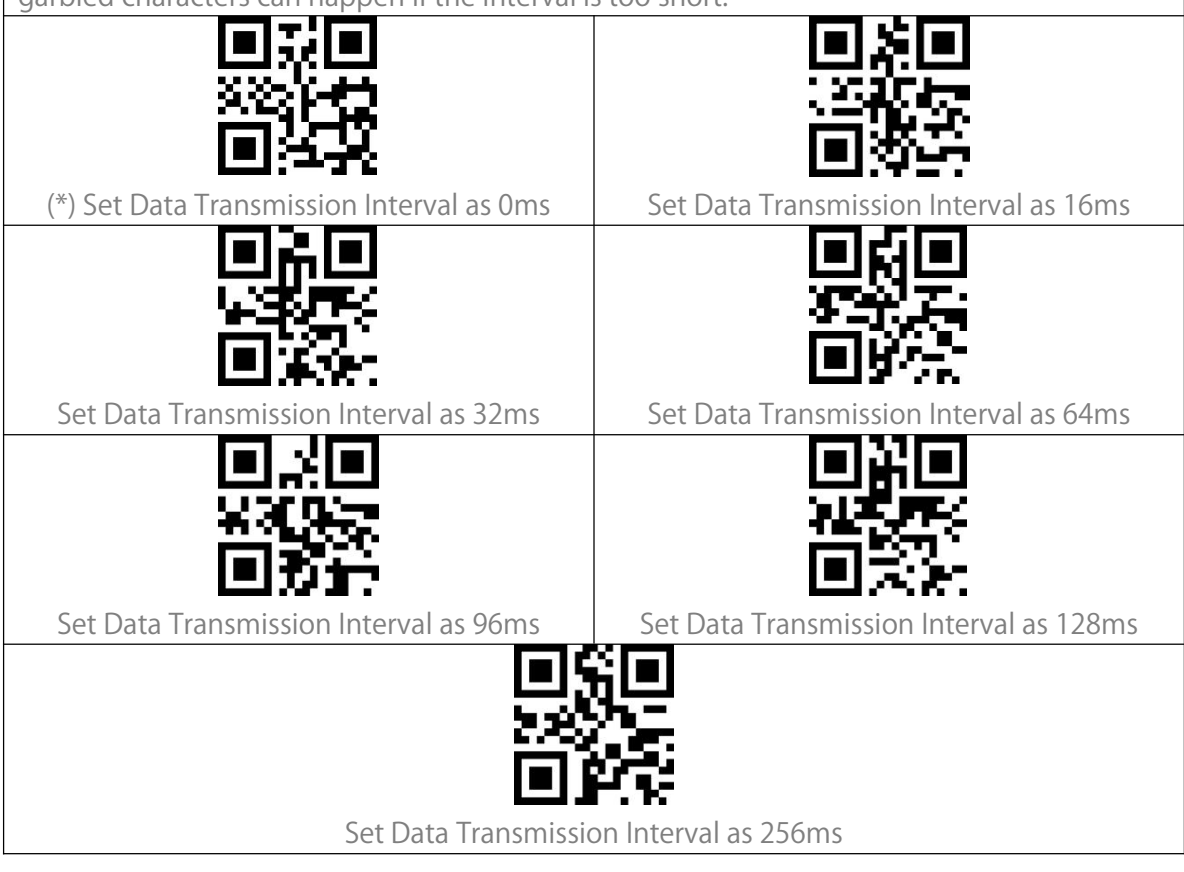

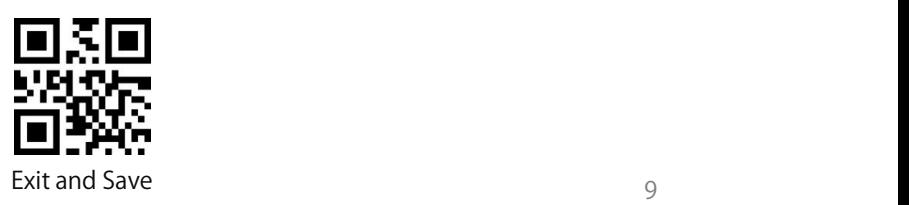

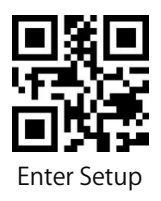

#### <span id="page-14-0"></span>Auto Sleep

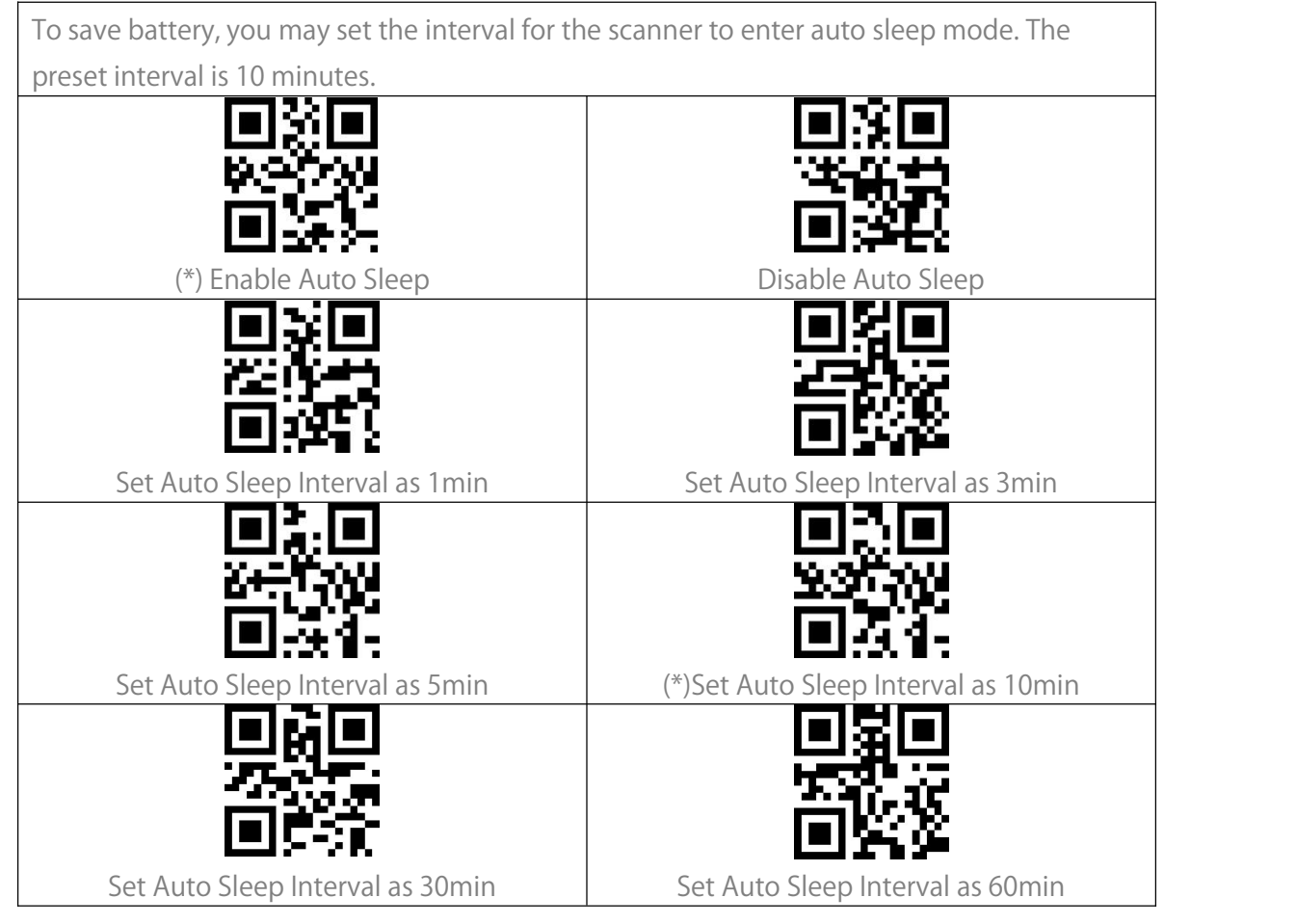

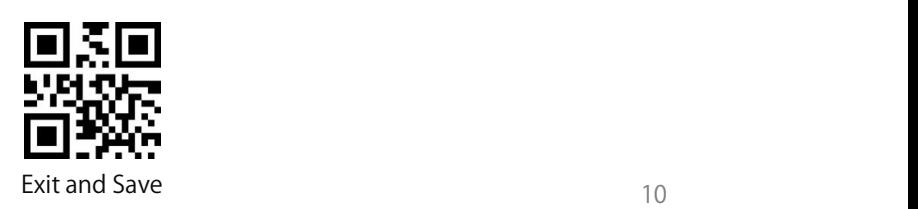

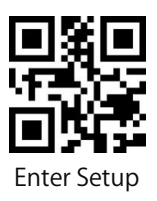

## <span id="page-15-0"></span>Buffer Settings

When the scanner is out of the transmission range, the barcodes scanned will be kept in the built-in memory/buffer/cache temporarily.

If you want to upload the data stored in the built-in memory/buffer/cache to your computer or phone, please double-click the scan button when the barcode scanner is in the transmission range.

You may choose whether to erase the barcodes stored in the buffer every time you power on the scanner.

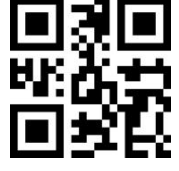

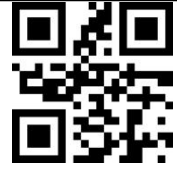

Enable Auto Buffer Storage Clearance (\*) Disable Auto Buffer Storage Clearance

If you want to auto-upload the barcodes that exist in the buffer when the barcode scanner reconnects to the device, you may set the"Auto Upload Barcodes in Buffer"function as enabled.

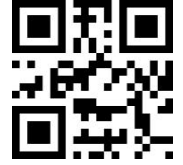

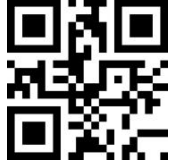

Enable Auto Upload Barcodes in Buffer (\*) Disable Auto Upload Barcodes in Buffer

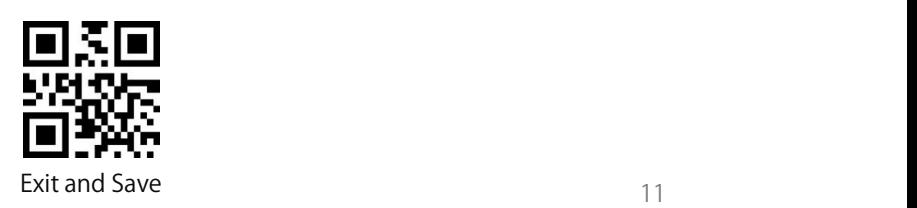

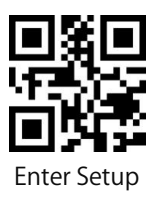

#### <span id="page-16-0"></span>Inventory Function

When under inventory mode, barcodes will be saved in the buffer of the barcode scanner and can be uploaded for many times as per your need. You can also erase the barcodes in the buffer after uploading them to your device.

Note: You do not need to scan "Enter Setup" or "Exit with Save" when reading the barcodes below. The functions can be achieved simply by scanning the corresponding function setting barcodes.

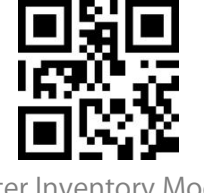

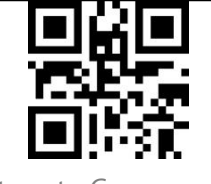

Enter Inventory Mode (\*) Return to Common Mode

If you want to erase the data in buffer, scan the "Erase Buffer" barcode

(for inventory mode only)

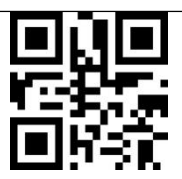

Erase Buffer (for inventory mode only)

Scan the "Upload Data" barcode to upload the data in buffer storage

(for inventory mode only)

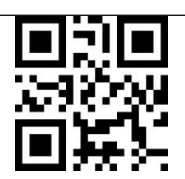

Upload Data (for inventory mode only)

Scan the "Upload Number Collected"barcode to upload the number of barcodes collected (for inventory mode only)

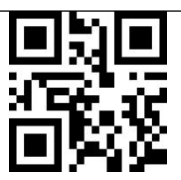

Upload Number Collected (for inventory mode only)

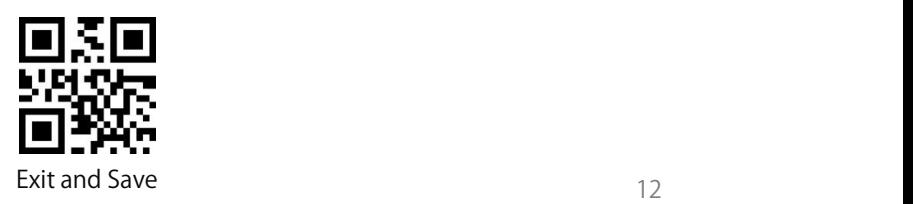

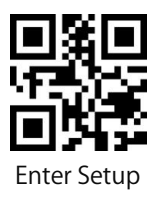

When under inventory mode, if you do not want to scan the same barcode twice, you may set the scanner as "Enable Duplicate Scan Check". After the setting, the scanner will let out a strange "beep" sound when it reads a duplicate barcode, and the duplicate barcode scanned will not be stored in the buffer. The scanner defaults "Disable Duplicate Scan Check". You may enable "duplicate scan check" as per your needs.

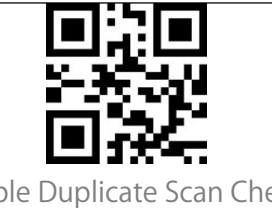

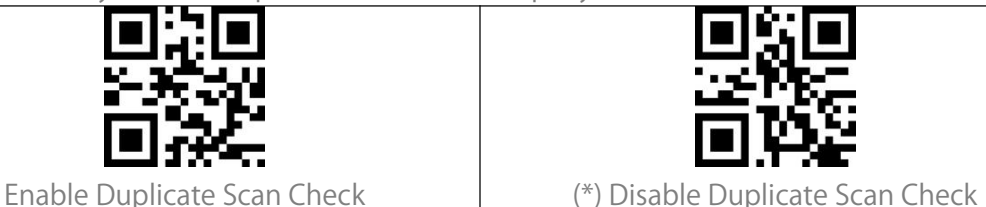

#### <span id="page-17-0"></span>Illuminative Light Control

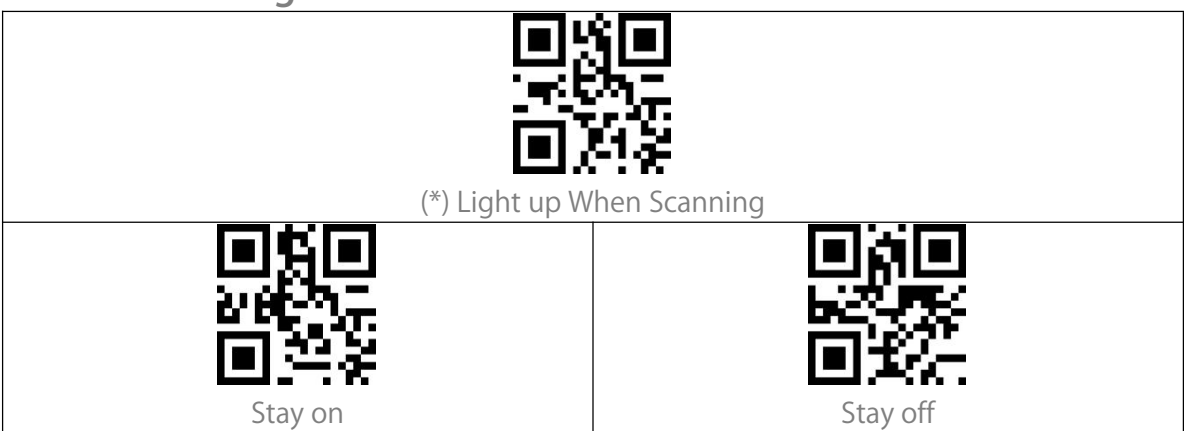

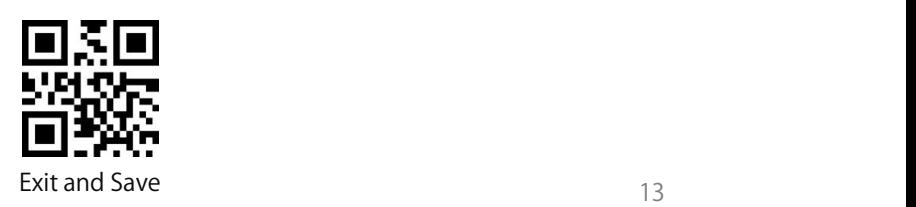

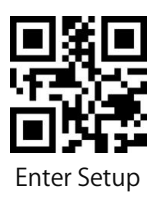

## <span id="page-18-0"></span>Navigation Light Control

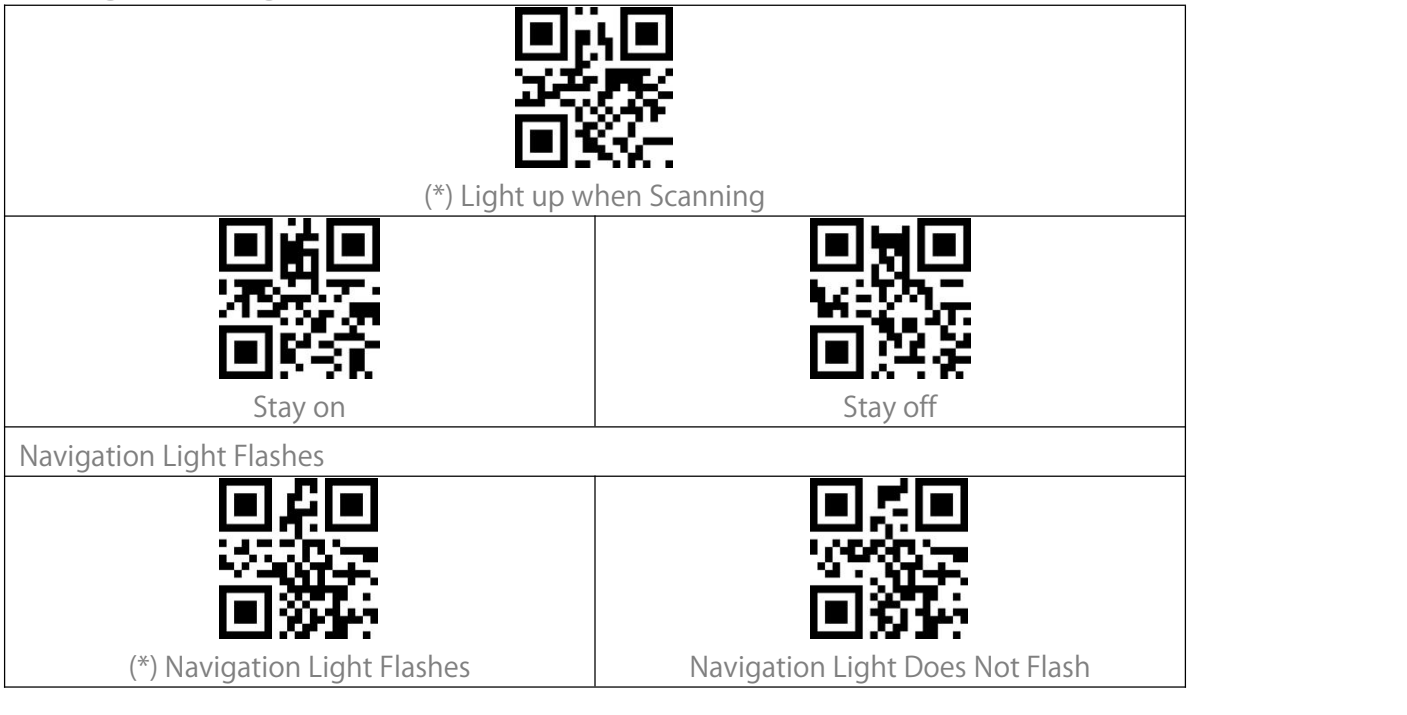

# <span id="page-18-1"></span>Volume Control

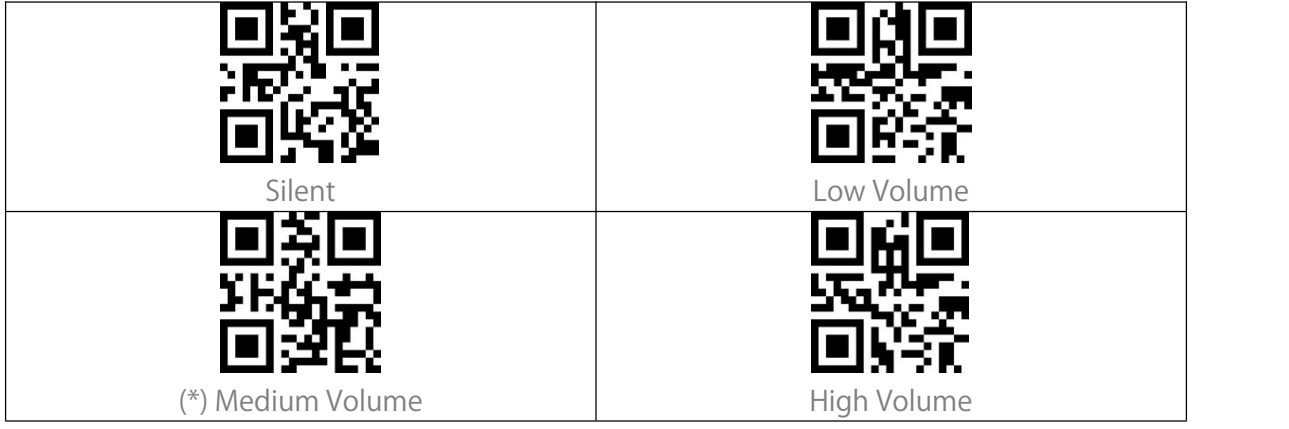

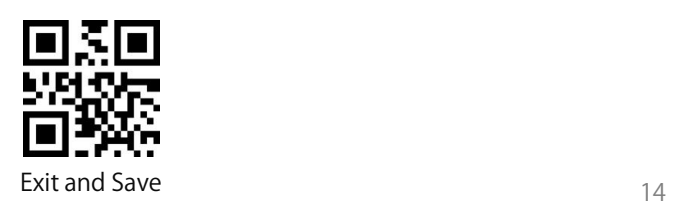

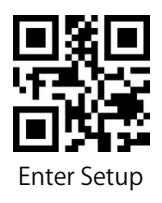

<span id="page-19-0"></span>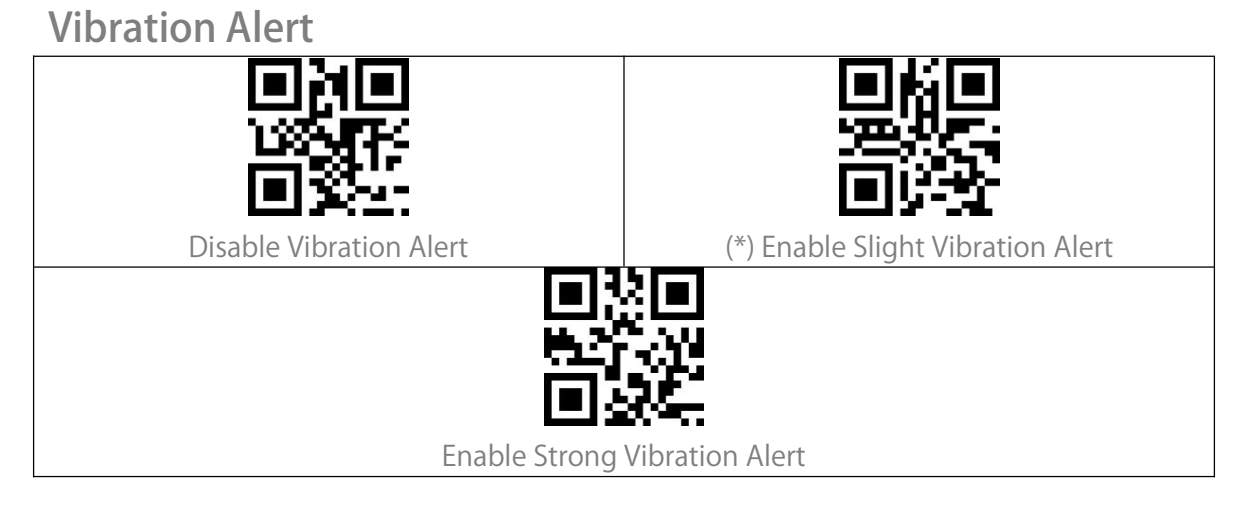

#### <span id="page-19-1"></span>Scanning Mode Auto Red Light Shut off Mode

<span id="page-19-2"></span>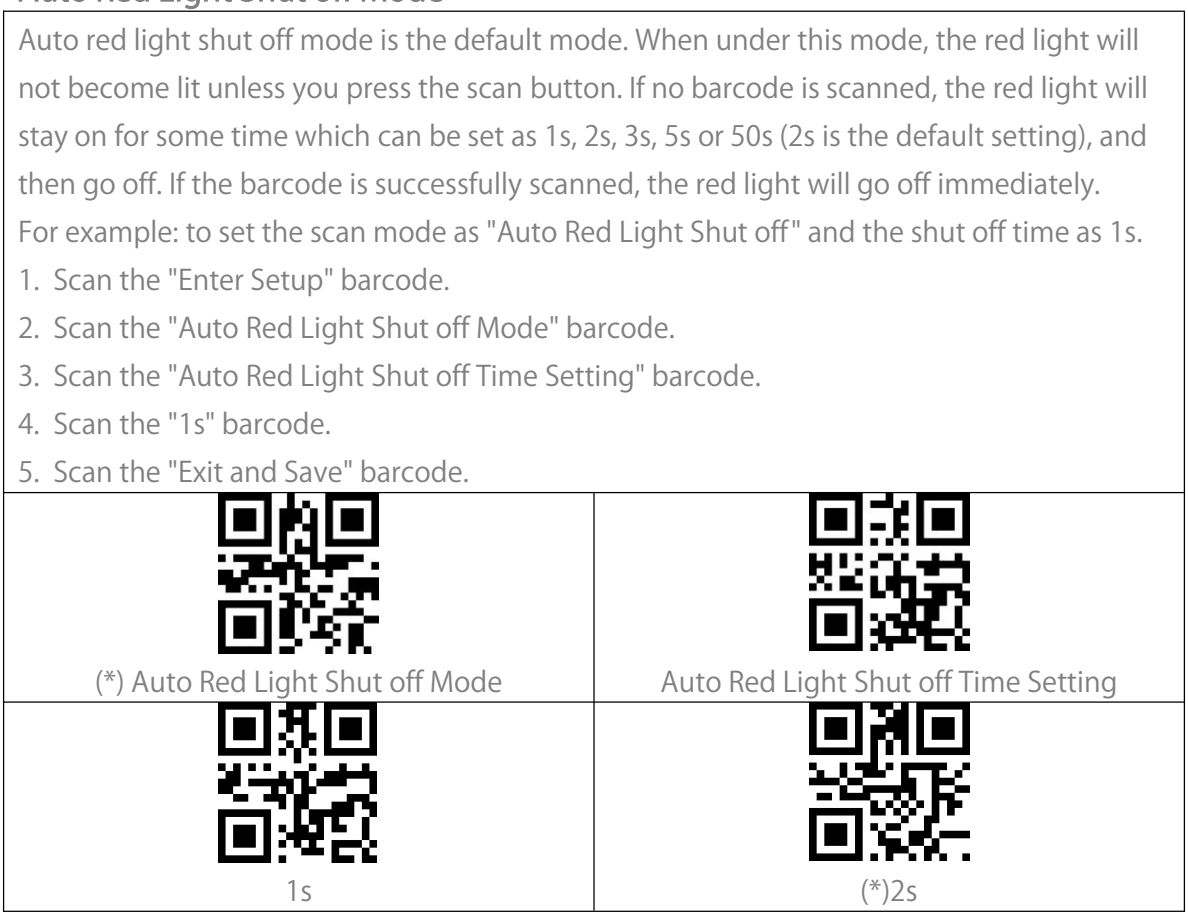

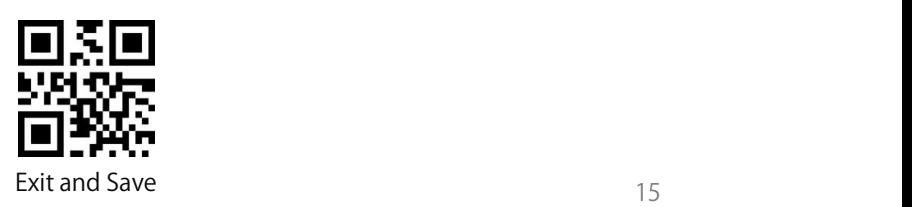

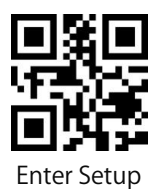

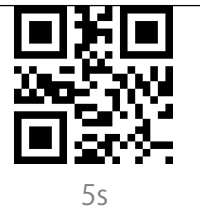

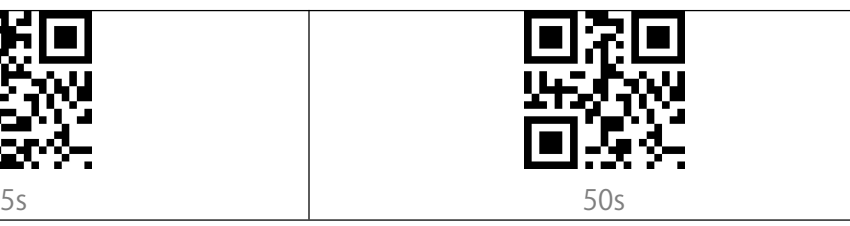

#### <span id="page-20-0"></span>Consecutive Scanning Mode

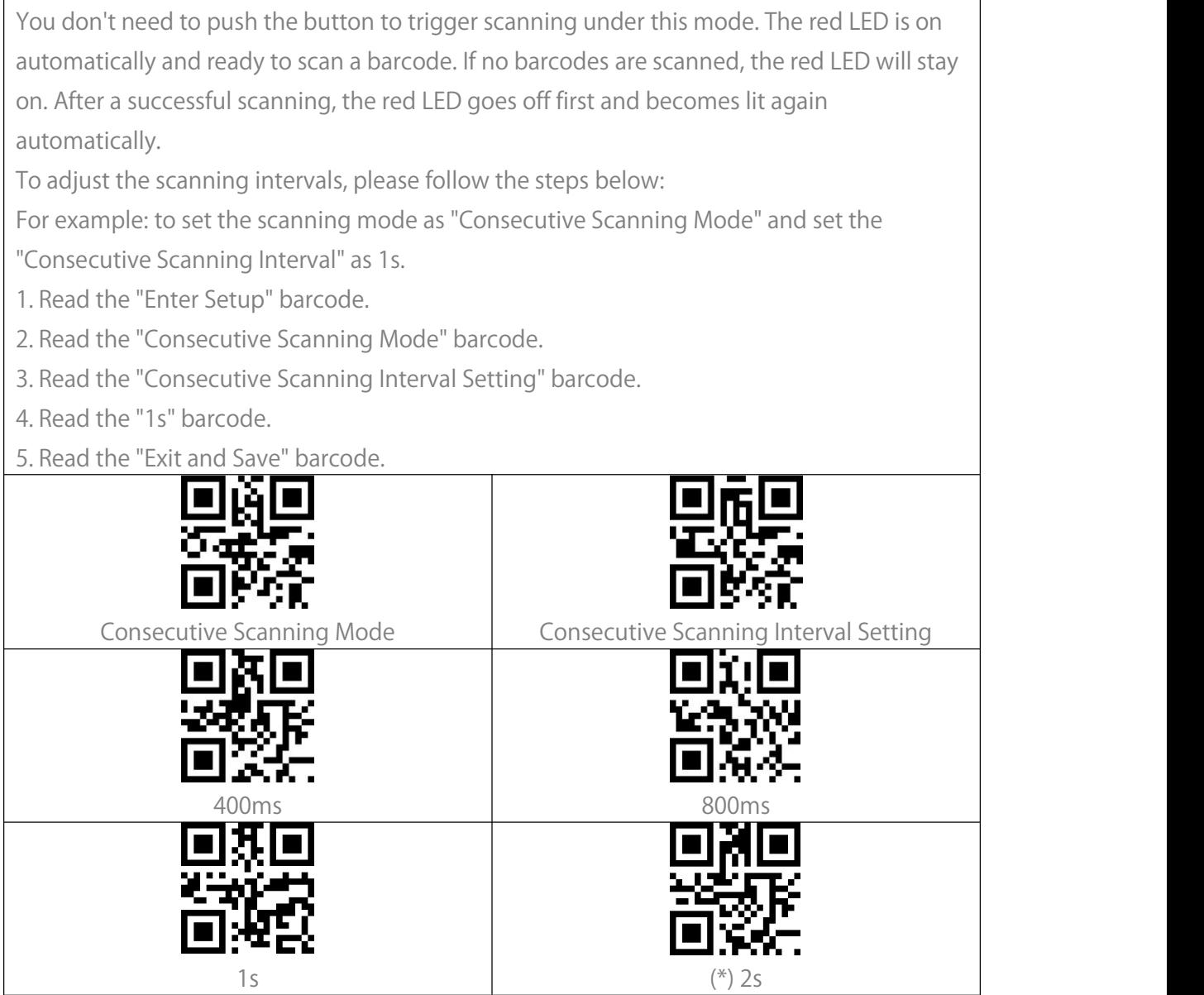

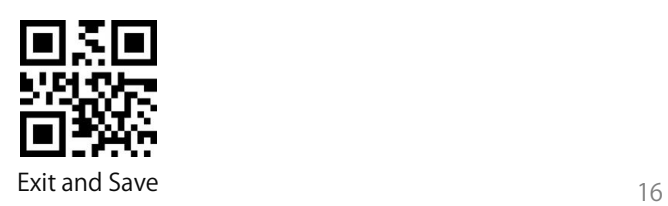

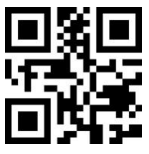

Enter Setup

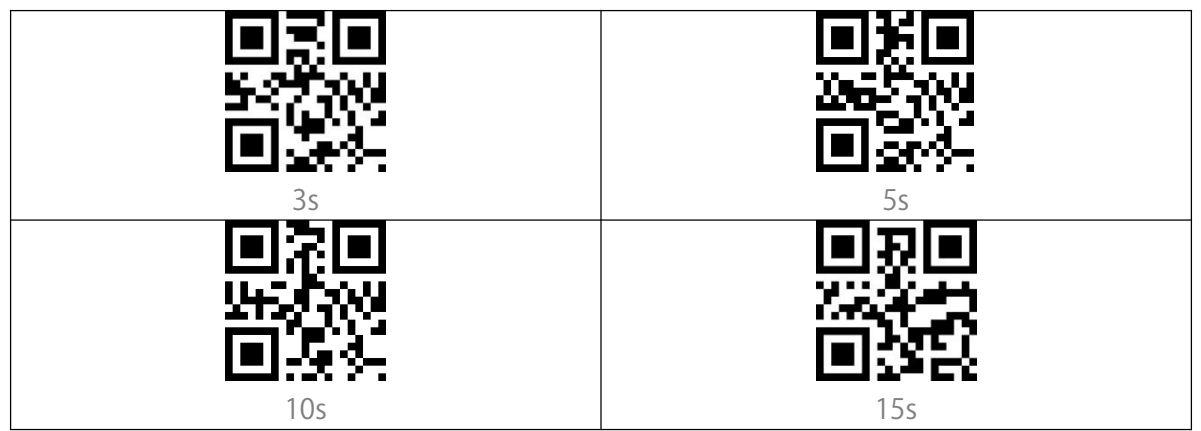

#### <span id="page-21-0"></span>Manual Scanning Mode

When under the manual scanning mode, a red-light beam will appear when you press the scan button which indicates the scanner is ready to scan barcodes. The red light will not go off until one of the situations below occurs.

- 1. Read a barcode successfully
- 2. Release the scan button

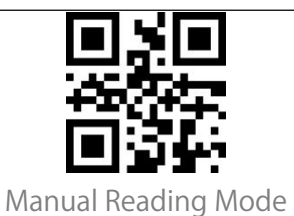

#### <span id="page-21-1"></span>Hands-free Scanning Mode

When under the hands-free scanning mode, the red light won't go off when the scanner reads a barcode successfully. Each barcode will be read only once no matter how long it exposes under the red light.

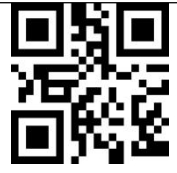

Hands-free Mode

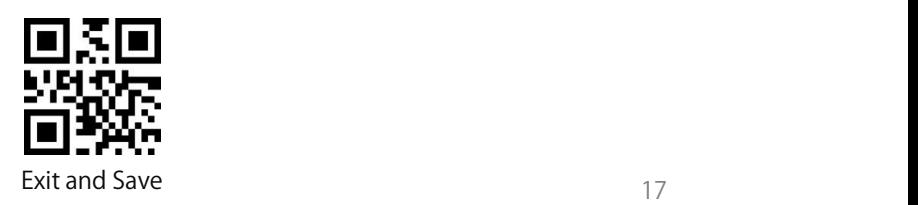

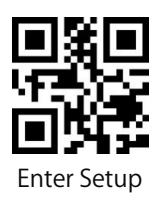

# <span id="page-22-0"></span>**Connection**

#### <span id="page-22-1"></span>Wireless Adapter Mode

Wireless Adapter Mode is the default connection mode. To use this mode please refer to the details below.

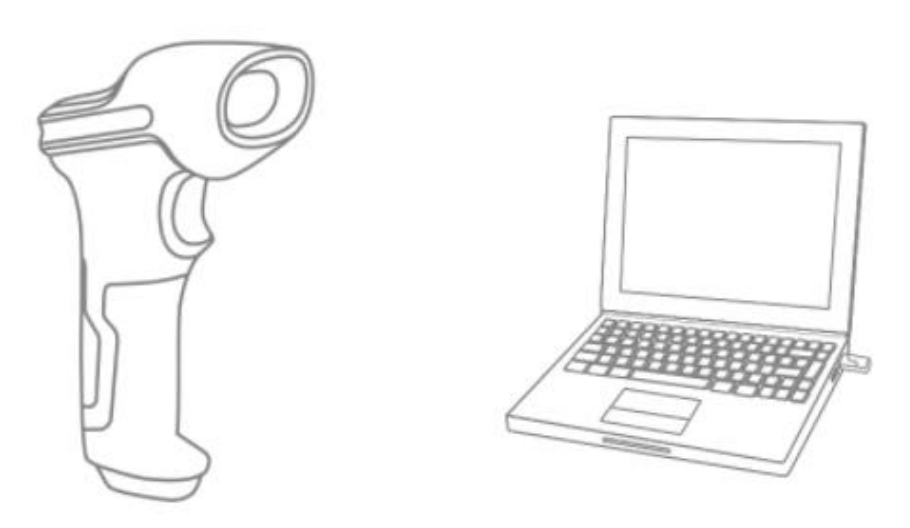

1. Power on Inateck BCST-55 by toggling switch from OFF to ON

2. Plug the USB adapter into a computer. If the indicator light flashes once, it means the connection is successfully built. Short press the trigger on the barcode scanner and it will emit red light beam, and then the barcode scanner can work under Wireless Adapter Mode. 3. Open a file on the computer and move cursor to the place where scanning result should be displayed and saved.

#### Note:

1) Wireless Adapter Mode is the default connection mode of BCST-55 barcode scanner. If you are using Bluetooth connection mode and want to switch it back to the Wireless Adapter Mode, please scan the setting barcodes in sequence "Enter Setup" - "Wireless Adapter Mode" - "Exit with Save".

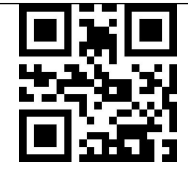

(\*)Wireless Adapter Mode

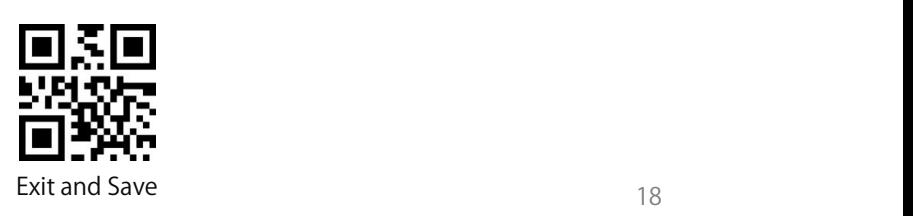

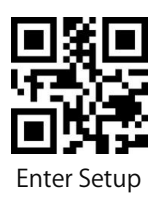

2) Pair one or more scanners with one USB adapter

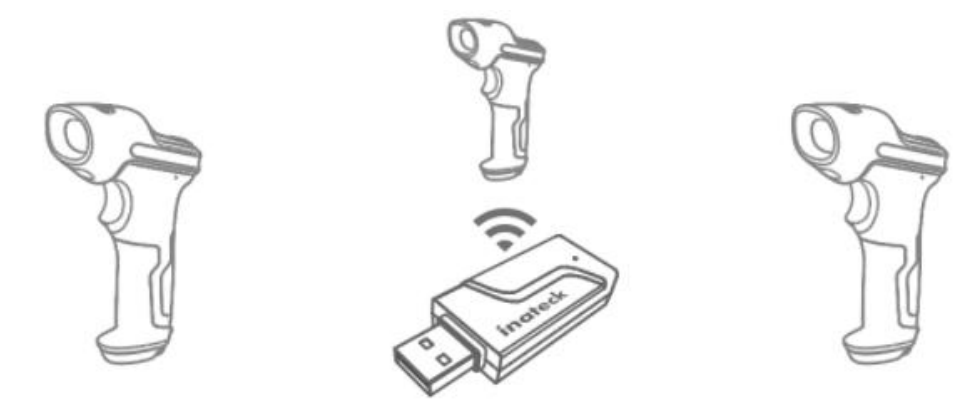

- a) Plug the adapter into your computer
- b) Scan "Enter Setup" barcode

c) Scan the barcode " Pair one or more scanners with one USB adapter", and get the Inateck

BCST-55 as close as possible to the USB adapter (within 2 meters).

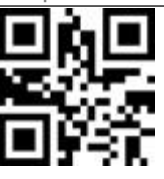

Pair one or more scanners with one USB adapter

d) A three-chord sound (from low to high) indicates a successful pairing. Once there is a long high tone, it means the pairing fails and a repeated operation is needed.To pair more scanners with the adapter, please operate as the steps mentioned above.

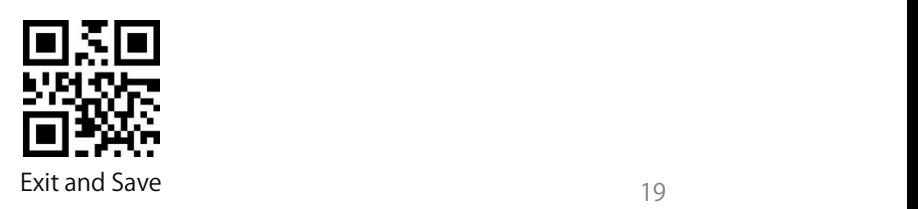

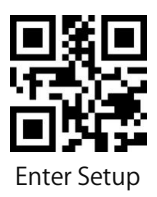

3) How to Disconnect a Receiver

If you have paired the scanner with two different receivers, these two receivers can both connect the scanner. If you want to disconnect one of them, please follow the steps below: make sure the scanner is connected with the receiver that should be disconnected, and then scan the barcodes in turn "Enter Settings" - "Disconnect Receiver" - "Save and Exit". The scanner will disconnect from the receiver.

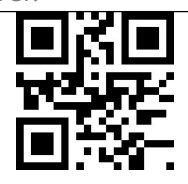

Disconnect Receiver

# <span id="page-24-0"></span>Wireless Bluetooth Mode

#### <span id="page-24-1"></span>Bluetooth SPP Mode

Bluetooth SPP mode is not the default mode. To enter this mode, please read the barcode "Enter setup", "Bluetooth SPP Mode" and "Exit with save".

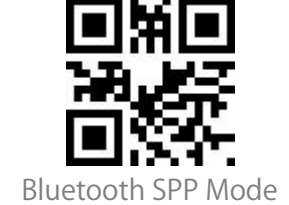

When switched to Bluetooth SPP mode, the BCST-55 will enter into Bluetooth broadcasting mode and the blue LED indicator flashes. Then you can search the Bluetooth of BCST-55 and get it paired on your phone/computer. After successful pairing, you need to run serial debugging tool on your computer, and select Open Bluetooth COM Port. You will then hear three chord sounds(from high to low) to indicate the successful Bluetooth connection. Note: There might be two Bluetooth COM ports on the list. If the connection fails, please try the other COM port.

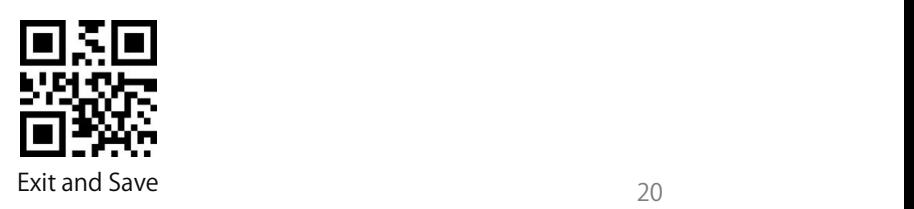

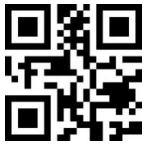

Enter Setup

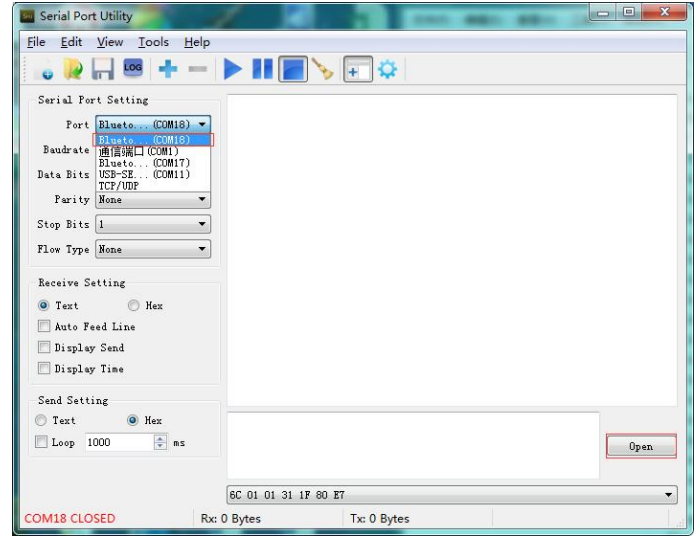

After the successful connection, you can scan the barcodes which will be displayed on the serial debugging tool as follows:

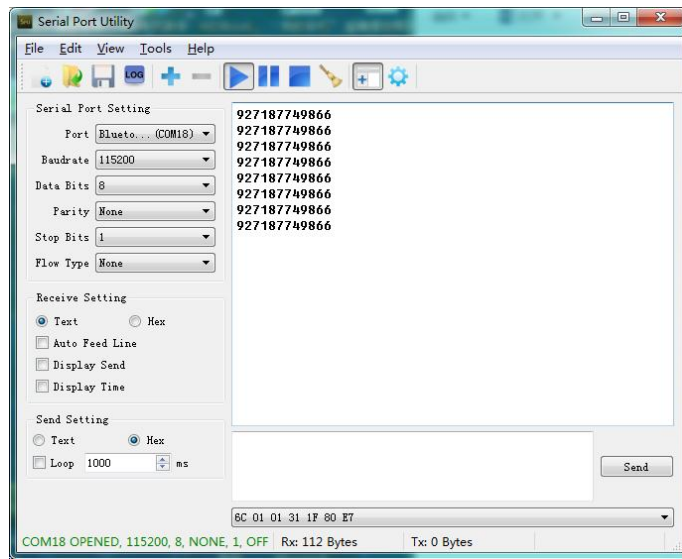

To disconnect the Bluetooth, just close the serial debugging tool.

To use the Bluetooth SPP mode of BCST-55 on another computer, there is no more operation needed for BCST-55, just disconnect the BCST-55 on the previous connected computer, and then the BCST-55 will enter Bluetooth broadcasting mode. Search BCST-55 and pair it on another computer. After successful pairing, you need to run serial debugging tool on the new computer and follow the steps to open Bluetooth COM Port as mentioned above.

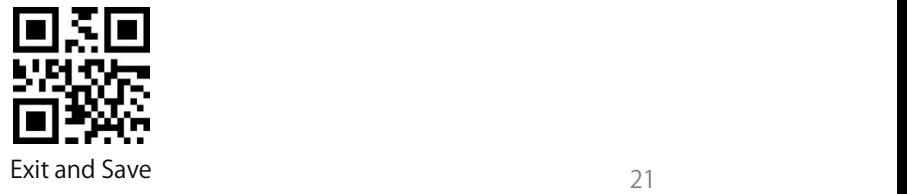

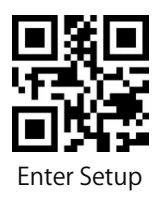

#### <span id="page-26-0"></span>Bluetooth HID Mode

The Bluetooth mode (HID) is not a default mode. To switch to this mode, please scan the setting barcodes in sequence " Enter to setup" - " Bluetooth mode (HID)" - " Exit with Save" Note: Normally BCST-55 can re-connect to previously connected device automatically. If it fails, please remove the paring history of BCST-55 in the list of host device. Afterwards, pair them again.

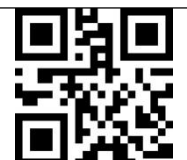

Bluetooth mode (HID)

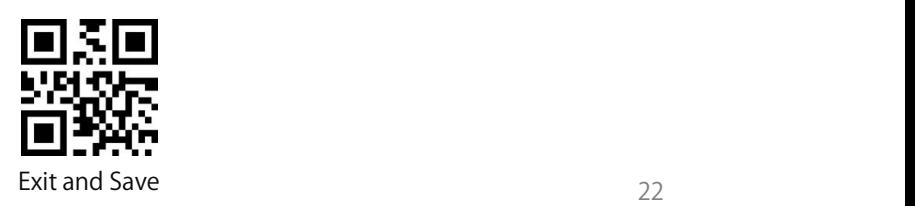

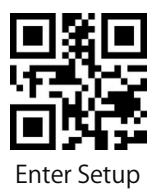

When under the Bluetooth HID mode, the phone will hide the virtual keyboard automatically after connected with the BCST-55.

If you are on an iOS device and want to pop out the virtual keyboard when scanning, you may long press the scan button for 3s and for another 3s to hide the virtual keyboard, which is illustrated in the picture below.

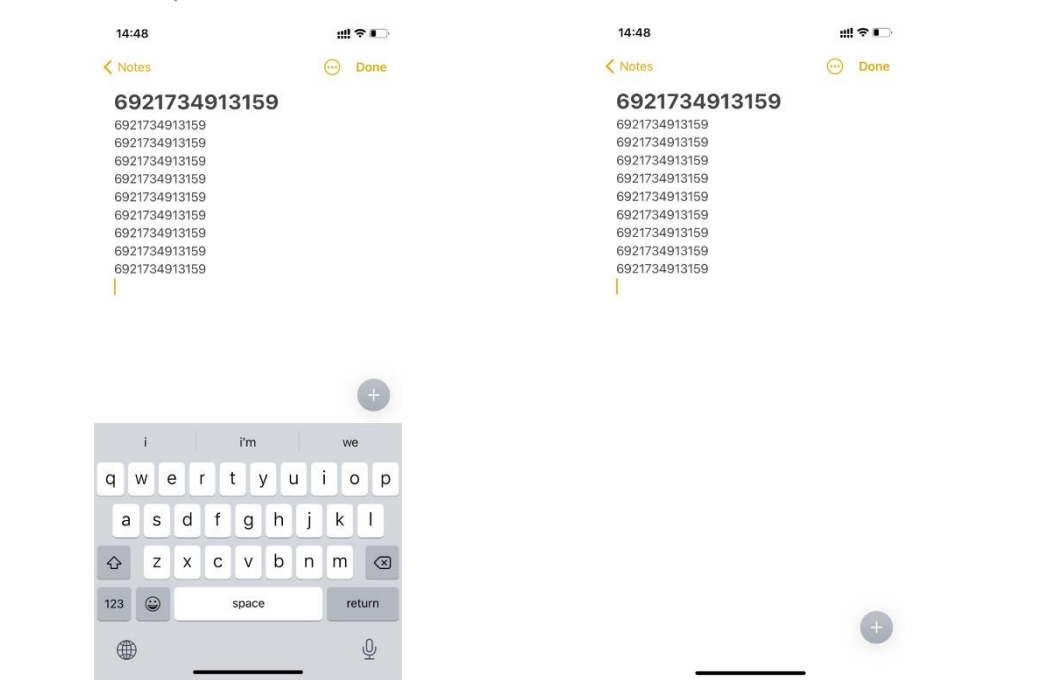

If you are on an Android device and want to reactivate the virtual keyboard, please follow the steps below:

1. Open the "Settings" app on your Android device.

2. Select language and input method, and conduct the steps below according to your Android system version:

Android 7.0 and above: Select "Physical Keyboard"-"Show Virtual Keyboard" in turn.

Android 6.0 and lower: Select "Current Keyboard" - "Hardware (Show Input Method)" in turn.

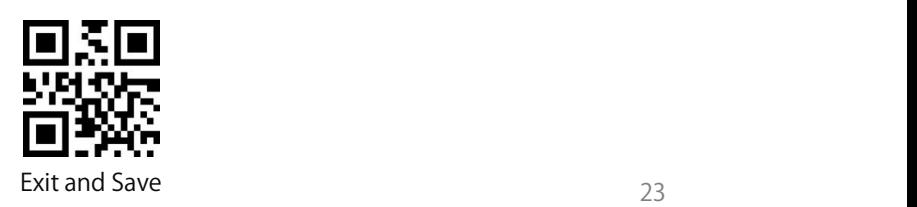

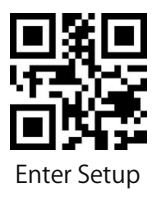

#### <span id="page-28-0"></span>Bluetooth GATT Mode

Bluetooth GATT Mode is not the default mode. To enter this mode, please scan "Enter Setup"——"Bluetooth GATT Mode"——"Save and Exit".

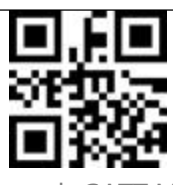

Bluetooth GATT Mode

Bluetooth GATT mode provides a communication interface for developing Bluetooth APP programs. In Bluetooth GATT mode, scanners can be seamlessly connected to the Bluetooth APP developed by users. While developing Bluetooth APPs, users can use the software named "nRF Connect" for debugging, which can be downloaded from mobile app stores.

#### <span id="page-28-1"></span>Set Bluetooth Name

The BCST-55 features Bluetooth name setting with length limited to 32 characters. To change the Bluetooth name, please first make sure the BCST-55 is under Bluetooth HID or GATT mode and then scan the "Enter Setup" - "Set Bluetooth Name" - "Bluetooth Name" (Scan the corresponding character barcodes in the appendix) - "Exit and Save" barcodes.<br>Note: Please cut the scanner from wireless Bluetooth connection with your phone or computer and delete the pairing history on your phone and computer after modifying the Bluetooth name. Reconnect the scanner with your phone or computer via wireless Bluetooth connection again to reveal the new Bluetooth name.

For example, to change the Bluetooth name to "Tom", you may follow the steps below:

- 1. Scan the "Enter Setup" barcode.
- 2. Scan the "Set Bluetooth Name" barcode.
- 3. Scan the "T" character barcode in the Appendix I.
- 4. Scan the "o" character barcode in the Appendix I.
- 5. Scan the "m" character barcode in the Appendix I.
- 6. Scan the "Exit and Save" barcode.

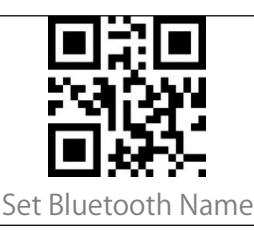

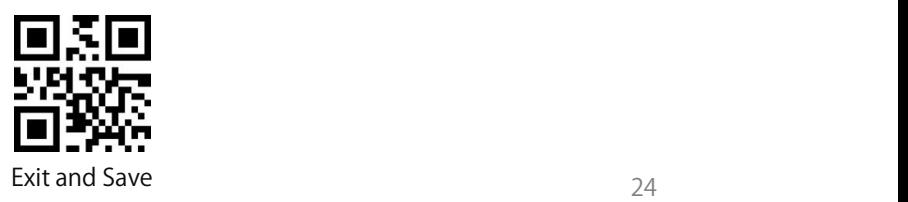

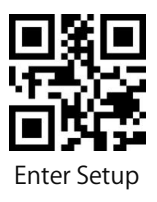

#### <span id="page-29-0"></span>Wired USB Mode

If you have connected the BCST-55 with your computer via the USB cable, the BCST-55 will prioritize using the USB data transmission mode.

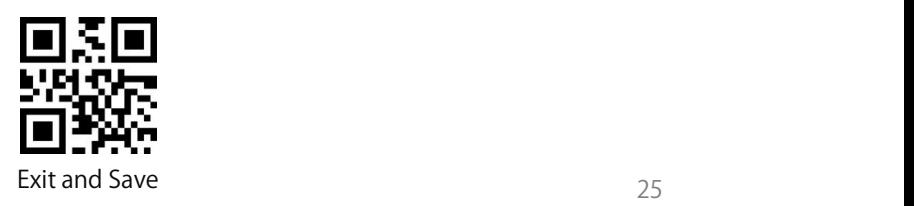

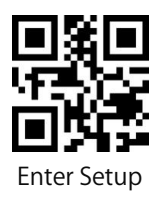

# <span id="page-30-0"></span>**Barcode Settings**

<span id="page-30-1"></span>Codabar

<span id="page-30-3"></span><span id="page-30-2"></span>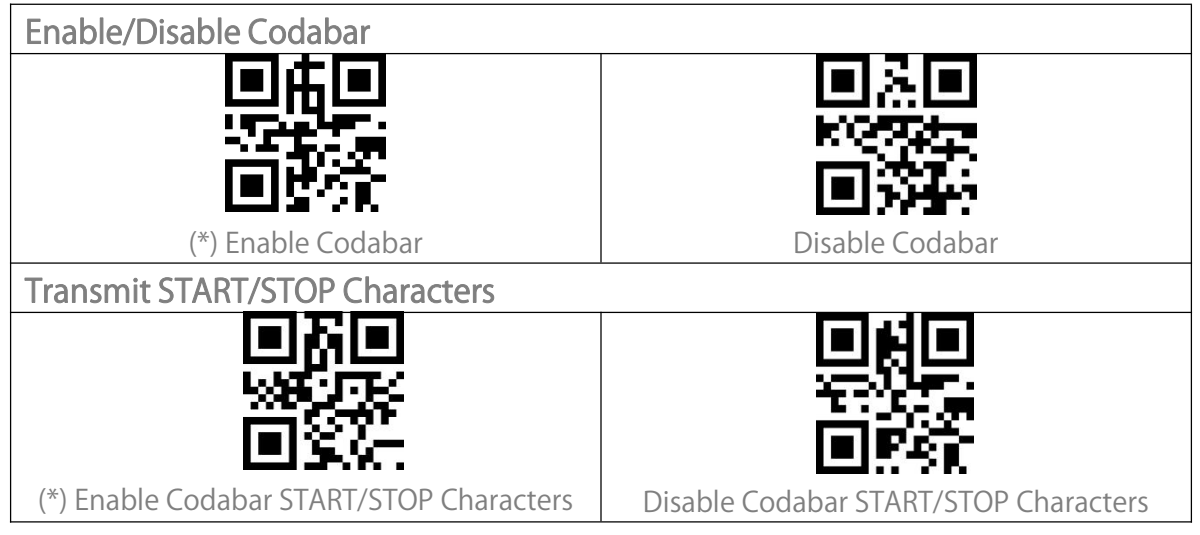

#### <span id="page-30-4"></span>Code 11

<span id="page-30-5"></span>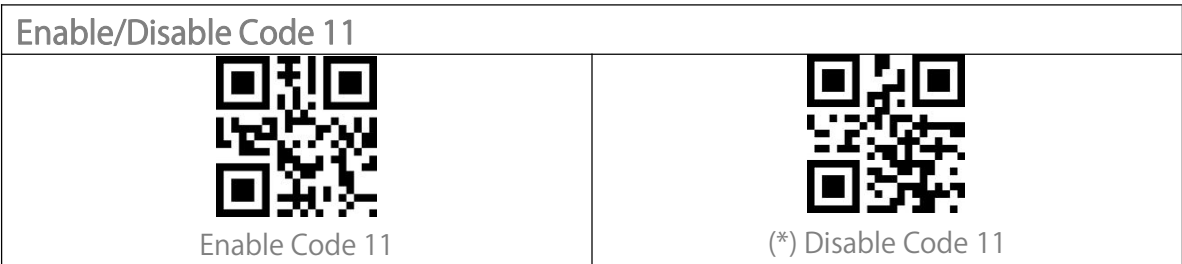

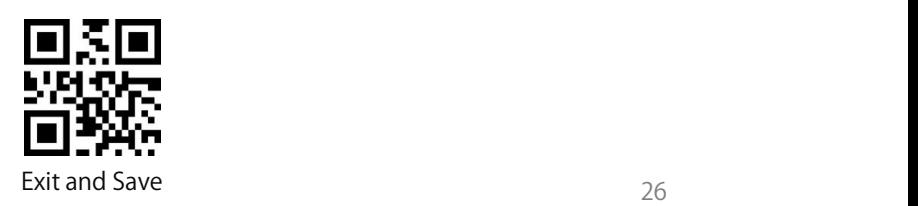

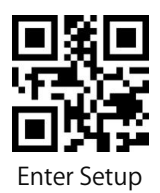

#### <span id="page-31-0"></span>Checksum Code

Data in a Code 11 barcode may not include the checksum code. If there is, the checksum code is the last one or two digit(s) of the data output. The checksum code is the value added from all data collected, to check if the data is correct.

After you set the "Code 11 without Checksum" function, the scanner can recognize all Code 11 barcodes normally. The scanner defaults the "Code 11 without Checksum" setting. After you set the "Code 11 with 1-digit Checksum" function, the scanner will take the last one digit of the data as checksum and won't be able to read Code 11 without checksum or Code 11 with 2-digit checksum.

After you set the "Code 11 with 2-digit Checksum" function, the scanner will take the last two digits of the data as checksum and won't be able to read Code 11 without checksum or Code 11 with 1-digit checksum.

After you set the "Transmit Code 11 Checksum" function, the scanner will take the last 1 or 2 digit(s) of the regular data as the checksum to transmit. The scanner defaults the "Code 11 Transmit Checksum" setting.

Scan the "Do not Transmit Code 11 Checksum" barcode and the scanner won't transmit the checksum.

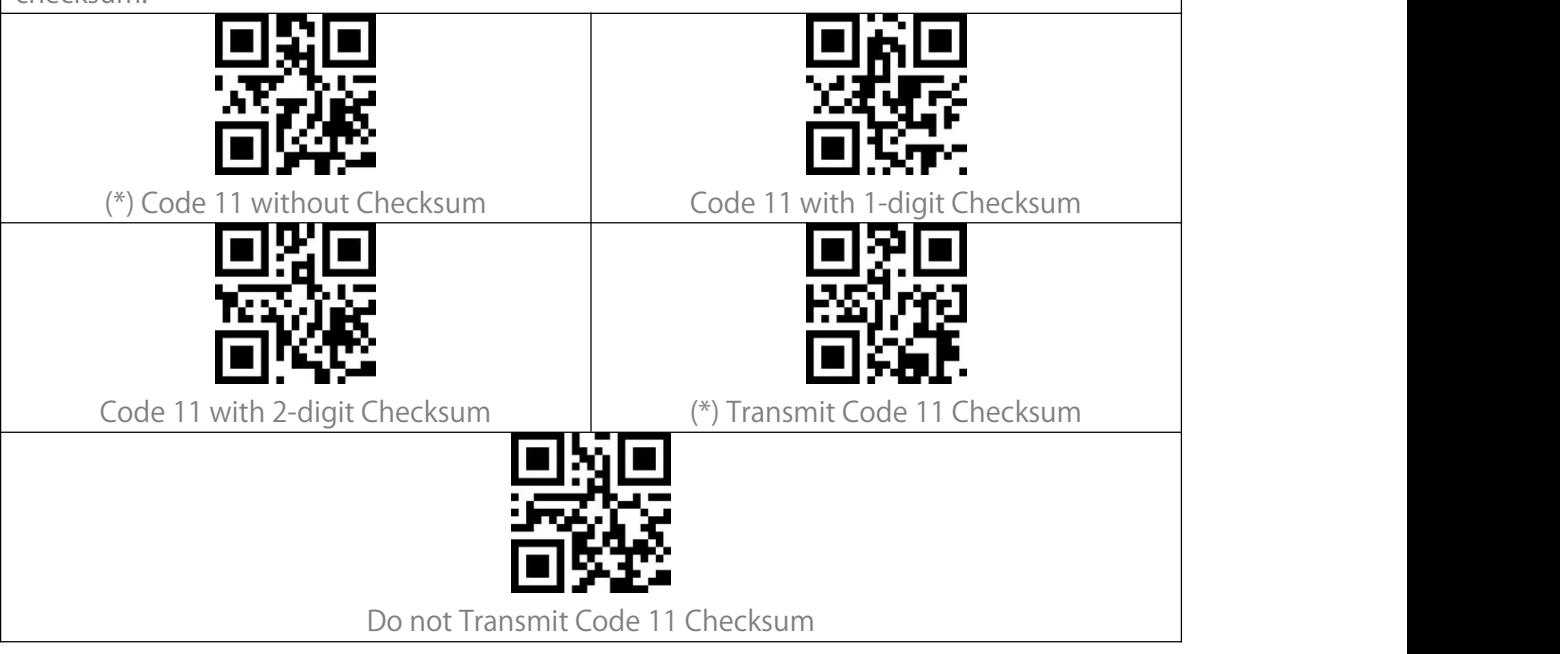

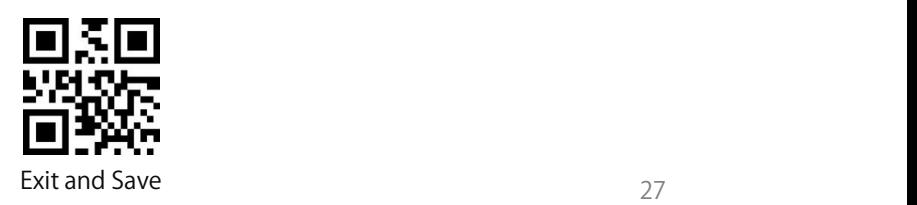

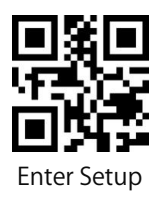

<span id="page-32-1"></span><span id="page-32-0"></span>Code 128 Enable/Disable Code 128 (\*) Enable Code 128 Disable Code 128

#### <span id="page-32-2"></span>GS1-128 (UCC-128/EAN-128 )

<span id="page-32-3"></span>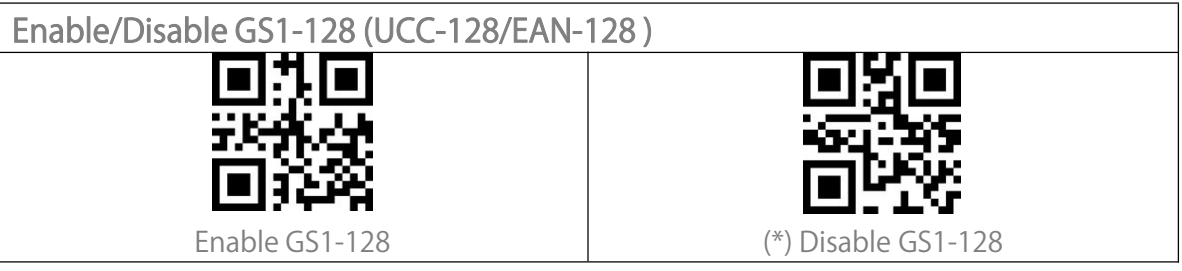

#### <span id="page-32-4"></span>USPS and FedEx Barcode

<span id="page-32-5"></span>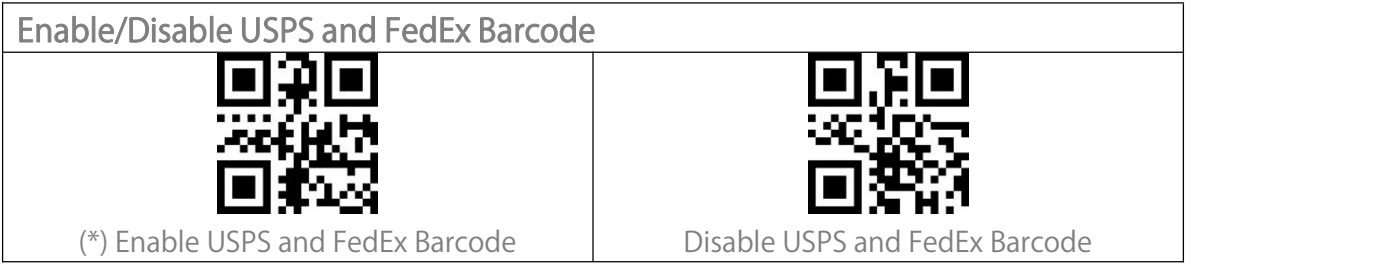

#### <span id="page-32-6"></span>Code 39

<span id="page-32-7"></span>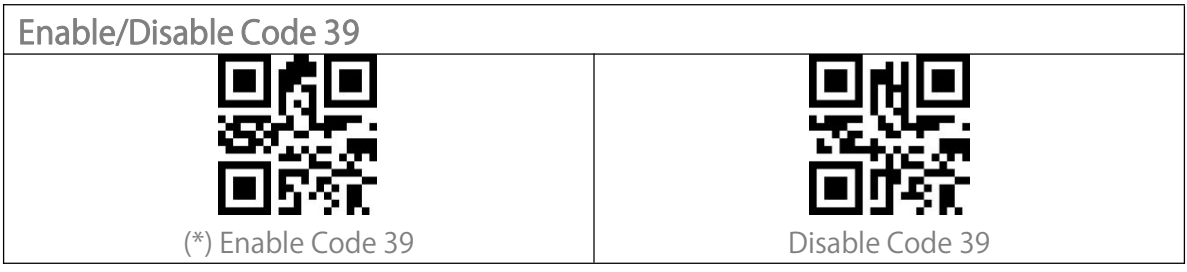

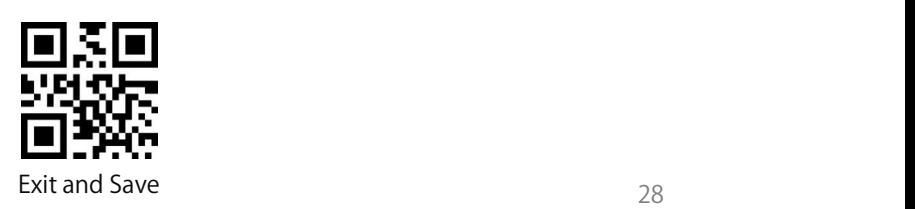

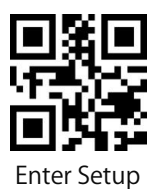

<span id="page-33-0"></span>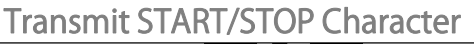

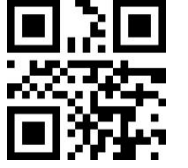

Enable Code 39 START/STOP Character (\*) Disable Code 39 START/STOP Character

#### <span id="page-33-1"></span>Checksum Code

The data in a Code 39 may not contain the checksum code. If there is, the checksum code is the last character of the data. The checksum code is the value added from all data collected, to check if the data is correct.

After you set the "Code 39 without Checksum" function, the scanner will recognize all Code 39 normally. The scanner defaults enabling "Code 39 without Checksum".

After you set the "Enable and Transmit Code 39 Checksum", the scanner will take the last digit of the Code 39 data output as checksum and transmit it as normal data collected but won't be able to recognize Code 39 without checksum.

After you set the "Enable but Do not Transmit Code 39 Checksum" function, the scanner will take the last digit of the Code 39 output as checksum but won't transmit it. And it won't be able to read Code 39 without checksum.

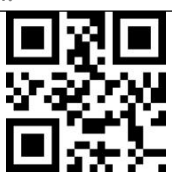

(\*) Code 39 without Checksum

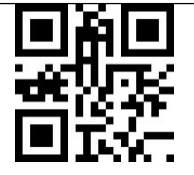

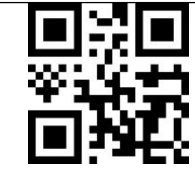

Enable and Transmit Code 39 Checksum | Enable but Do not Transmit Code 39

Checksum

<span id="page-33-2"></span>ASCII Code Recognition Range Setting

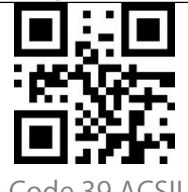

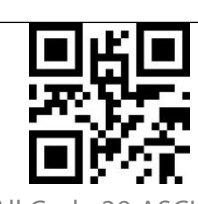

Enable All Code 39 ACSII Character **Disable All Code 39 ASCII character** 

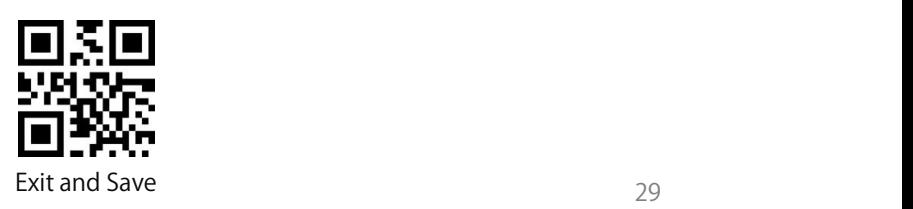

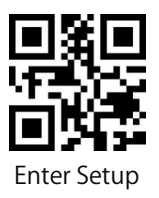

#### <span id="page-34-0"></span>VIN (Vehicle Identification Number)

<span id="page-34-1"></span>Enable/Disable Code 39 VIN (Vehicle Identification Number)

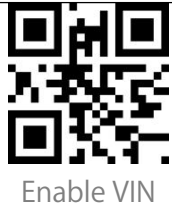

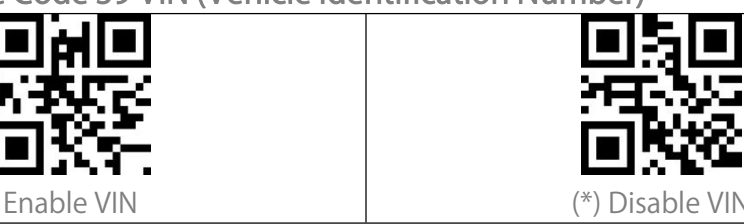

#### <span id="page-34-2"></span>Code 32

<span id="page-34-3"></span>Enable/Disable Code 32

Code 32 is a special form of Code 39 that's applied to Italian medical products. The BCST-55

defaults disabling Code 32.

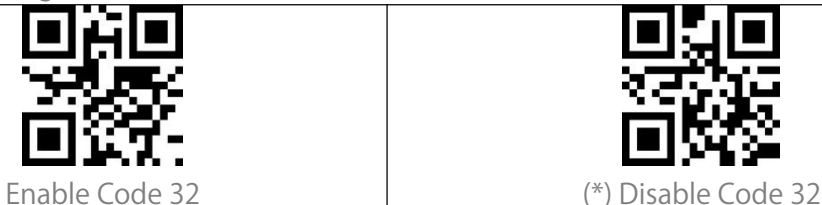

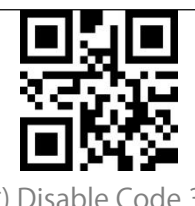

The fixed initial character of a Code 32 is "A". The BCST-55 supports the function of enabling

or disabling the initial character, and defaults disabling it.

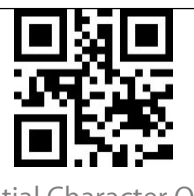

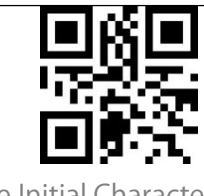

Enable Initial Character Output "A" (\*) Disable Initial Character Output "A"

#### <span id="page-34-4"></span>Code 93

<span id="page-34-5"></span>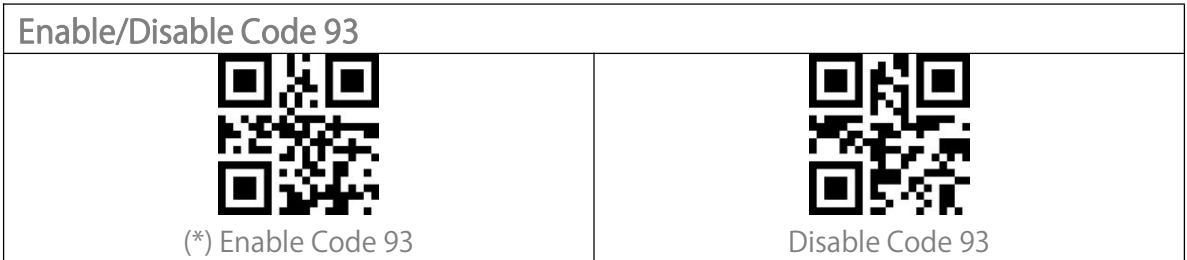

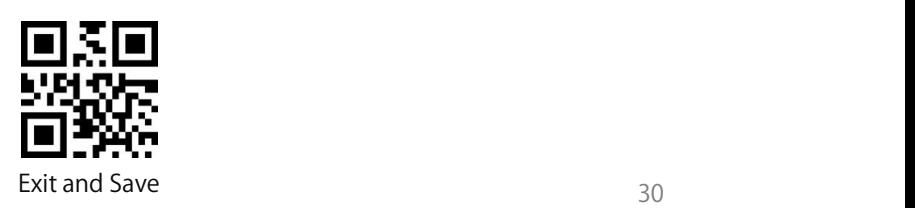

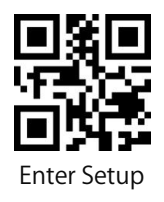

<span id="page-35-1"></span><span id="page-35-0"></span>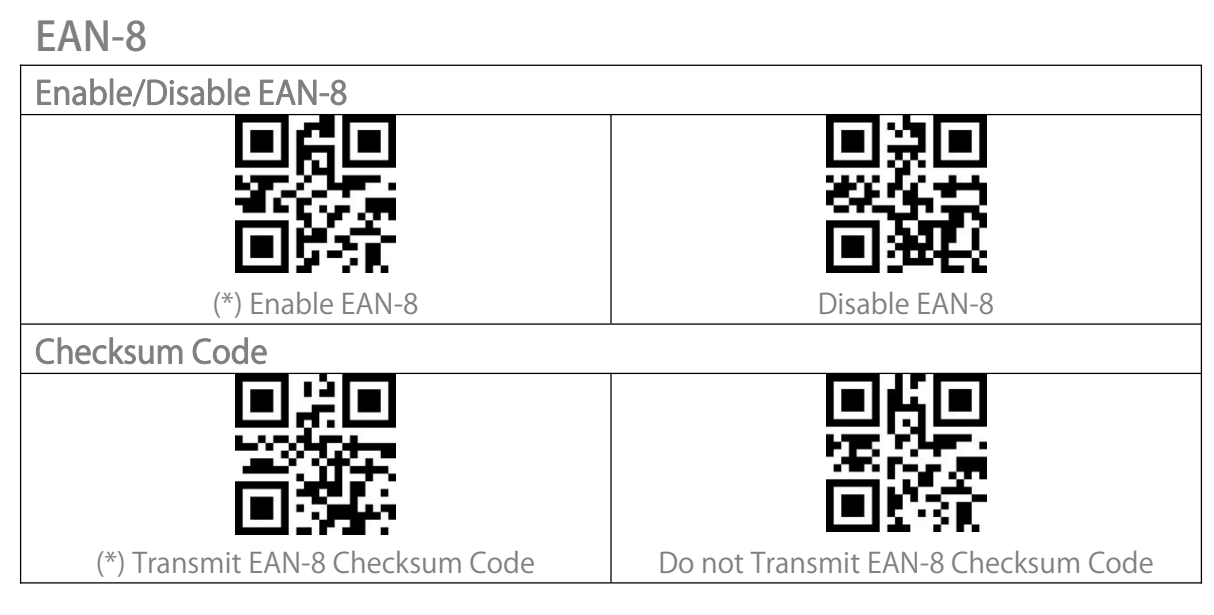

#### <span id="page-35-3"></span><span id="page-35-2"></span>EAN-13

<span id="page-35-5"></span><span id="page-35-4"></span>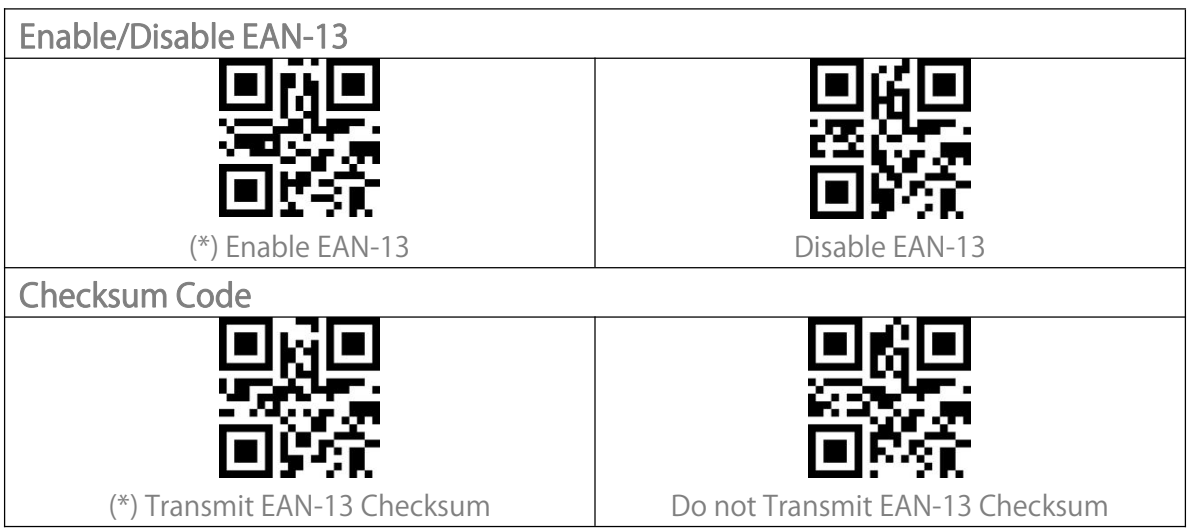

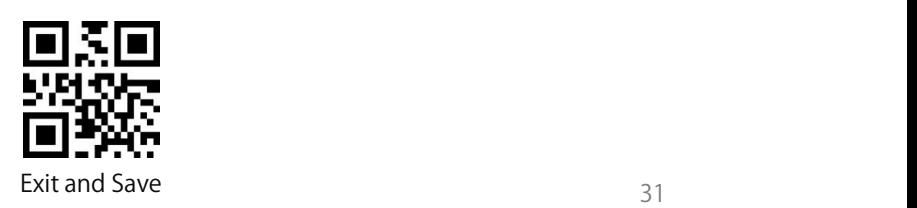

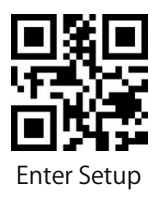

# <span id="page-36-2"></span><span id="page-36-1"></span><span id="page-36-0"></span>ISBN Convert EAN-13 into ISBN You may decide whether to convert EAN-13 into ISBN. The scanner won't convert EAN-13 into ISBN by default. Convert EAN-13 into ISBN (\*) Do not Convert EAN-13 into ISBN Convert EAN-13 into ISSN You may decide whether to convert EAN-13 into ISSN. The scanner disables the conversion by default.<br>Convert EAN-13 into ISSN (\*) Do not Convert EAN-13 into ISSN (\*) Do not Convert EAN-13 into ISSN

<span id="page-36-3"></span>MSI

<span id="page-36-4"></span>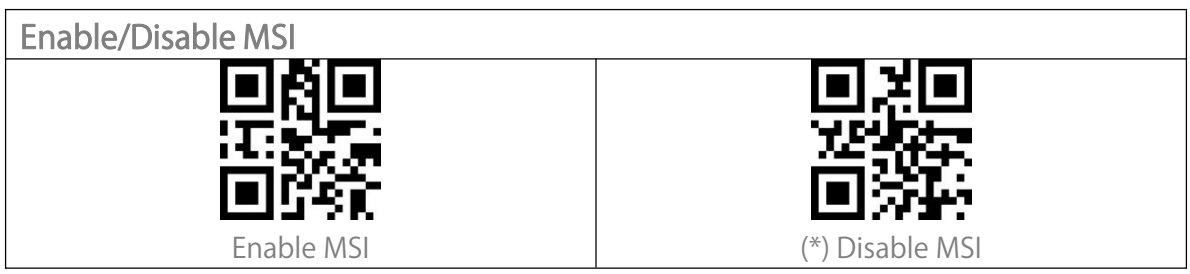

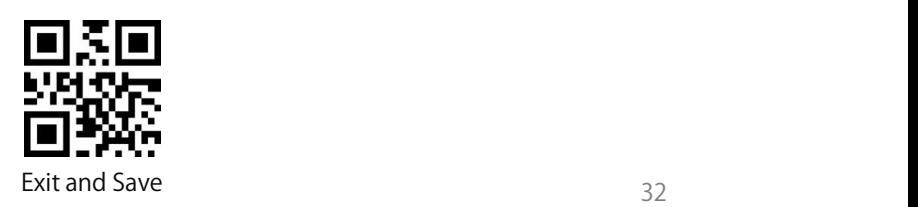

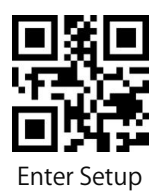

#### <span id="page-37-0"></span>Checksum Code

The MSI barcode contains 1-digit compulsory checksum code. If there is a checksum code, it will be the last 1 or 2 digit(s). The checksum is the value added from all data collected to check if the data input is correct.

After you set the "MSI without Checksum" function, the scanner can recognize all regular MSI barcodes. The default setting is "MSI without checksum".

After you set the "MSI with One-digit Checksum" function, the scanner will take the last digit of the data as the checksum and won't be able to recognize MSI without checksum or with 2-digit checksum. The default setting is "MSI with One-digit Checksum".

After you set the "MSI with Two-digit Checksum" function, the scanner will take the last two digits of the data as the checksum and won't be able to recognize MSI without checksum or with only 1 digit checksum.

After you set the "Transmit MSI Checksum" function, the scanner will take the last one or two digit(s) of the regular data as the checksum. The default setting is "Transmit MSI Checksum".

After you set the "Do not Transmit MSI Checksum" function, the scanner will no longer transmit MSI checksum.

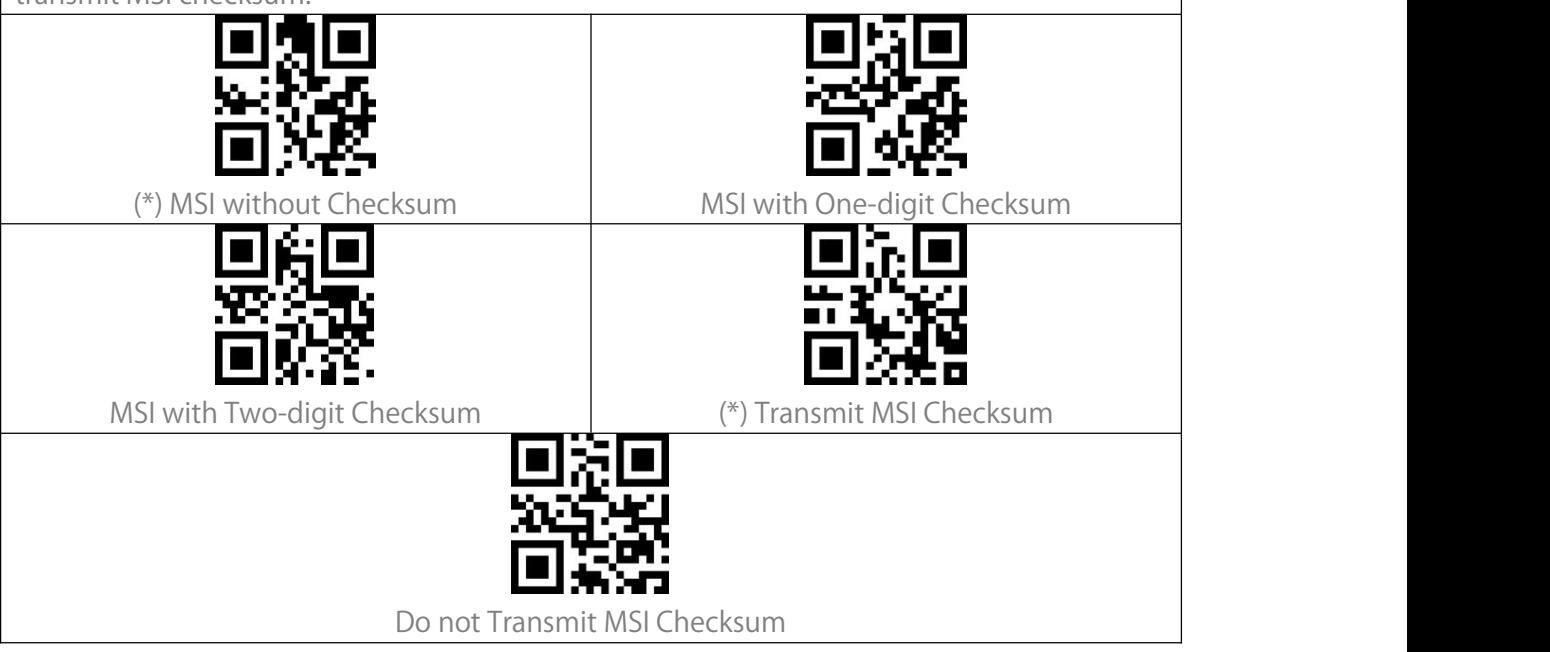

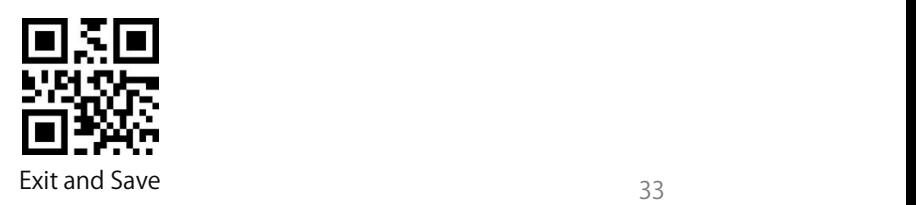

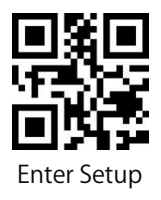

<span id="page-38-3"></span><span id="page-38-2"></span><span id="page-38-1"></span><span id="page-38-0"></span>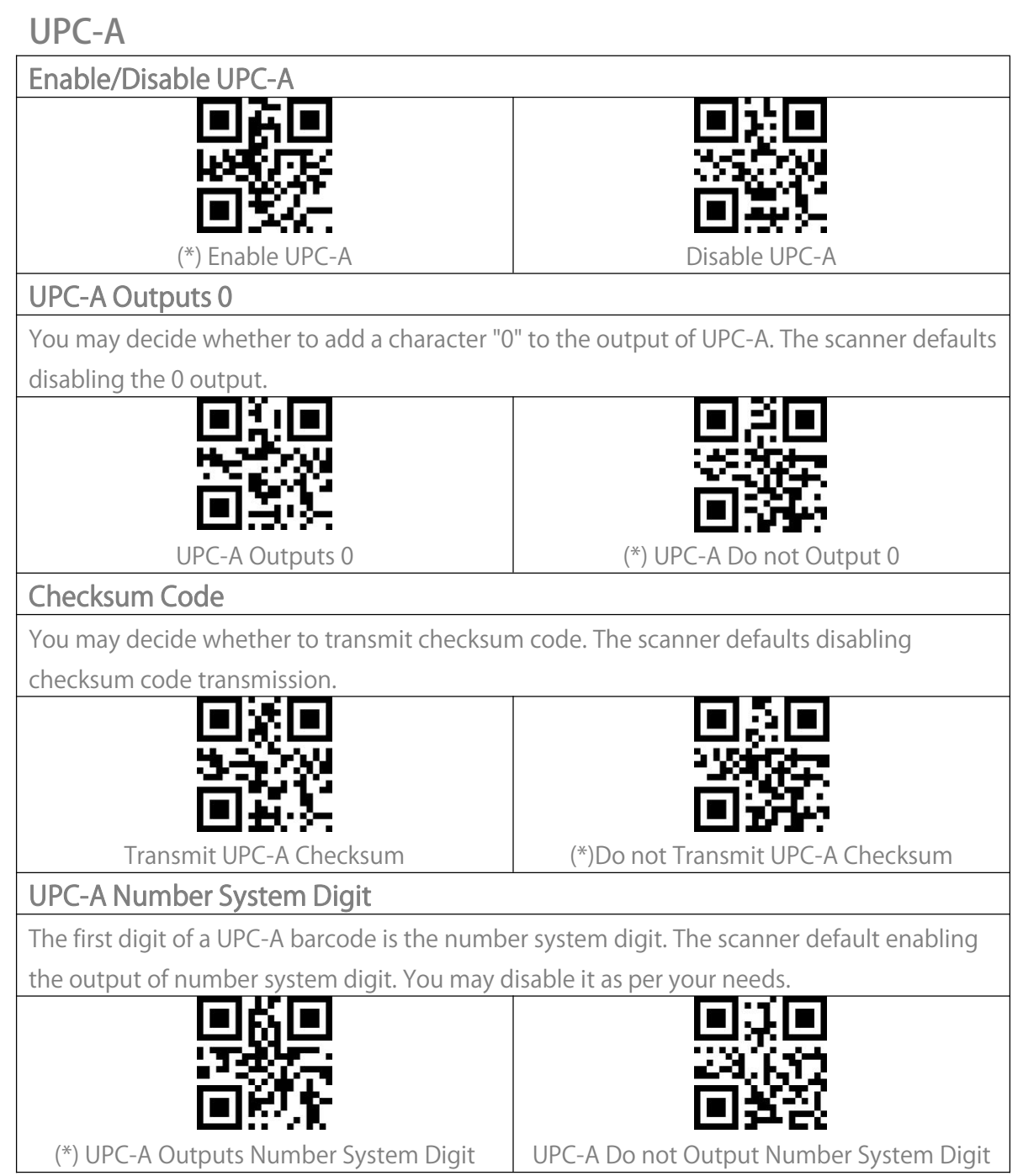

<span id="page-38-4"></span>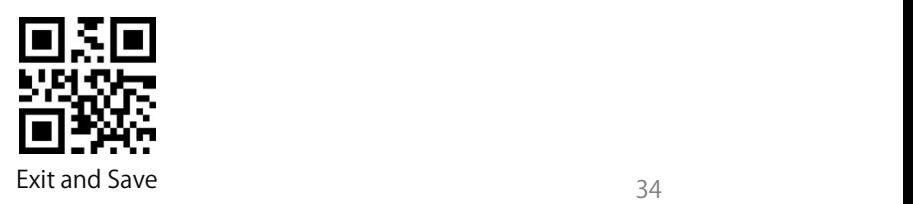

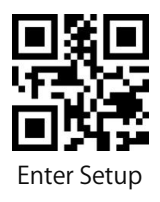

<span id="page-39-3"></span><span id="page-39-2"></span><span id="page-39-1"></span><span id="page-39-0"></span>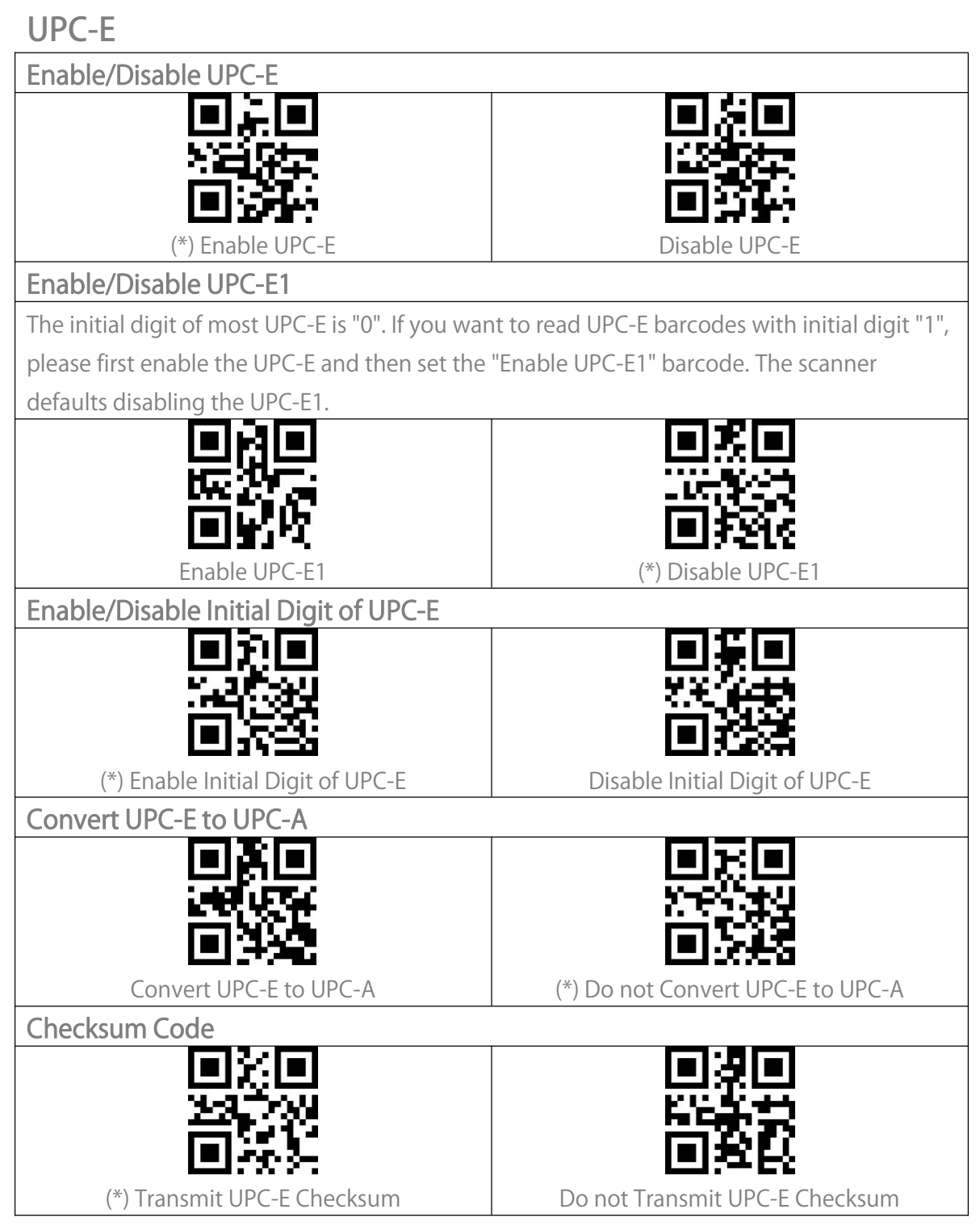

<span id="page-39-5"></span><span id="page-39-4"></span>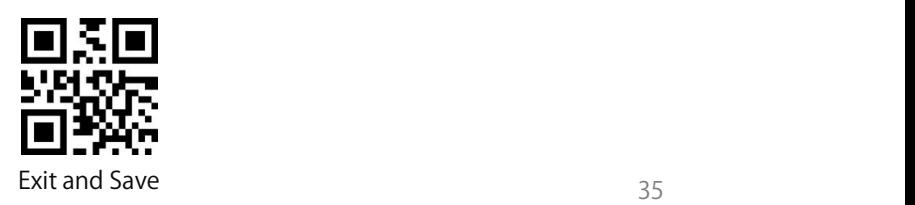

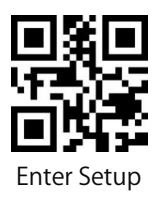

<span id="page-40-1"></span><span id="page-40-0"></span>IATA 2 of 5 Enable/Disable IATA 2 of 5 Enable IATA 2 of 5 (\*) Disable IATA 2 of 5

<span id="page-40-3"></span><span id="page-40-2"></span>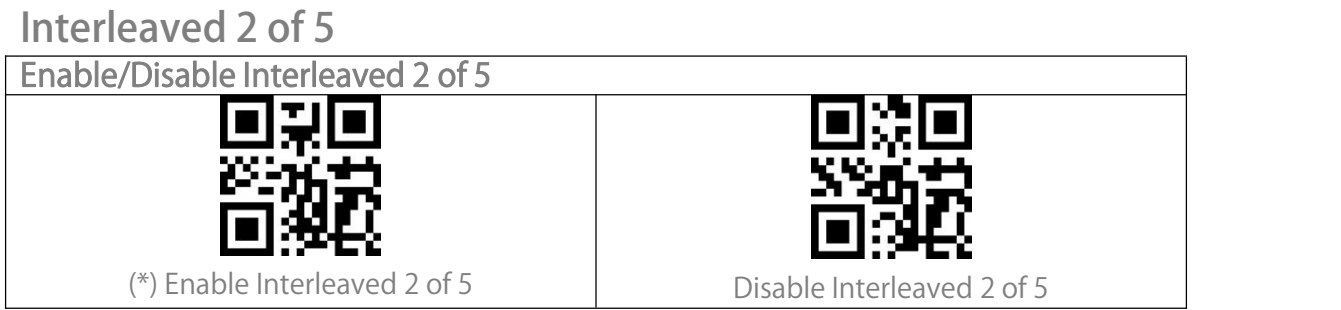

#### <span id="page-40-4"></span>Matrix 2 of 5

<span id="page-40-5"></span>Enable/Disable Matrix 2 of 5

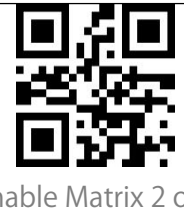

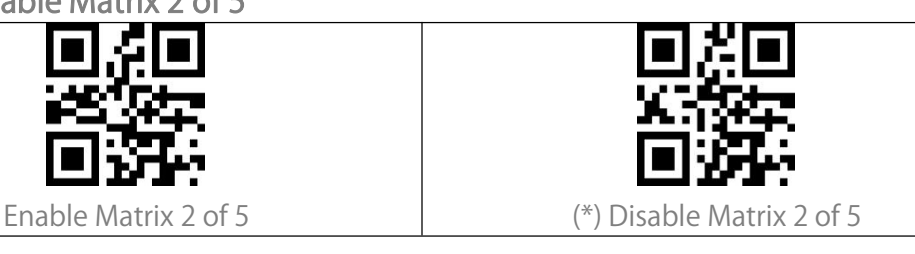

#### <span id="page-40-6"></span>Standard 2 of 5 / Industrial 2 of 5

<span id="page-40-7"></span>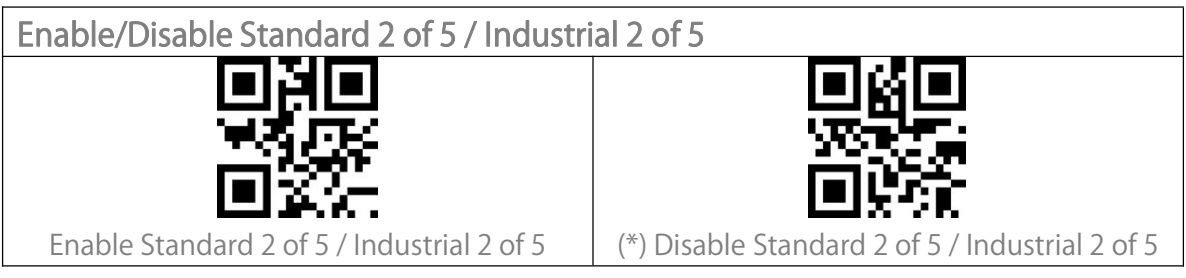

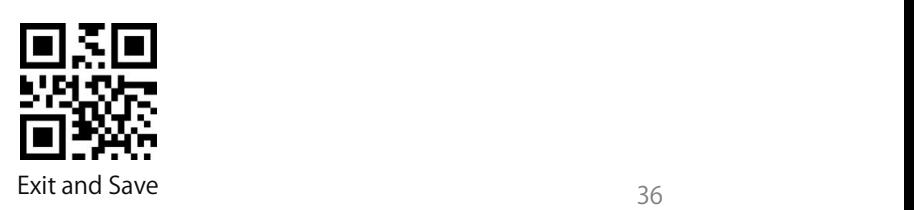

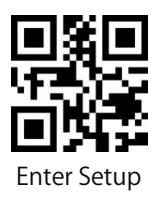

## <span id="page-41-0"></span>GS1 DataBar

GS1 DataBar Limited, GS1 DataBar Expanded, GS1 DataBar Stacked etc. share the same setting barcodes below with GS1 DataBar.

<span id="page-41-2"></span><span id="page-41-1"></span>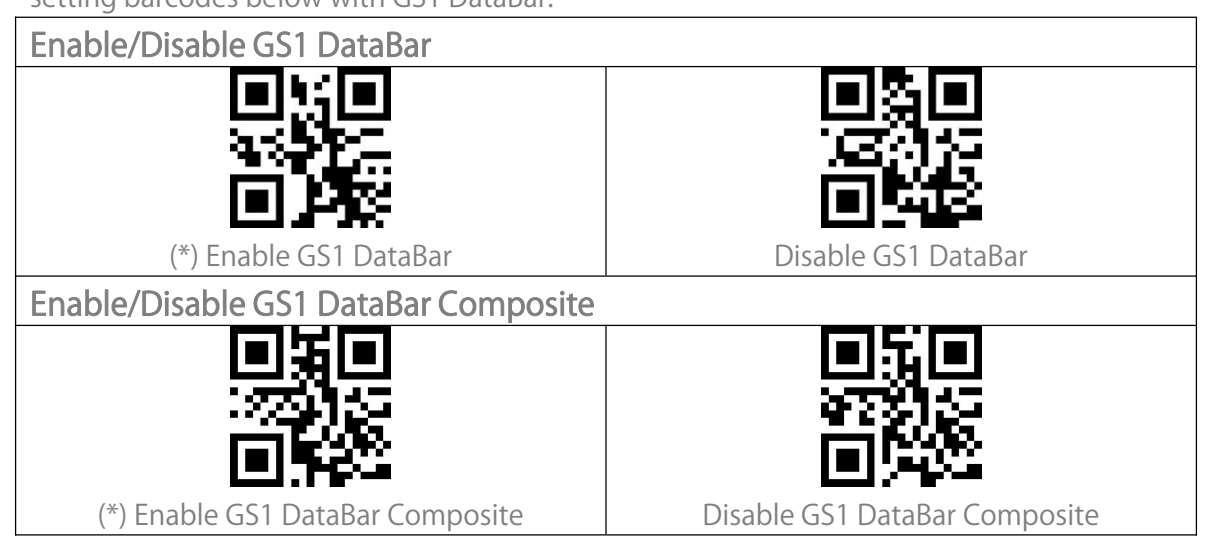

## <span id="page-41-3"></span>QR Code

Micro QR Code share the same setting barcodes below with QR Code.

<span id="page-41-5"></span><span id="page-41-4"></span>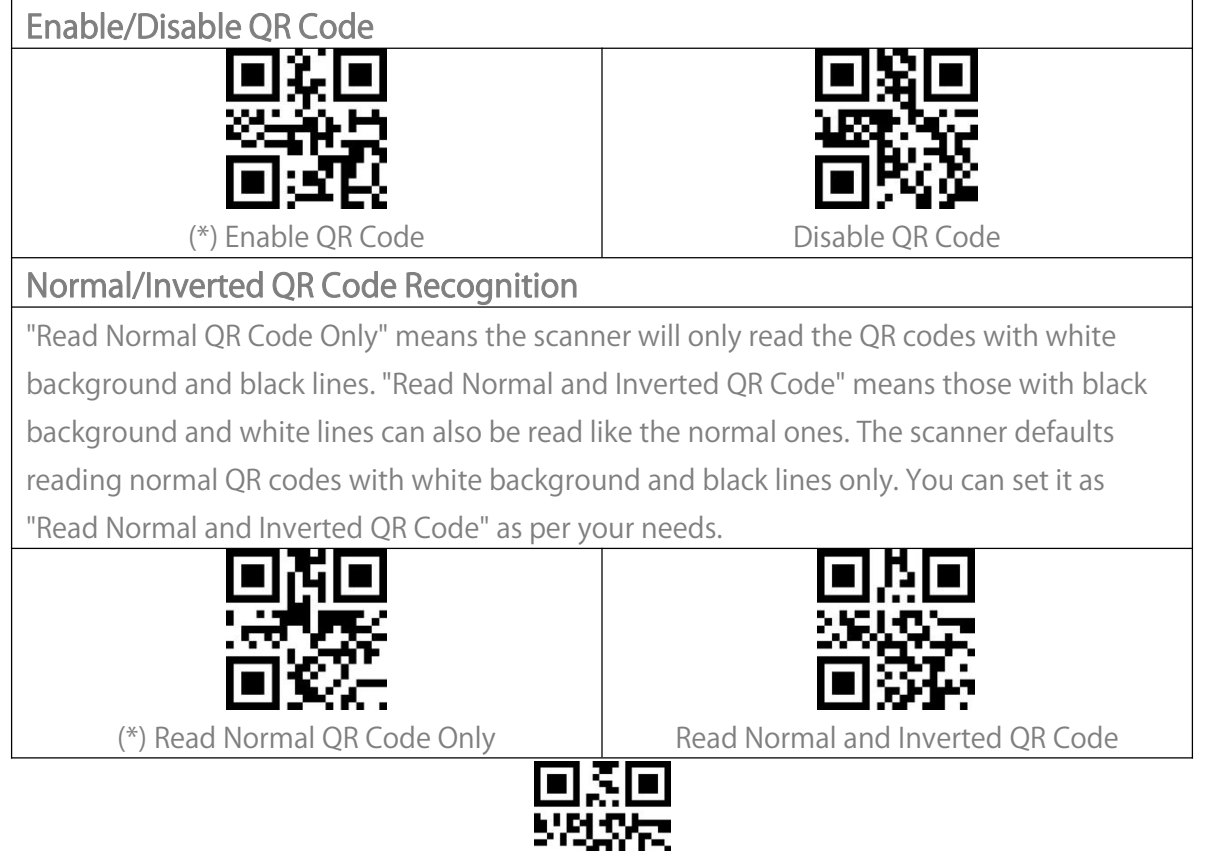

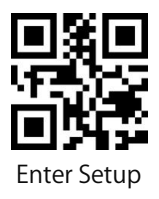

<span id="page-42-2"></span><span id="page-42-1"></span><span id="page-42-0"></span>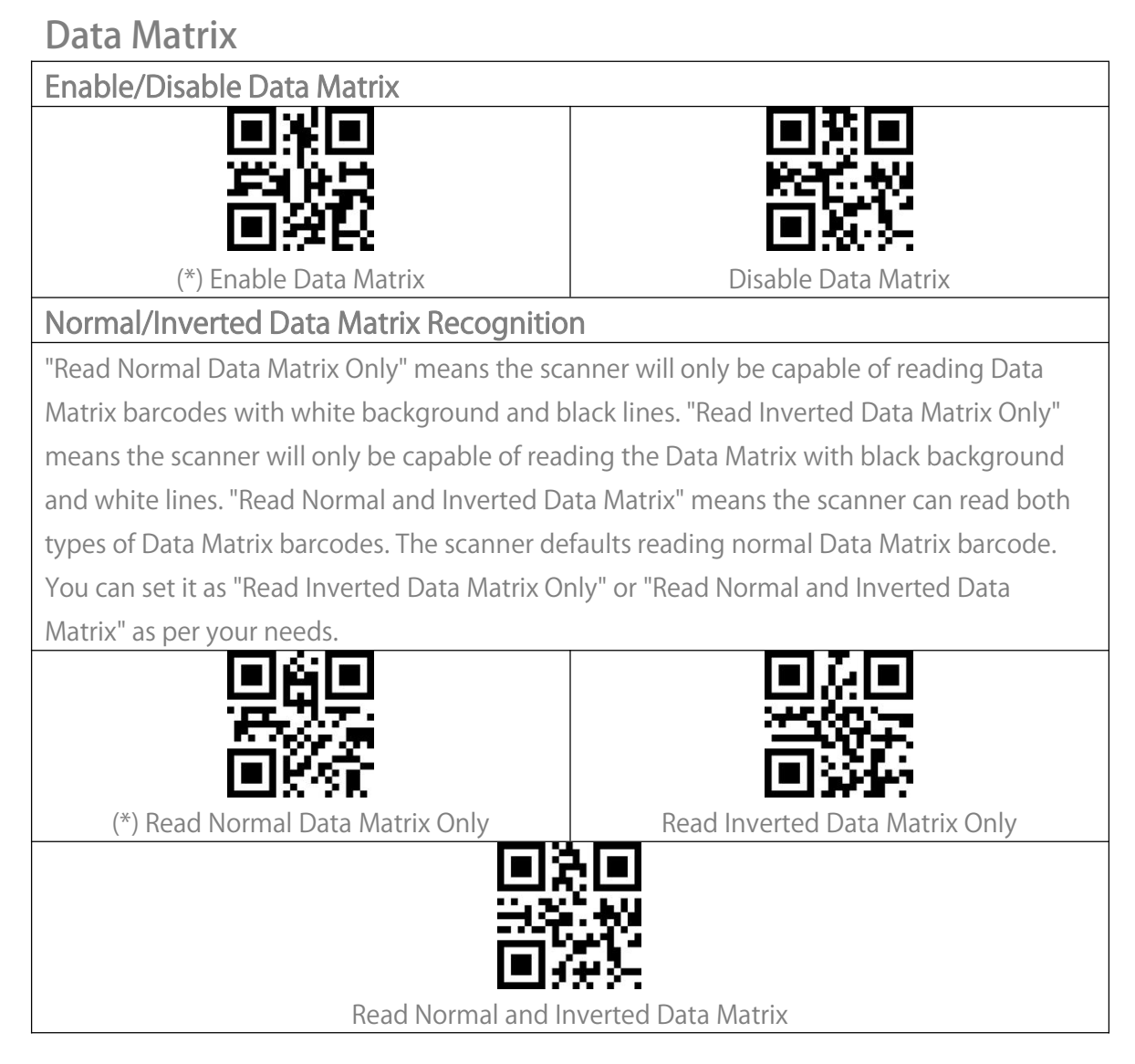

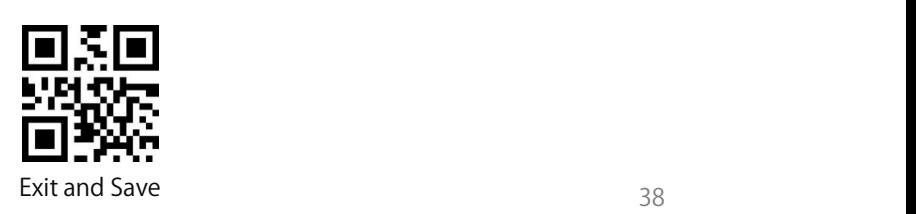

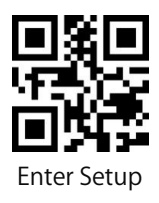

<span id="page-43-0"></span>PDF 417

Micro PDF 417 share the same setting barcodes below with PDF 417.

<span id="page-43-1"></span>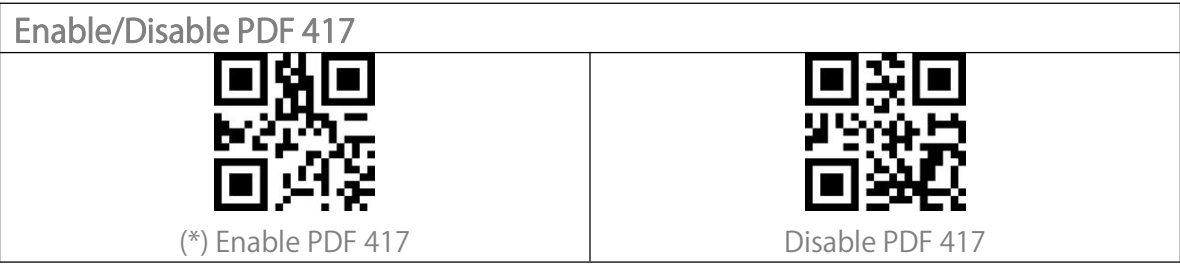

<span id="page-43-2"></span>Aztec code

<span id="page-43-3"></span>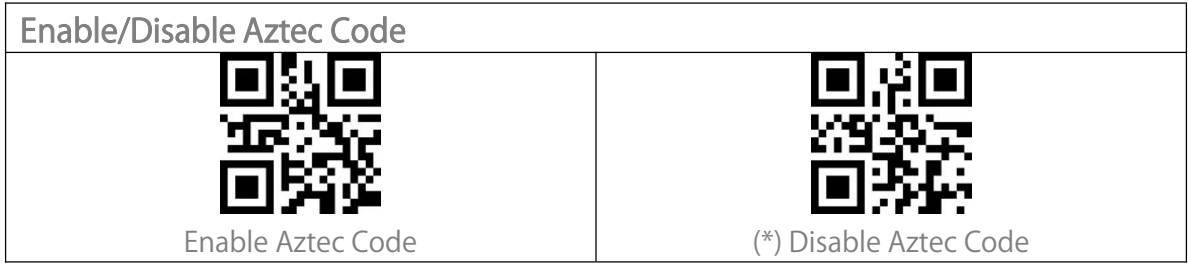

<span id="page-43-4"></span>Maxi code

<span id="page-43-5"></span>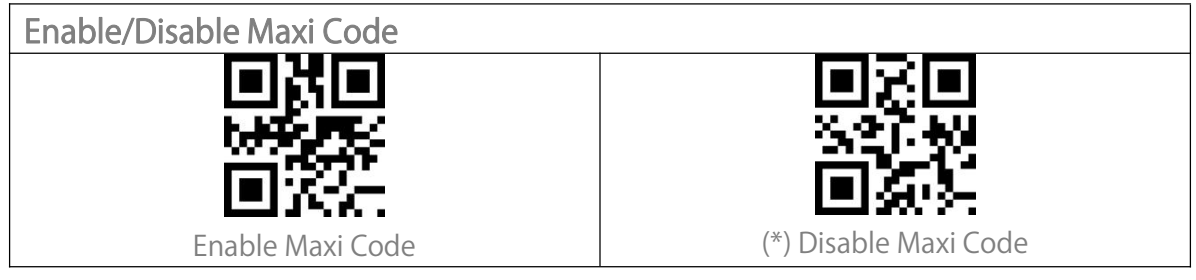

#### <span id="page-43-6"></span>Han Xin Code

<span id="page-43-7"></span>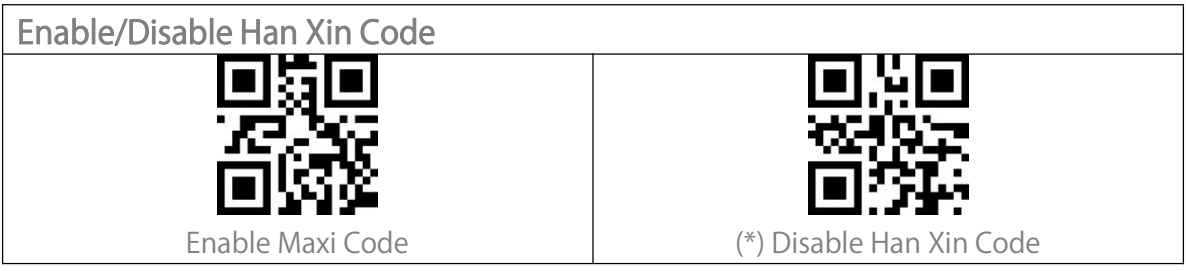

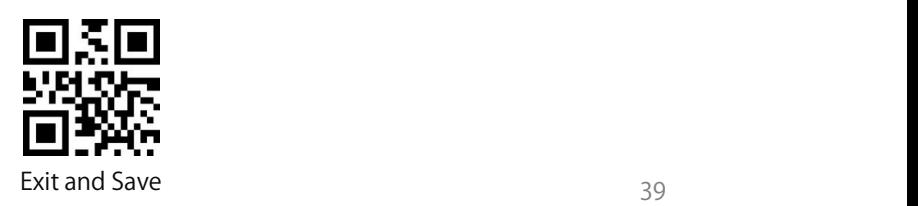

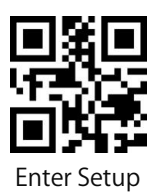

# <span id="page-44-0"></span>**To Edit Data Format**

#### <span id="page-44-1"></span>Code ID

A Code ID character identifies the code type of a scanned barcode. This is useful when decoding more than one code type.

You may decide whether to add code ID in front of a barcode output. The scanner defaults disabling Code ID.

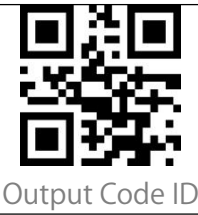

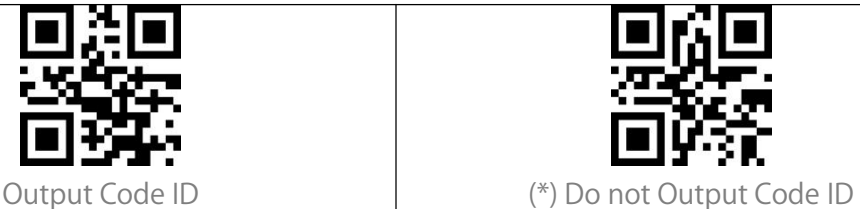

#### <span id="page-44-2"></span>Code ID List

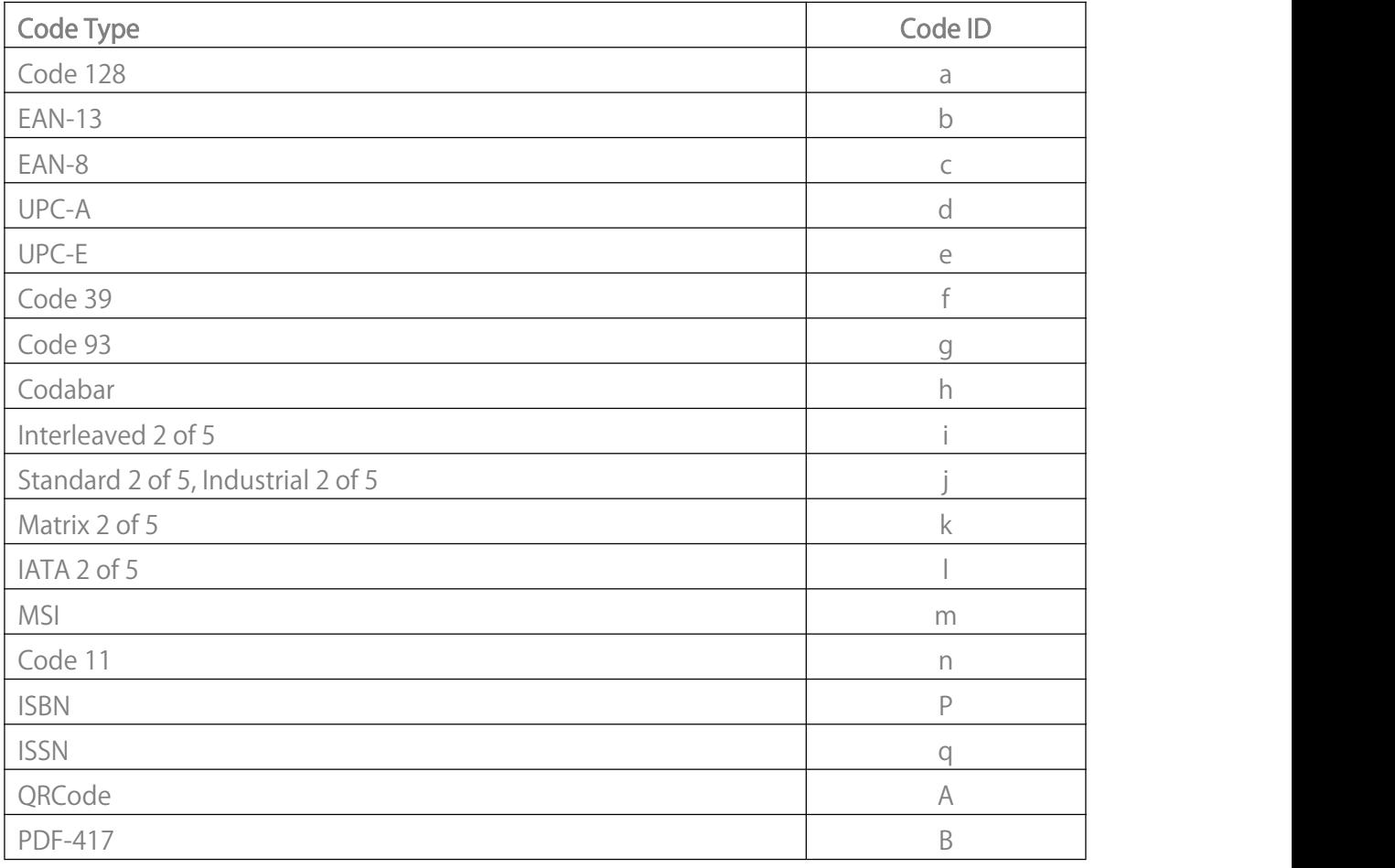

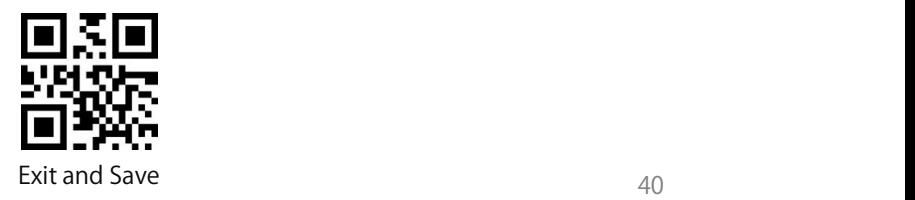

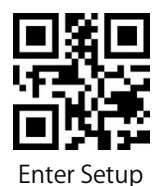

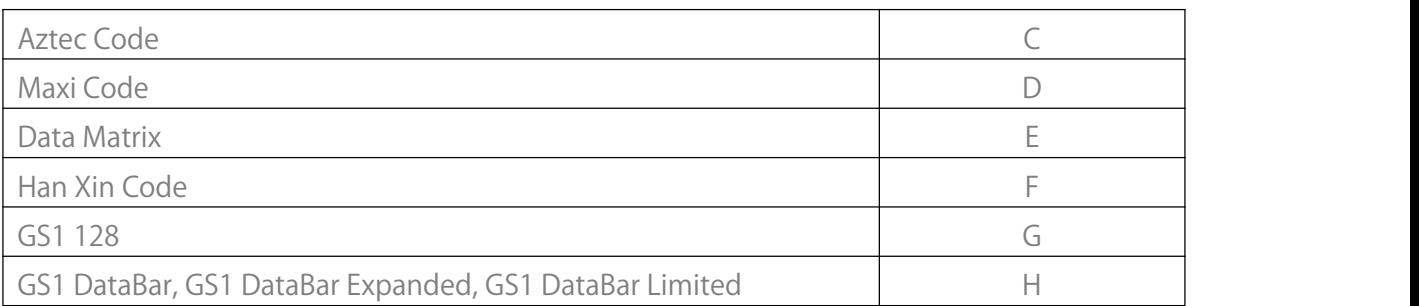

#### <span id="page-45-0"></span>Code End Character Setting

You may decide whether to add a "Enter" after a barcode output. The scanner defaults adding an "Enter" after a barcode.

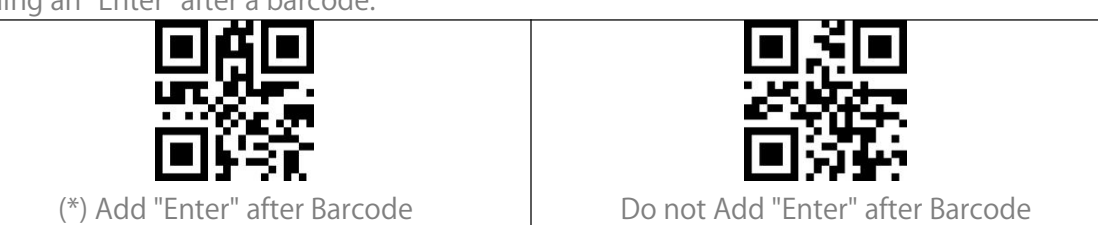

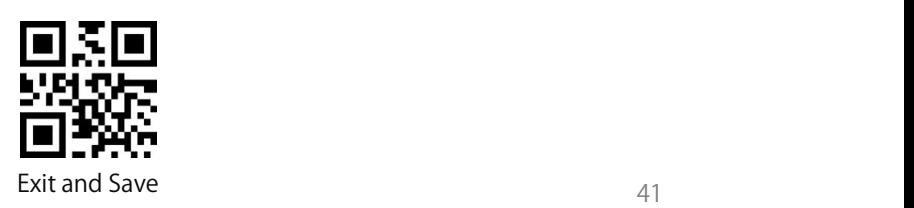

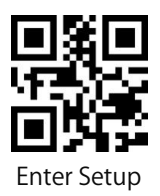

## <span id="page-46-0"></span>Custom Code Prefix/Suffix Setting

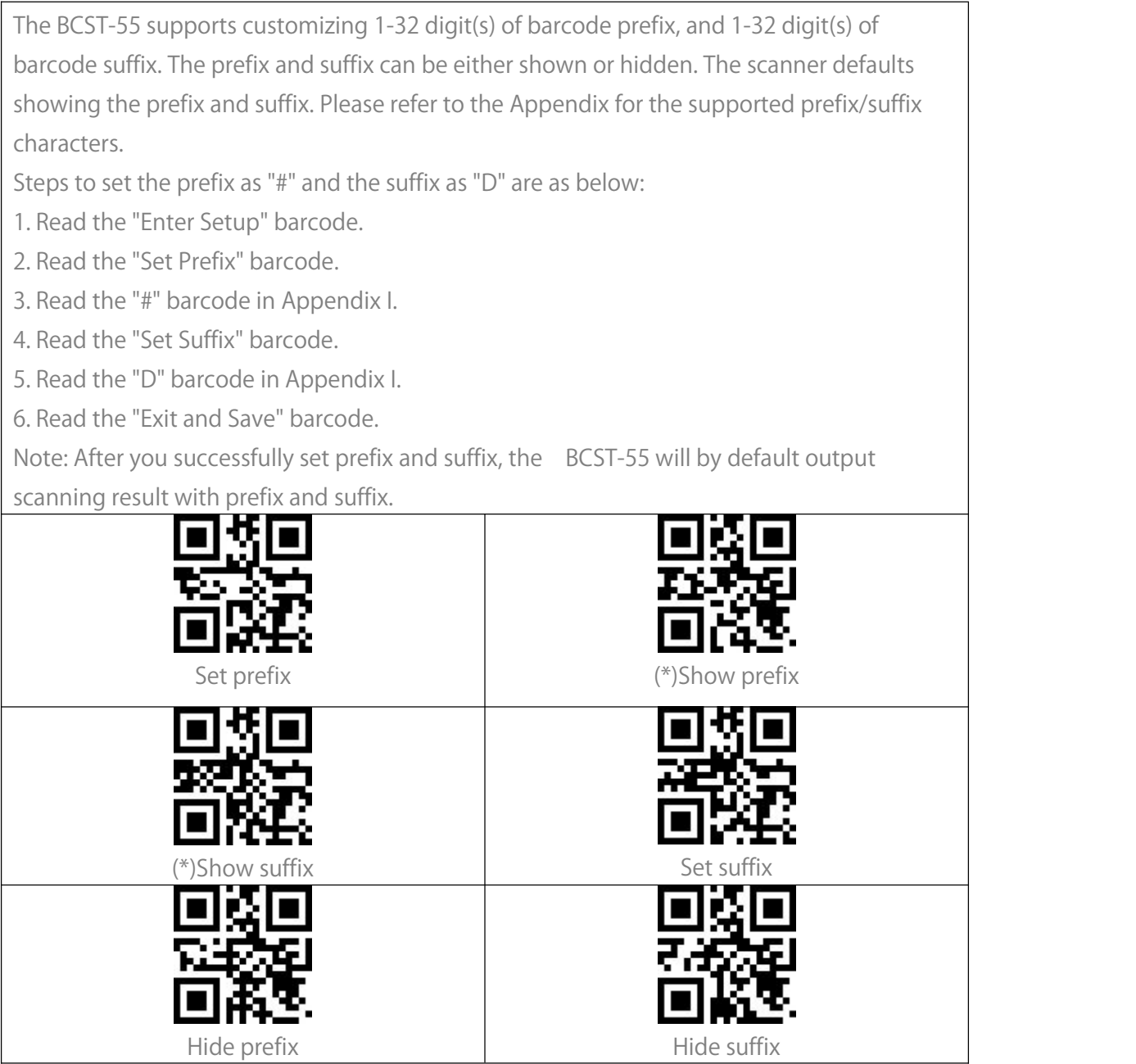

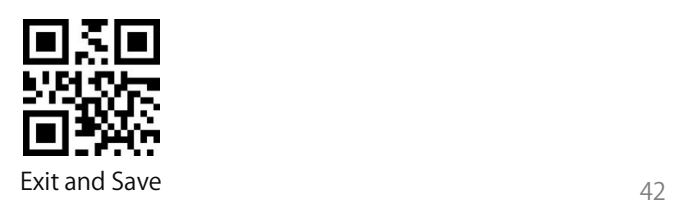

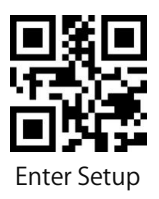

## <span id="page-47-0"></span>Delete Characters on Output Result

When outputting scanning result, the BCST-55 supports deleting 0-99 digit(s) front characters and 0–99 digit(s) end characters from a barcode.

Steps to set deleting front 12-digit characters and end 4-digit characters are as below:

- 1. Read the "Enter Setup" barcode.
- 2. Read the "Set the Number of Front Digit(s) to be Deleted" barcode.
- 3. Scan the "1 Digit" barcode.
- 4. Scan the "2 Digits" barcode.
- 5. Scan the "Set the Number of End Digit(s) to be Deleted".
- 6. Scan the "4 Digits" barcode.
- 7. Scan the "Exit and Save" barcode.

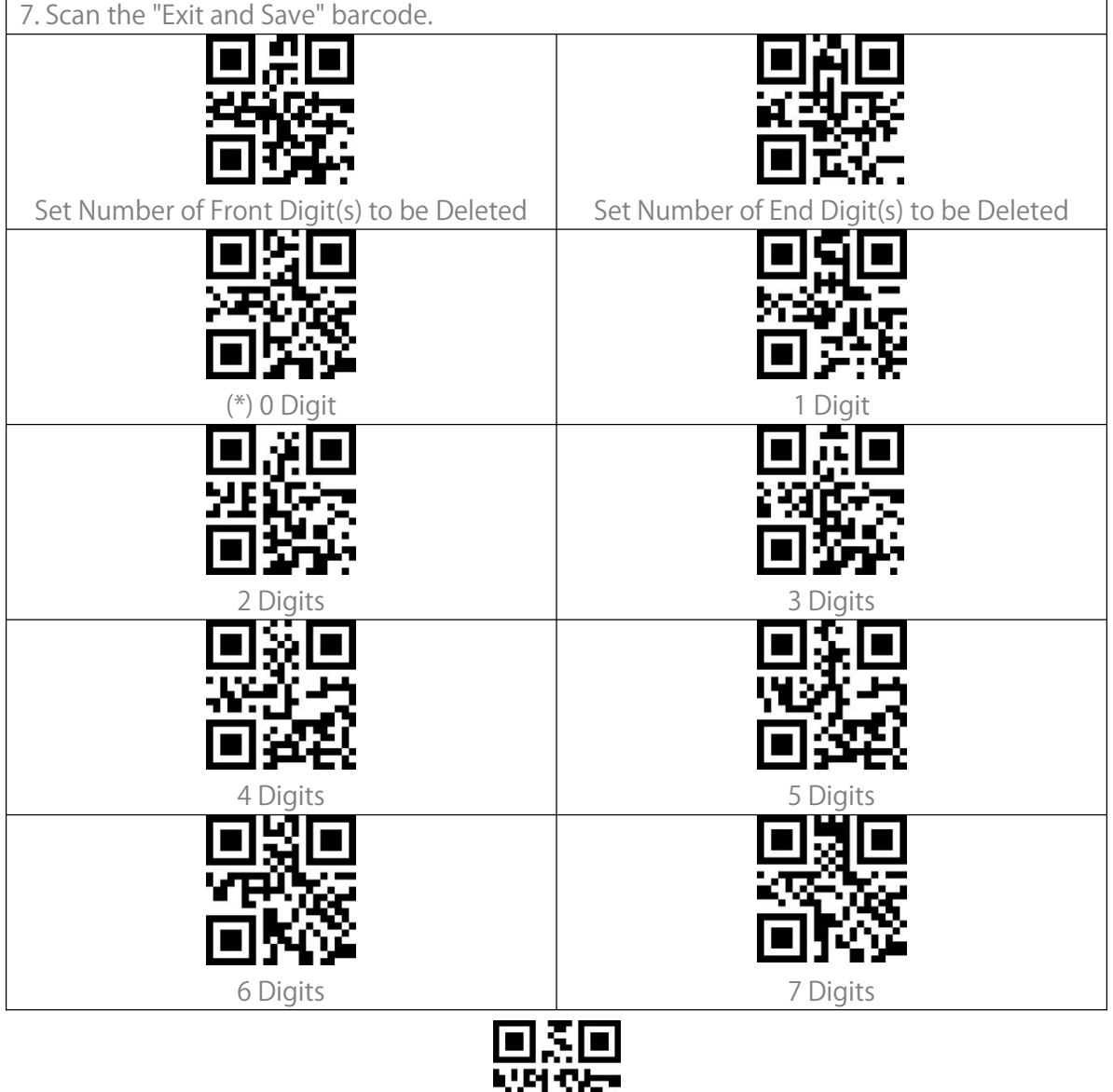

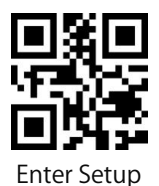

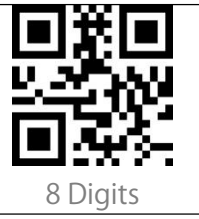

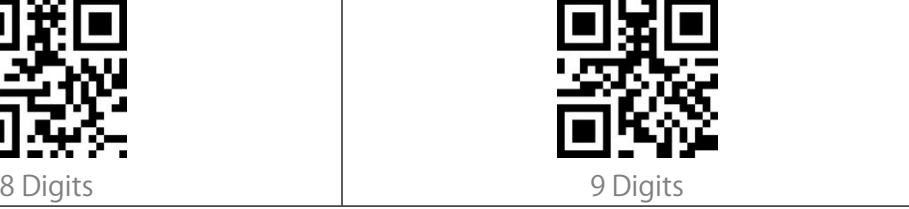

## <span id="page-48-0"></span>Upper/Lower Case Setting

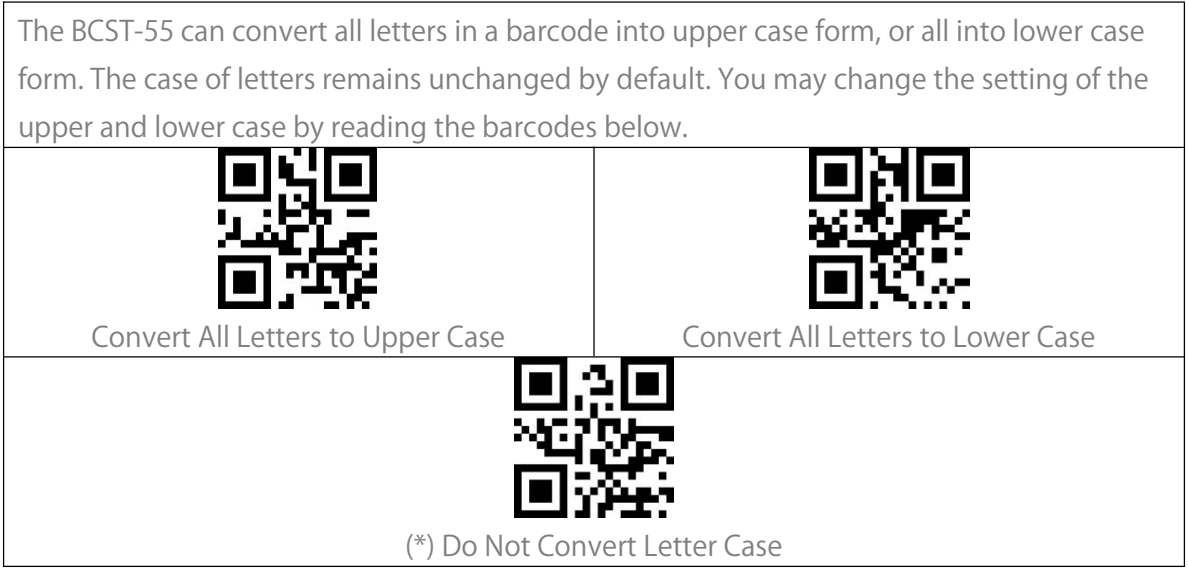

#### <span id="page-48-1"></span>Additional Code

Barcodes like EAN-8, EAN-13, ISBN, ISSN, UPC-A and UPC-E can have additional codes. These additional codes appear on the right of the main code and are shorter than the main code, which can be 2-5 digits. The BCST-55 will only read the main code after you disable the additional code.

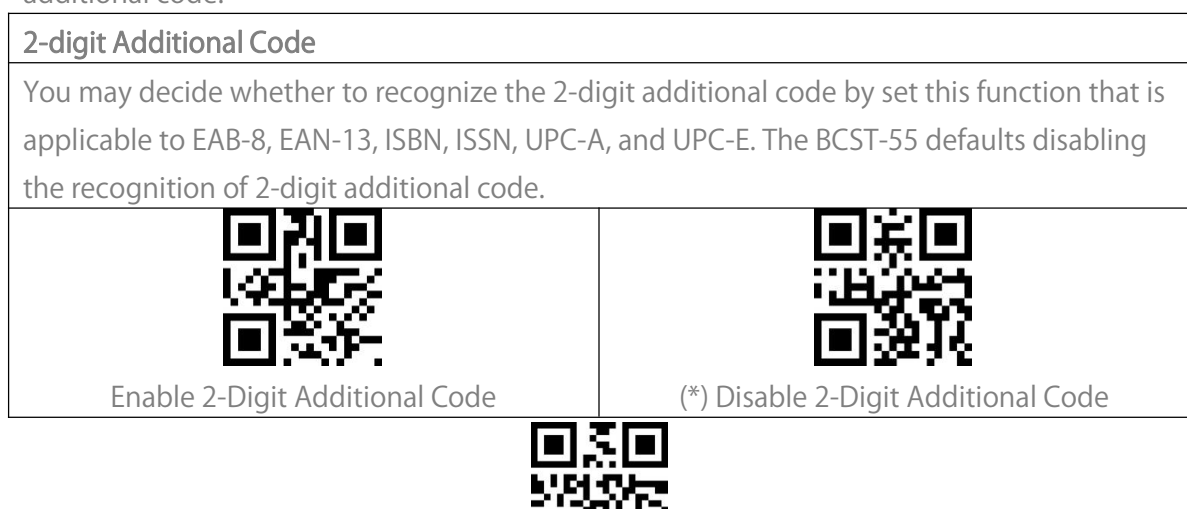

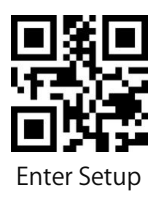

#### 5-digit Additional Code

You may decide whether to recognize the 5-digit additional code by setting this function which is applicable to EAN-8, EAN-13, ISBN, ISSN, UPC-A and UPC-E. The scanner defaults disabling the recognition of 5-digit additional code.

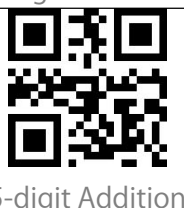

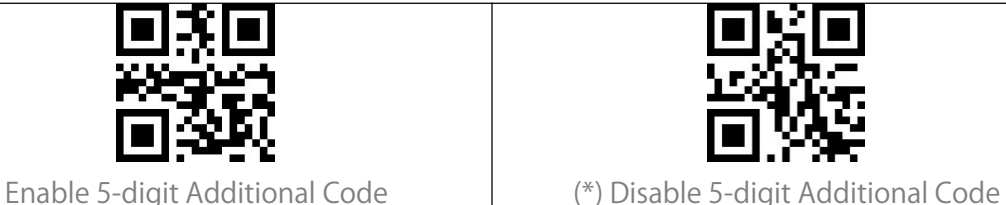

# <span id="page-49-0"></span>Mode of Recognition Only for Barcodes with Additional Code

The scanner can only recognize the barcodes with additional code if you set the mode as "Recognition Only for Barcodes with Additional Code".

The scanner can recognize the barcodes without additional code if you set the mode as

"Recognition Not Only for Barcodes with Additional Code".

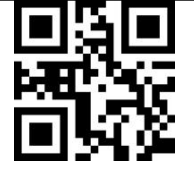

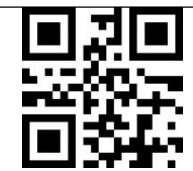

Recognition Only for Barcodes with Additional Code

(\*)Recognition Not Only for Barcodes with

Additional Code

## <span id="page-49-1"></span>Separation Character

You may decide whether to add a separation character "-" between the main code and additional code. This function is applicable to the barcodes with additional code, e.g., ISBN code, and ISSN code.

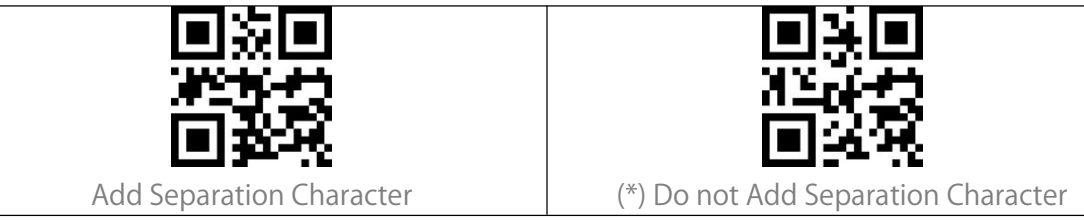

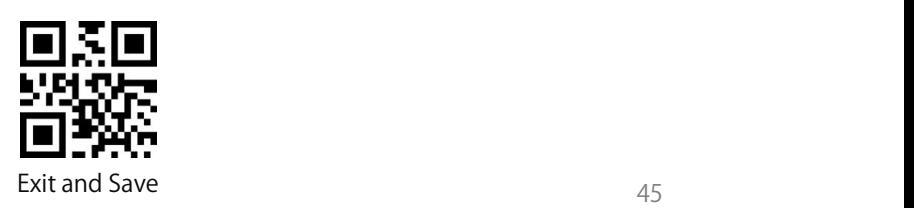

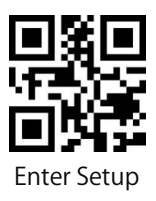

## <span id="page-50-0"></span>Caps Lock Control

When using the BCST-55 on a Windows system, the content of a barcode may change with the status of the caps lock key. To avoid errors caused by such change, you may enable the "Rid Barcode of Caps Lock Control".

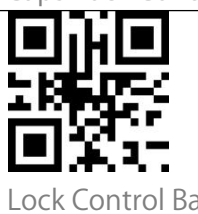

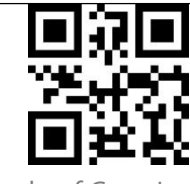

(\*) Caps Lock Control Barcode Rid Barcode of Caps Lock Control

## <span id="page-50-1"></span>Read Code with Specific Initial Characters Only

Under this mode you may set 1-6 digits as initial characters, and the scanner will only recognize the barcodes with these initial characters. Please refer to the Appendix I for the supported characters.

Steps to enable reading barcodes with initial characters "A" and "6" are as below:

1. Read the "Enter Setup" barcode.

2. Read the "Set the Special Initial Character" barcode.

3. Read the "A" barcode in Appendix I;

4. Read the "6" barcode in Appendix I;

5. Read the "Exit and Save" barcode.

Note: After you set the initial characters by steps above, the BCST-55 will only recognize the barcodes with specific initial characters. If you want to disable the function, please read the "Enter Setup" - "Remove the Restriction on Initial Characters" - "Exit and Save".

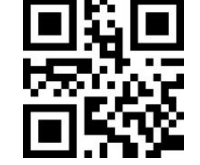

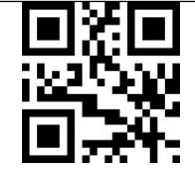

Set Initial Characters **Characters Characters** Only Read the Barcodes

with Specific Initial Characters

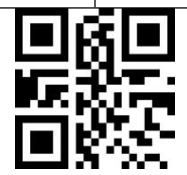

(\*) Remove the Restriction on Initial Characters

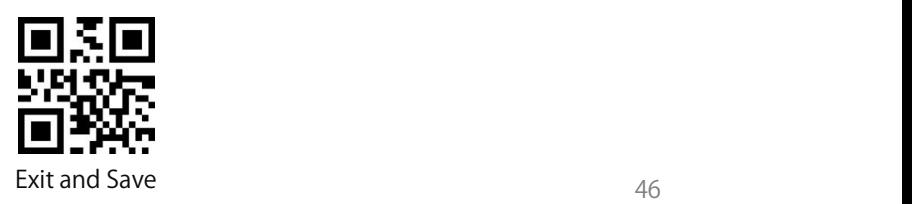

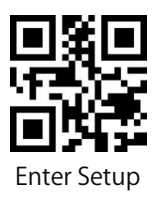

## <span id="page-51-0"></span>Read 1D Inverted Barcode

The inverted barcode refers to the 1D barcode with white lines on black ground (The recognition of different inverted 2D barcodes is set separately.

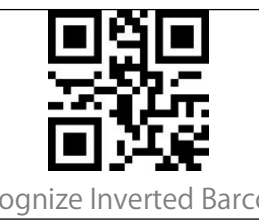

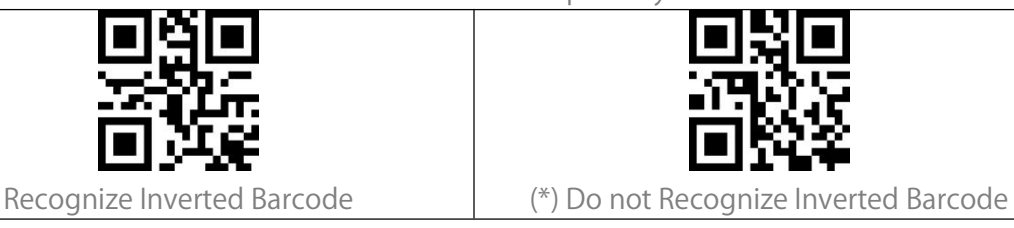

# <span id="page-51-1"></span>Hide Special Initial Character

Code 128 and Code 39 may contain some special initial characters to indicate some sort of parameter of a product. For example, the character "p" as initial character can indicate "Part Number", and character "Q" can indicate quantity. The BCST-55 can hide such initial characters. If the initial characters are set to be hidden, the initial characters forcode 128 and code 39 including D, K, P, Q, S, V, 1P, 1T, 10D, 17V, 2P or 4L will be hidden and won't output. "Hide Special Initial Character" function is disabled by default.

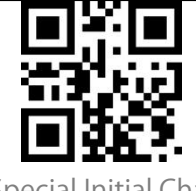

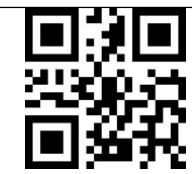

Hide Special Initial Character (\*) Show Special Initial Character

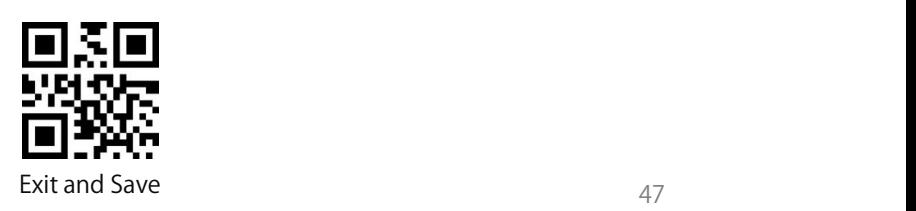

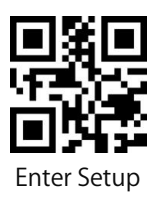

## <span id="page-52-0"></span>Use of Shortcut Barcodes

There are two types of shortcut barcodes.

Input Type: With these shortcut barcodes you can quickly input some characters. Please refer to Appendix I.

Function Type: These shortcut barcodes work either alone or in combination way. Please refer to the Appendix II and Appendix III.

If the shortcut barcode is enabled and you scan some shortcut barcodes of input type,

BCST-55 will output corresponding characters. When you scan the shortcut barcodes of

function type, BCST-55 will simulate the effect on a keyboard, like a standalone function key or combination ones.

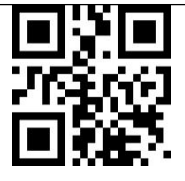

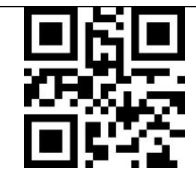

Enable Shortcut Barcodes (\*) Disable Shortcut Barcodes

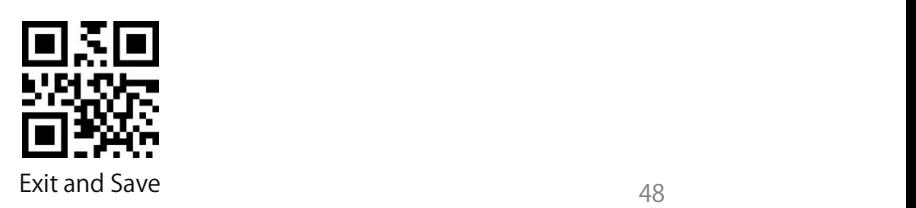

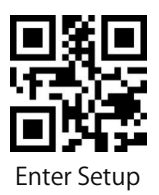

## <span id="page-53-0"></span>Settings of Data Coding Format

To let the host print Chinese data in given code format, you may complete the setting by reading the "Data Coding Format" barcode. The scanner defaults outputting data in GBK coding format.

1. Original Data Format, the data coding output format is closely connected with the code generation environment. The output format can be GBK or UNICODE.

2. The GBK (GB2312) is applicable to software like Notepad, Excel, etc.

3. The UNICODE is applicable to software like WORD etc.

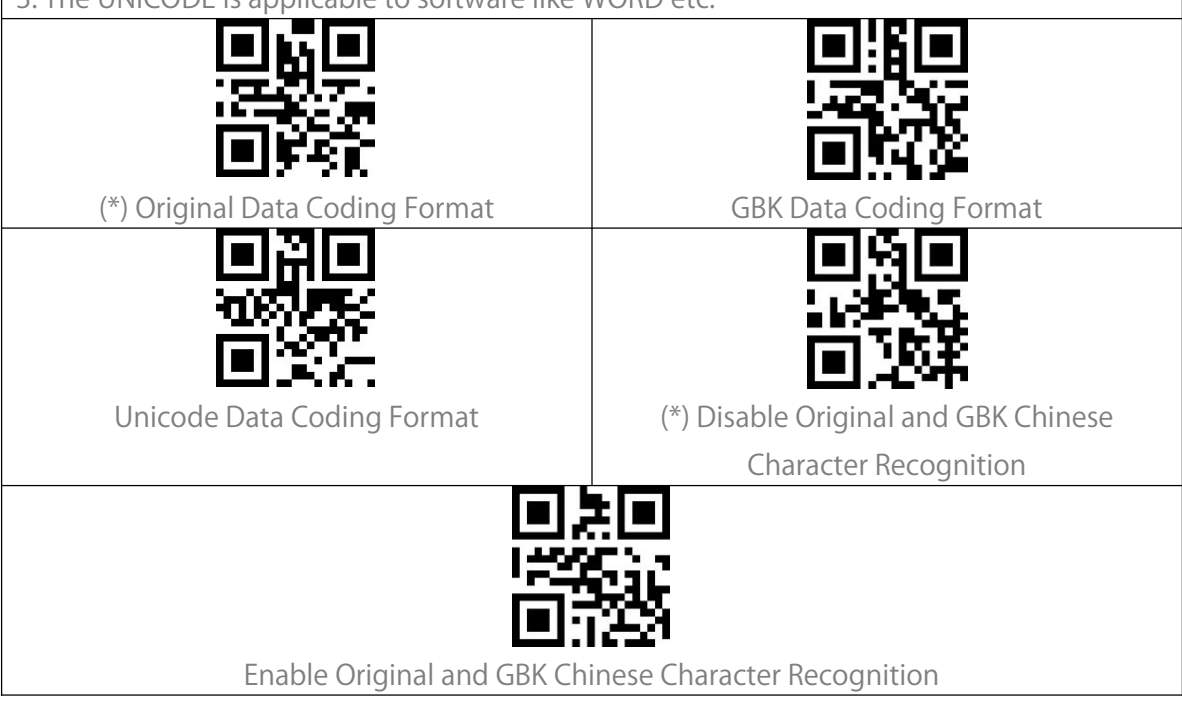

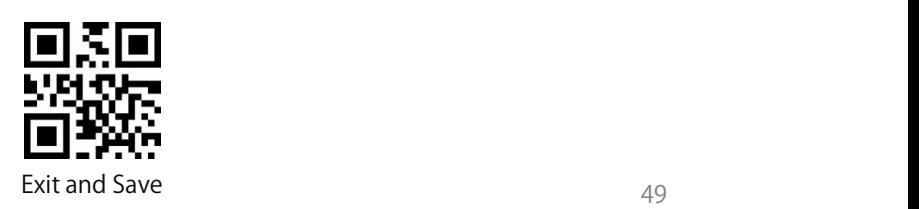

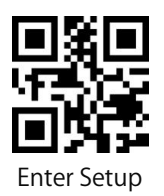

## <span id="page-54-0"></span>Replace GS (^]) with Specific Character

The BCST-55 supports replacing the GS separation character  $(\wedge)$ ) with specific characters. The scanner defaults disabling the function.

Steps to set replacing GS separation character with character "A" are as below:

1. Read the "Enter Setup" barcode.

2. Read the "Set the GS Replacement Character" barcode.

3. Read the "A" barcode in Appendix I.

4. Read the "Exit and Save" barcode.

Note: After you complete setting the replacement character by following steps above, the BCST-55 will automatically enable the replacing GS with other characters function. If you want to disable the function, please read the "Enter Setup" - "Disable Replacing GS with Other Character" - "Exit and Save" barcodes in turn.

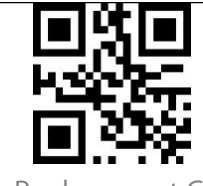

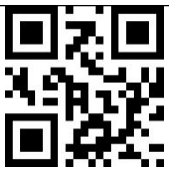

Set the Replacement Character | Enable Replacing GS with Other Characters

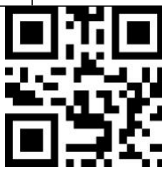

(\*) Disable Replacing GSwith Other Characters

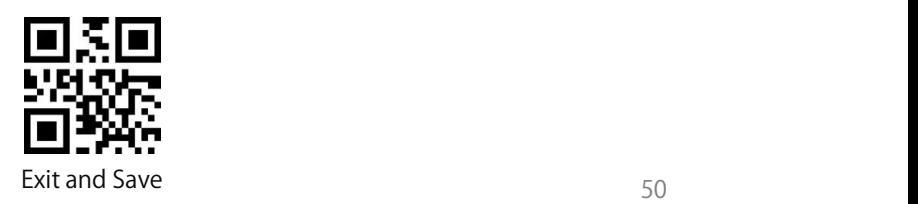

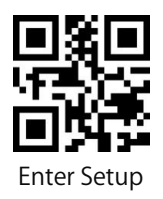

# <span id="page-55-0"></span>**Appendix** Ⅰ**: Characters**

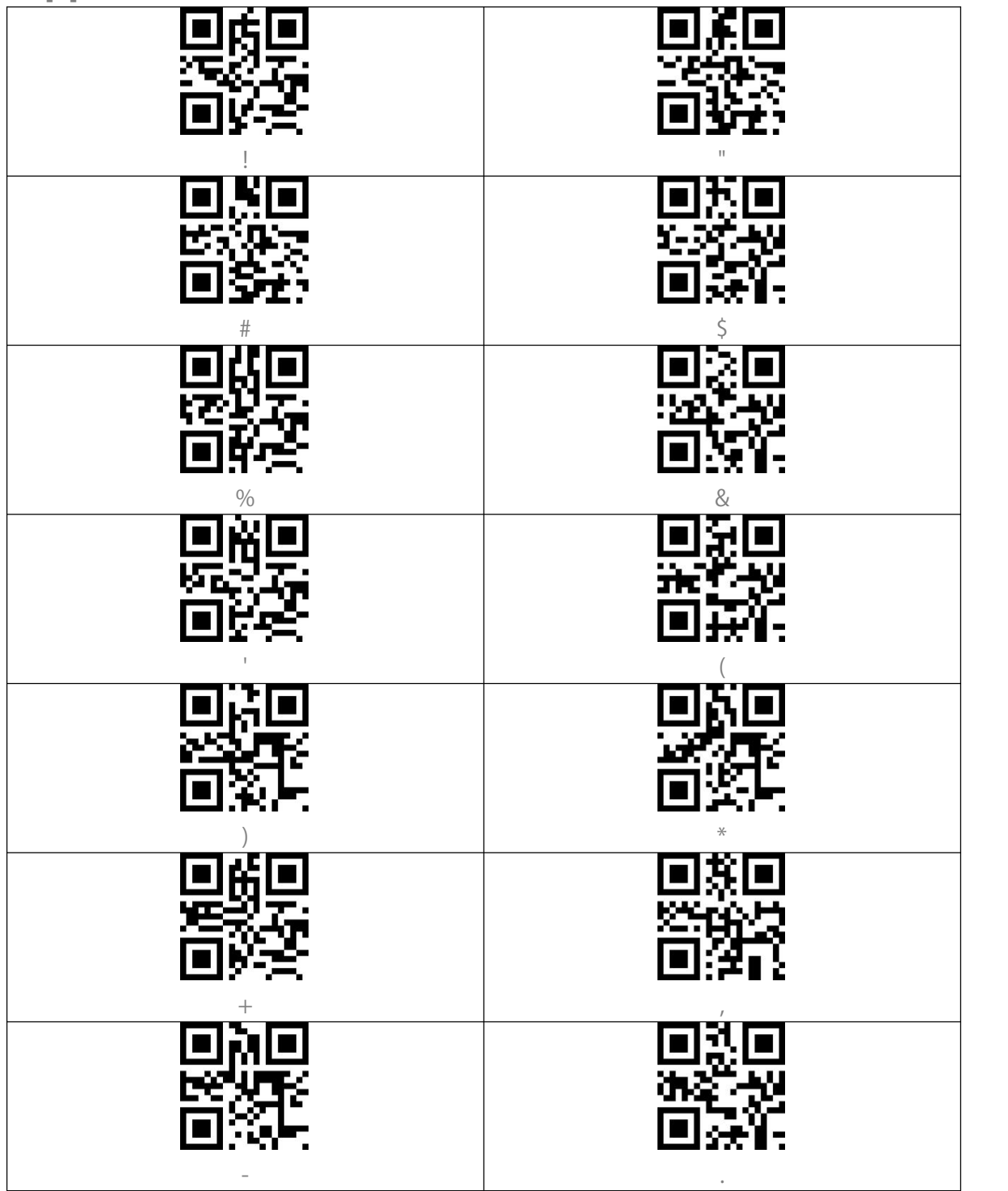

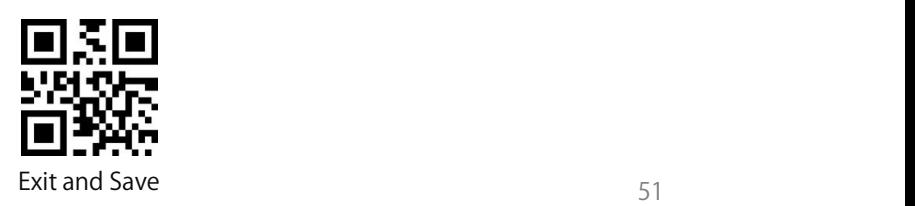

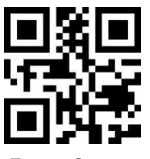

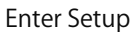

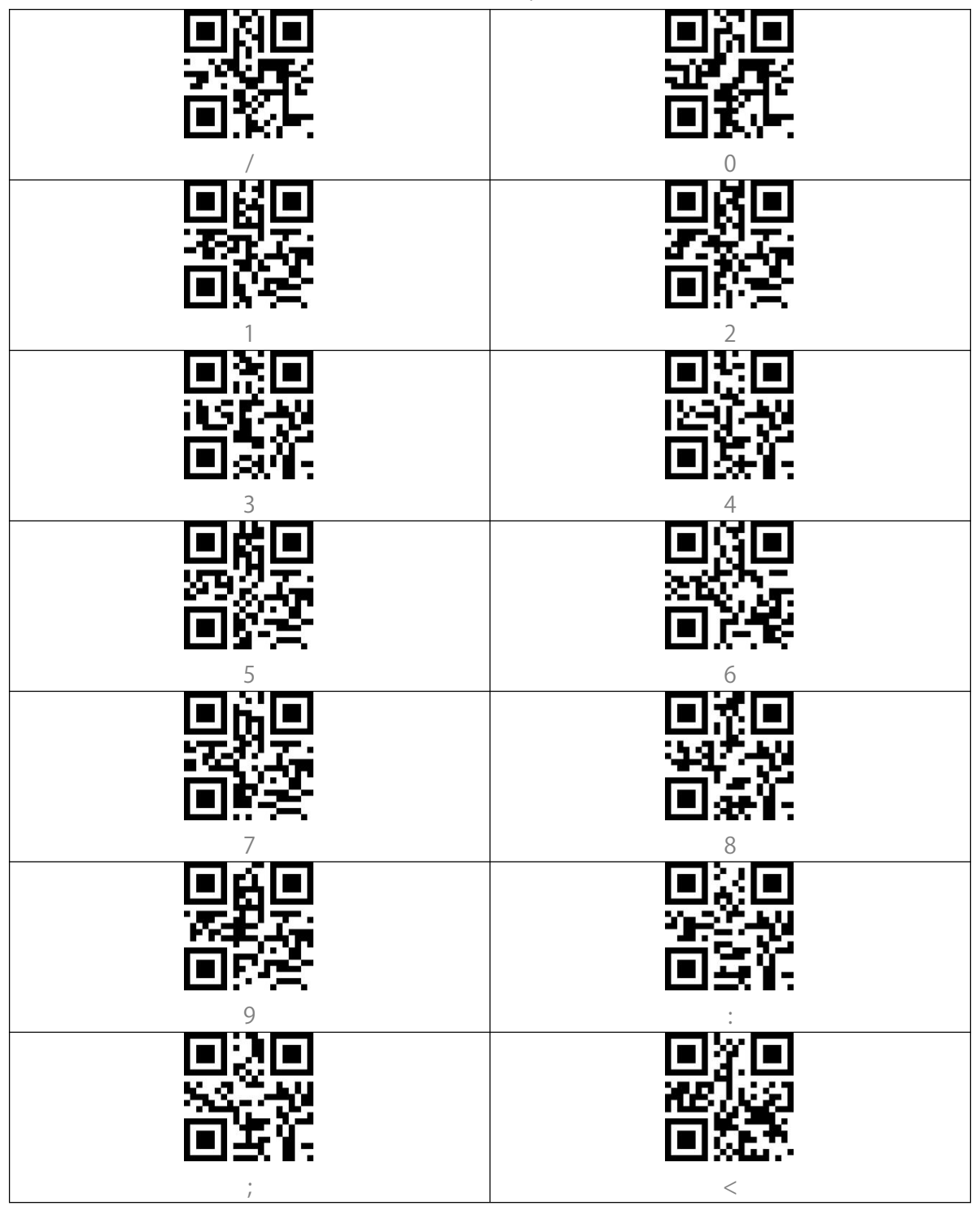

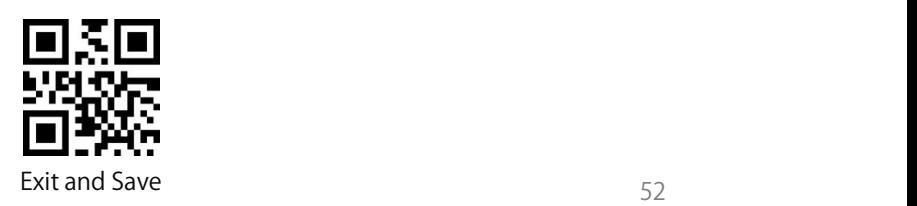

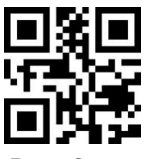

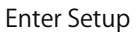

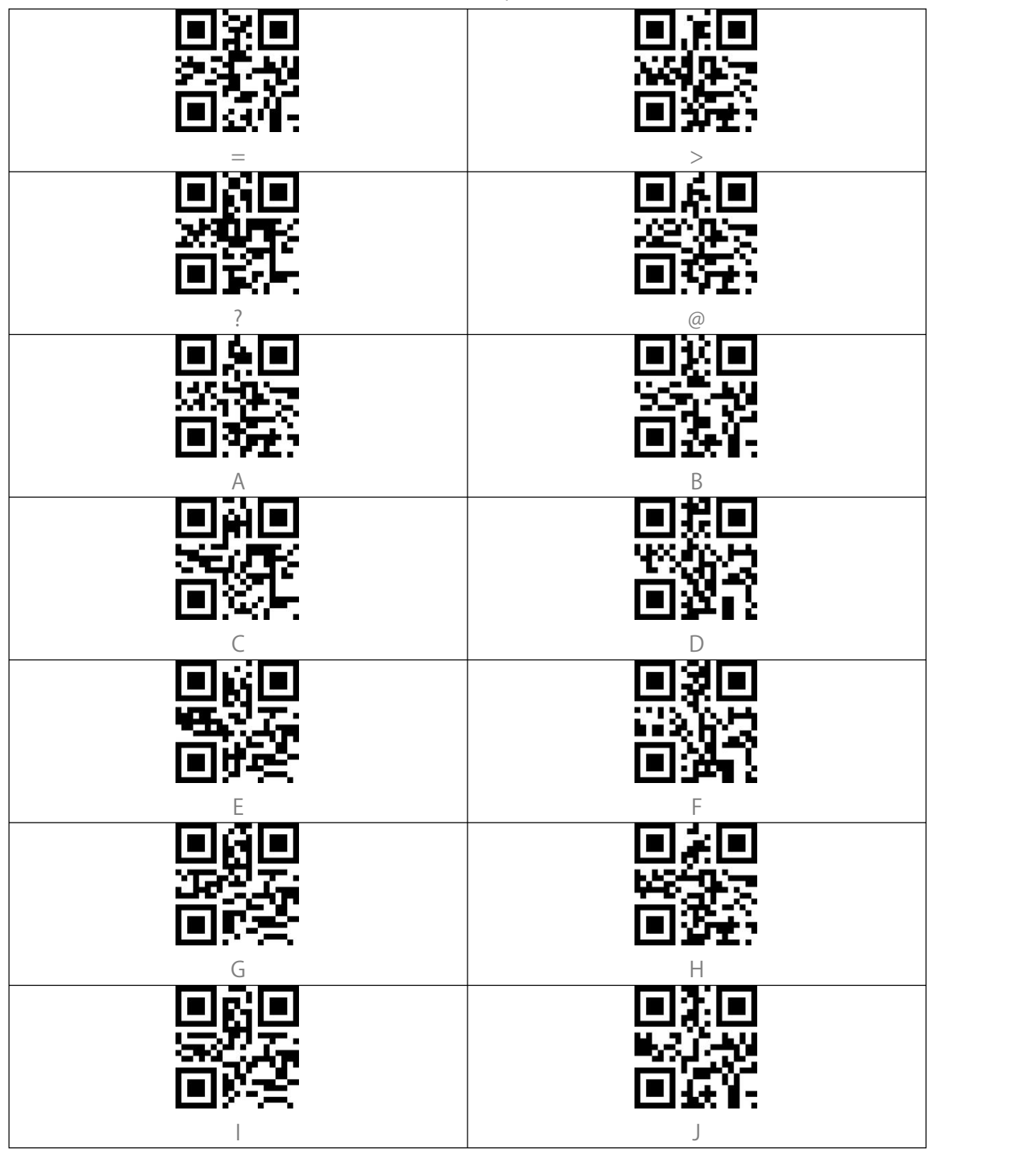

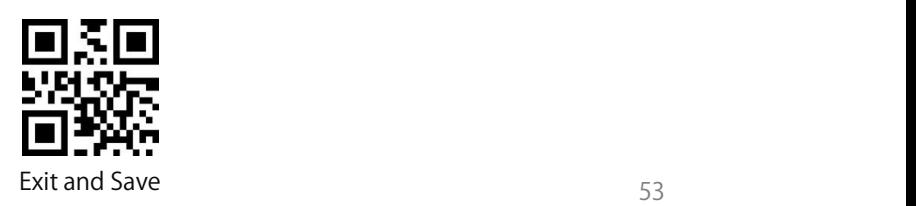

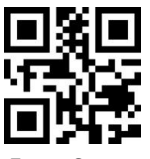

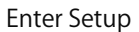

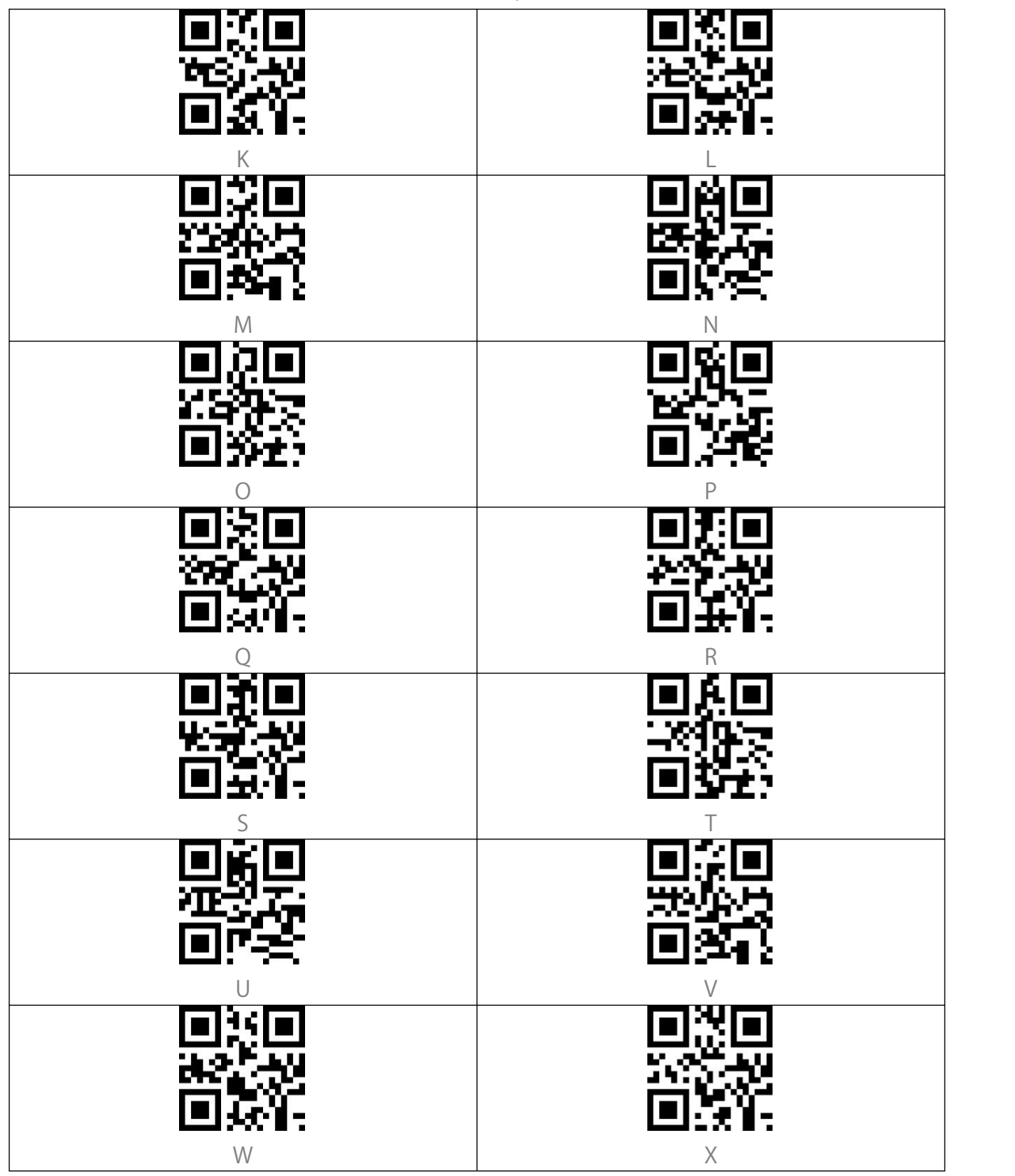

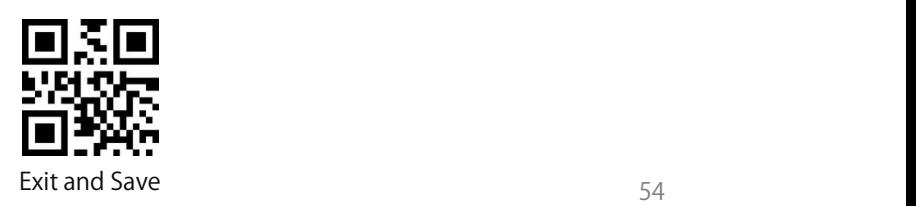

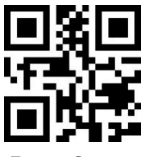

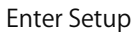

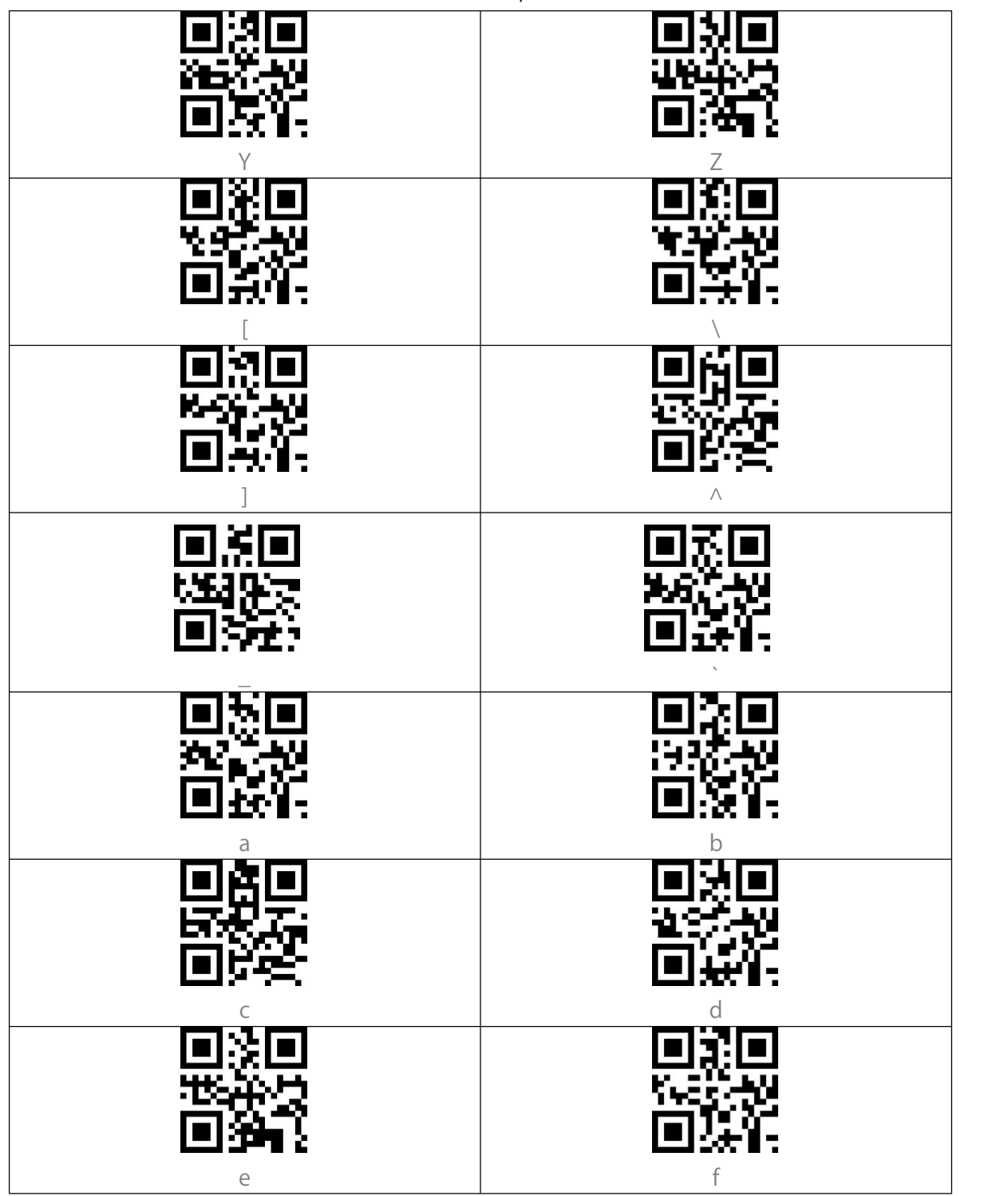

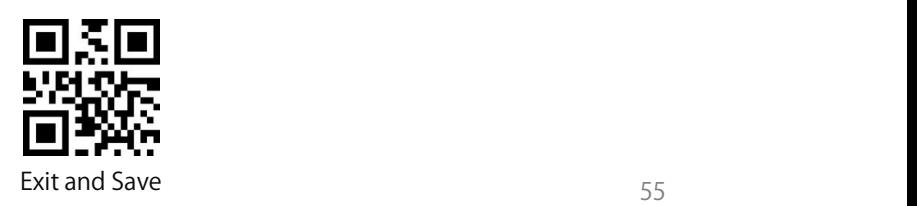

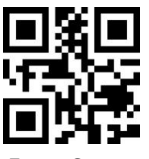

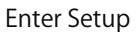

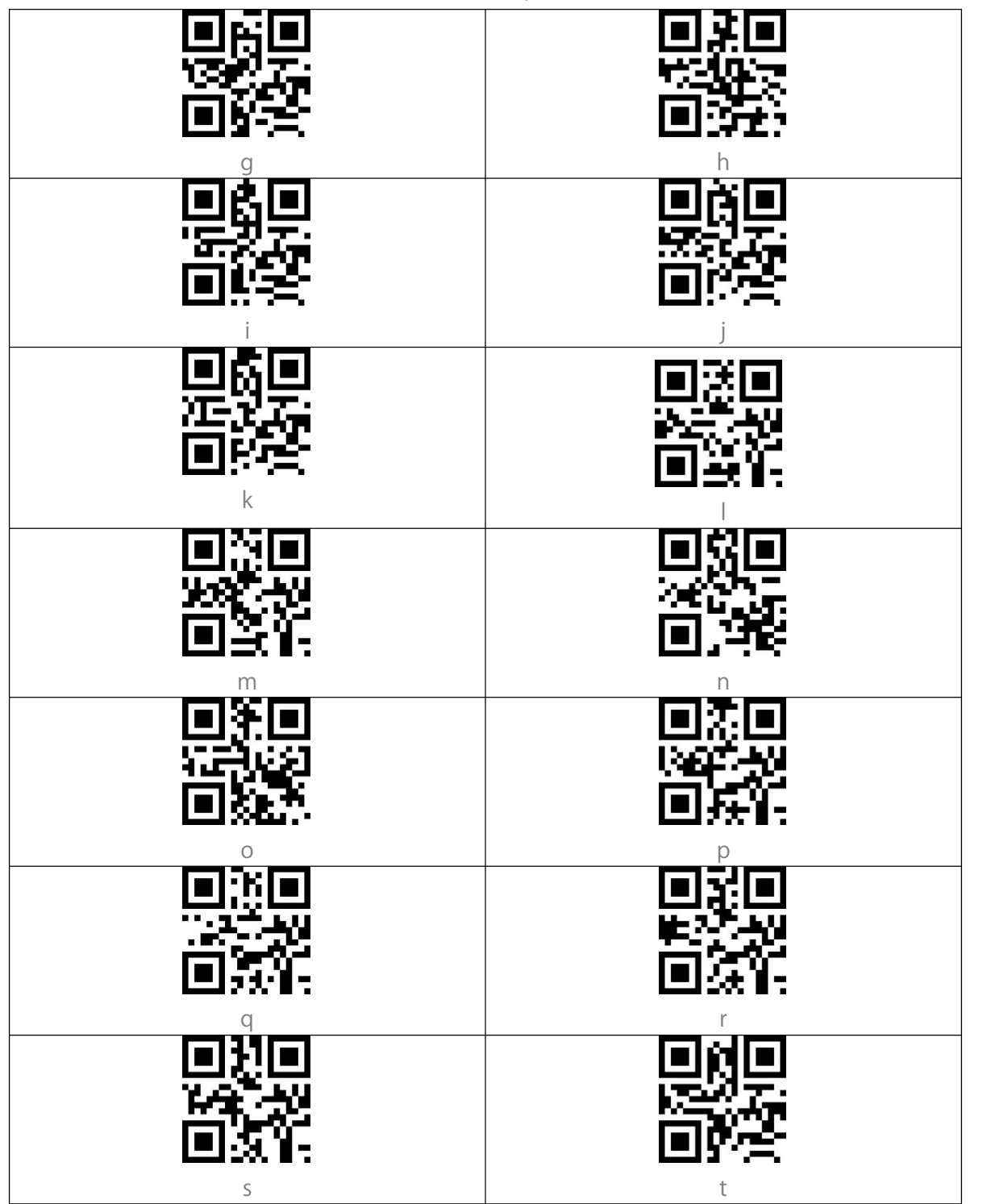

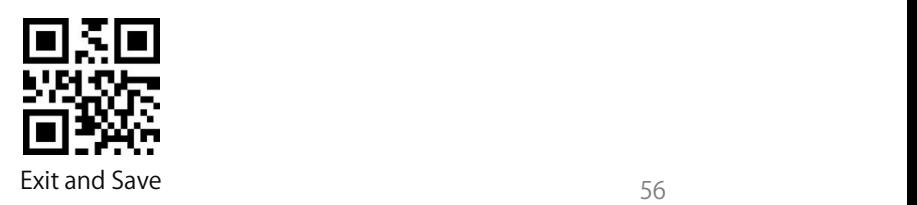

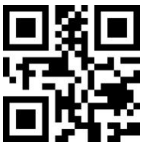

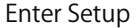

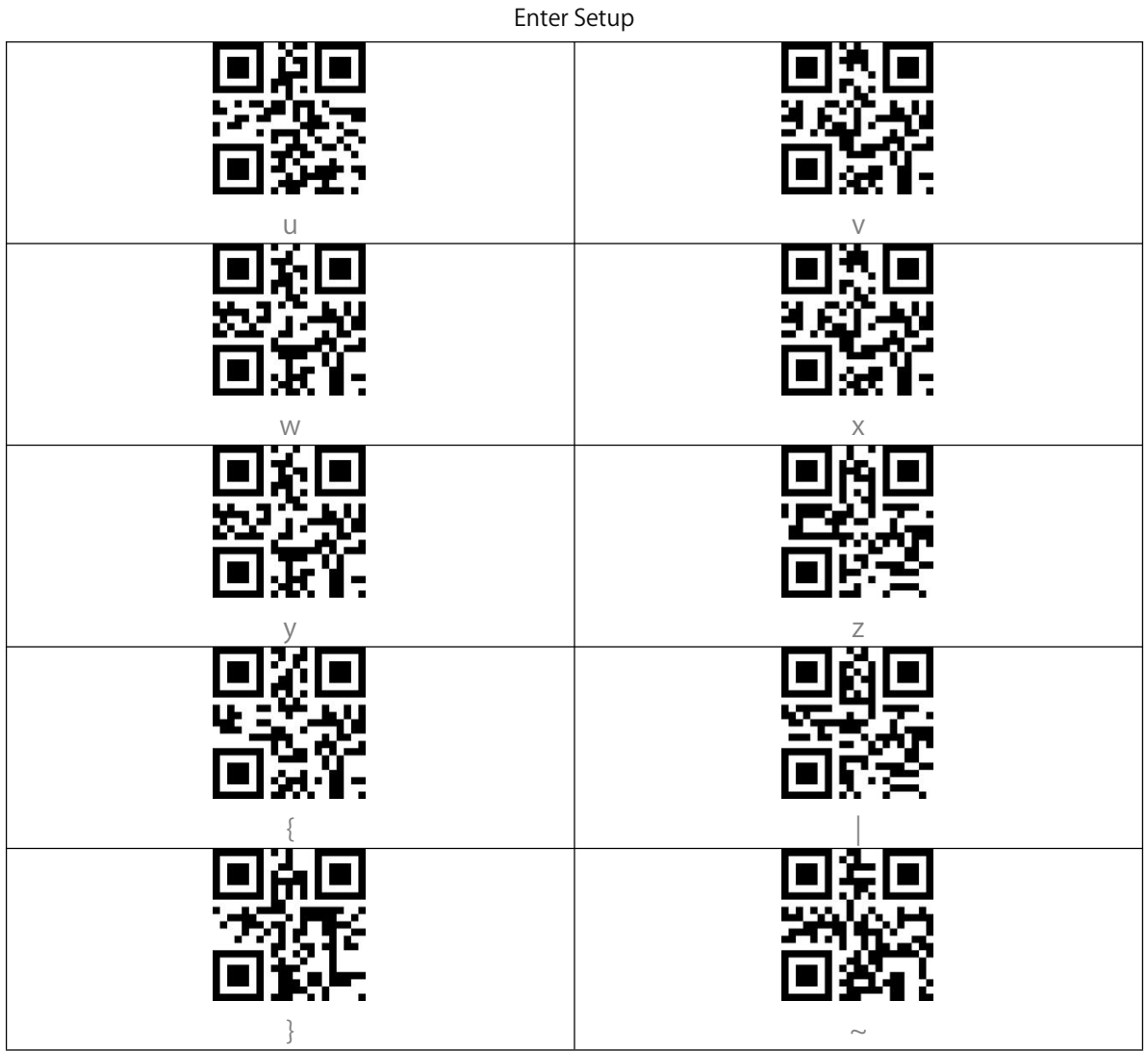

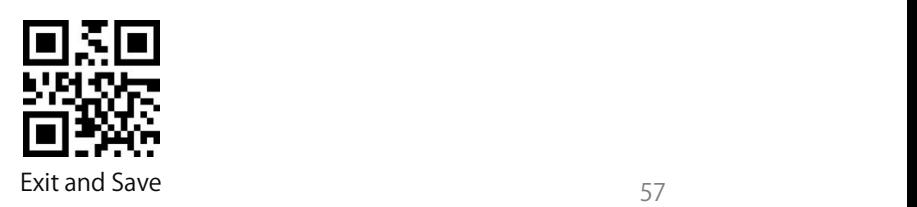

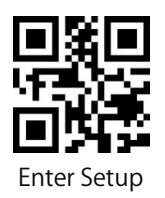

# <span id="page-62-0"></span>**Appendix** Ⅱ**: Independent Function Key**

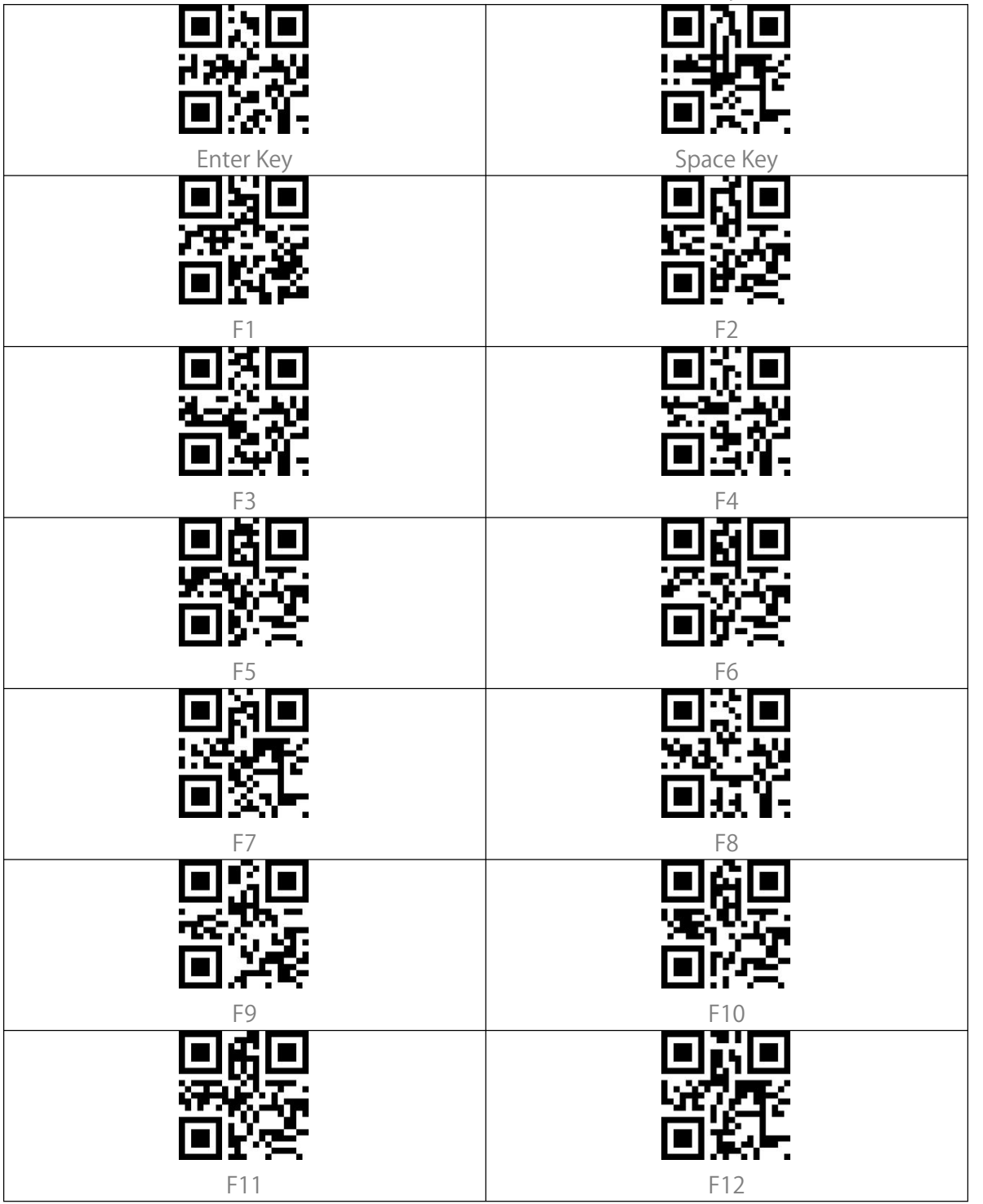

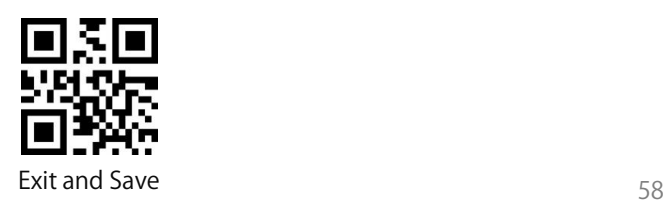

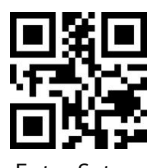

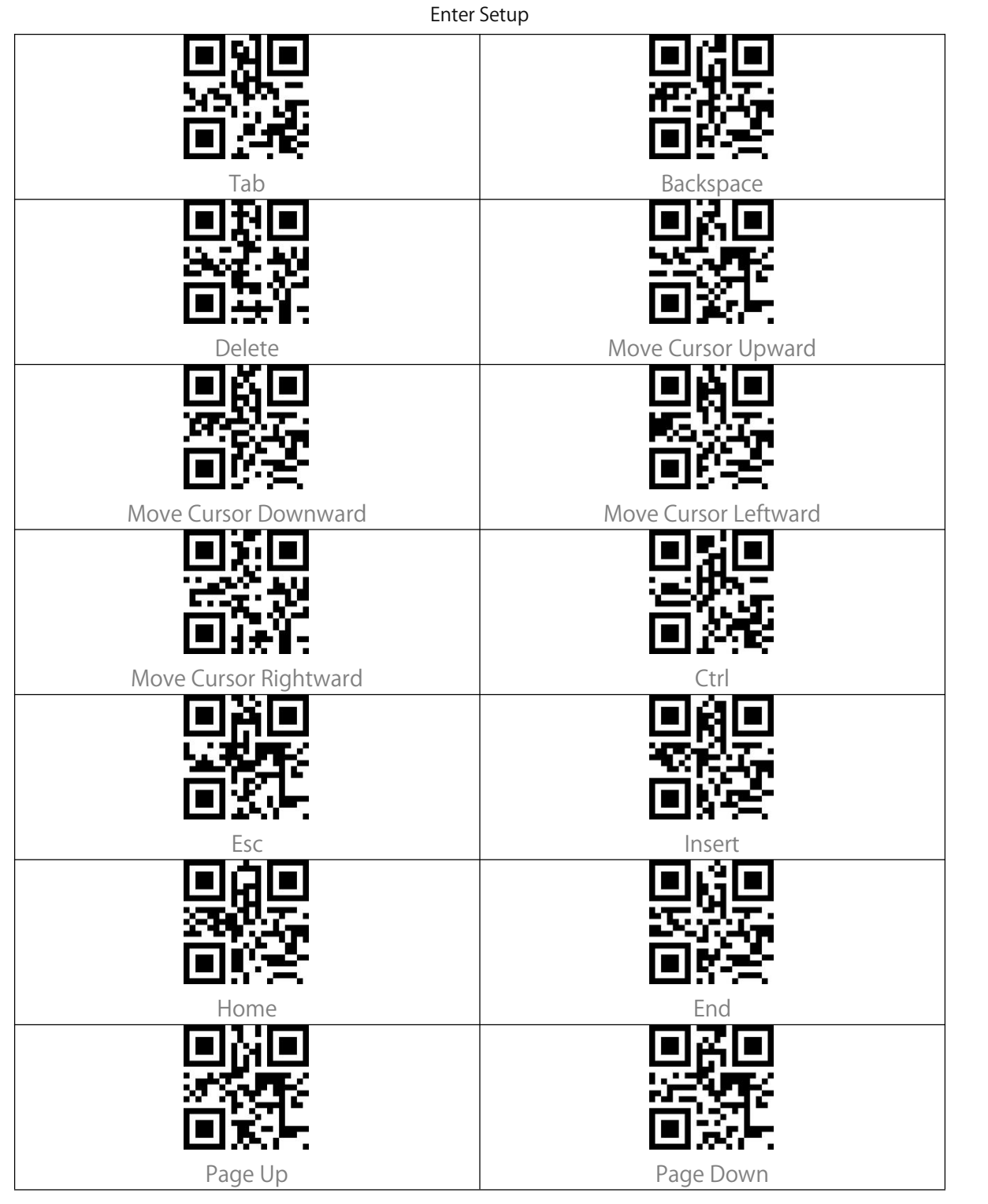

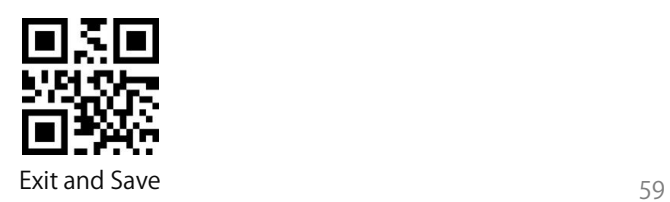

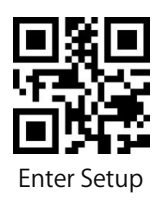

# <span id="page-64-0"></span>**Appendix** Ⅲ**: Function Key Combinations**

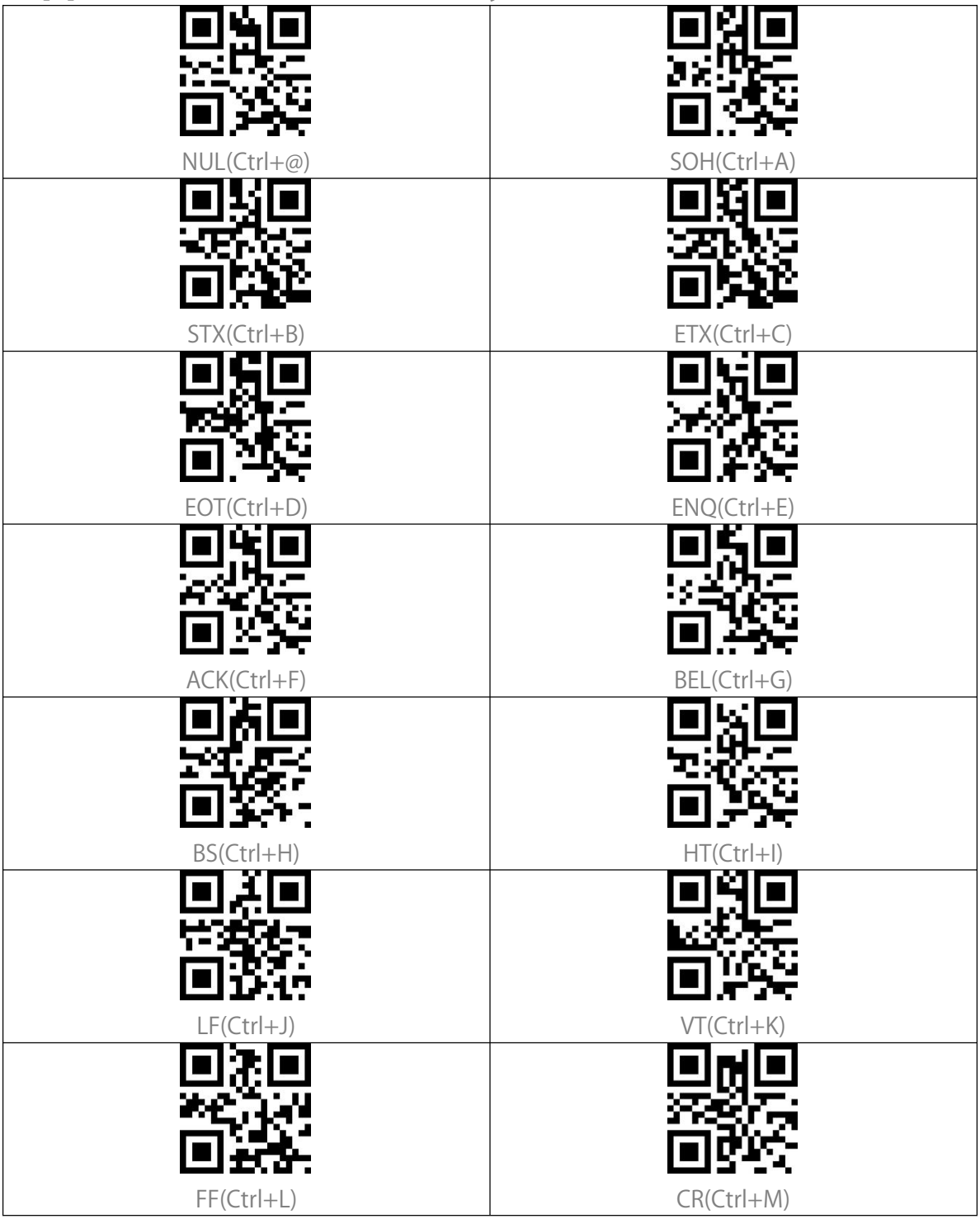

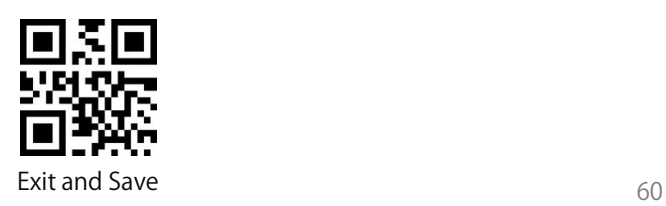

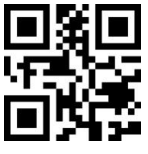

Enter Setup

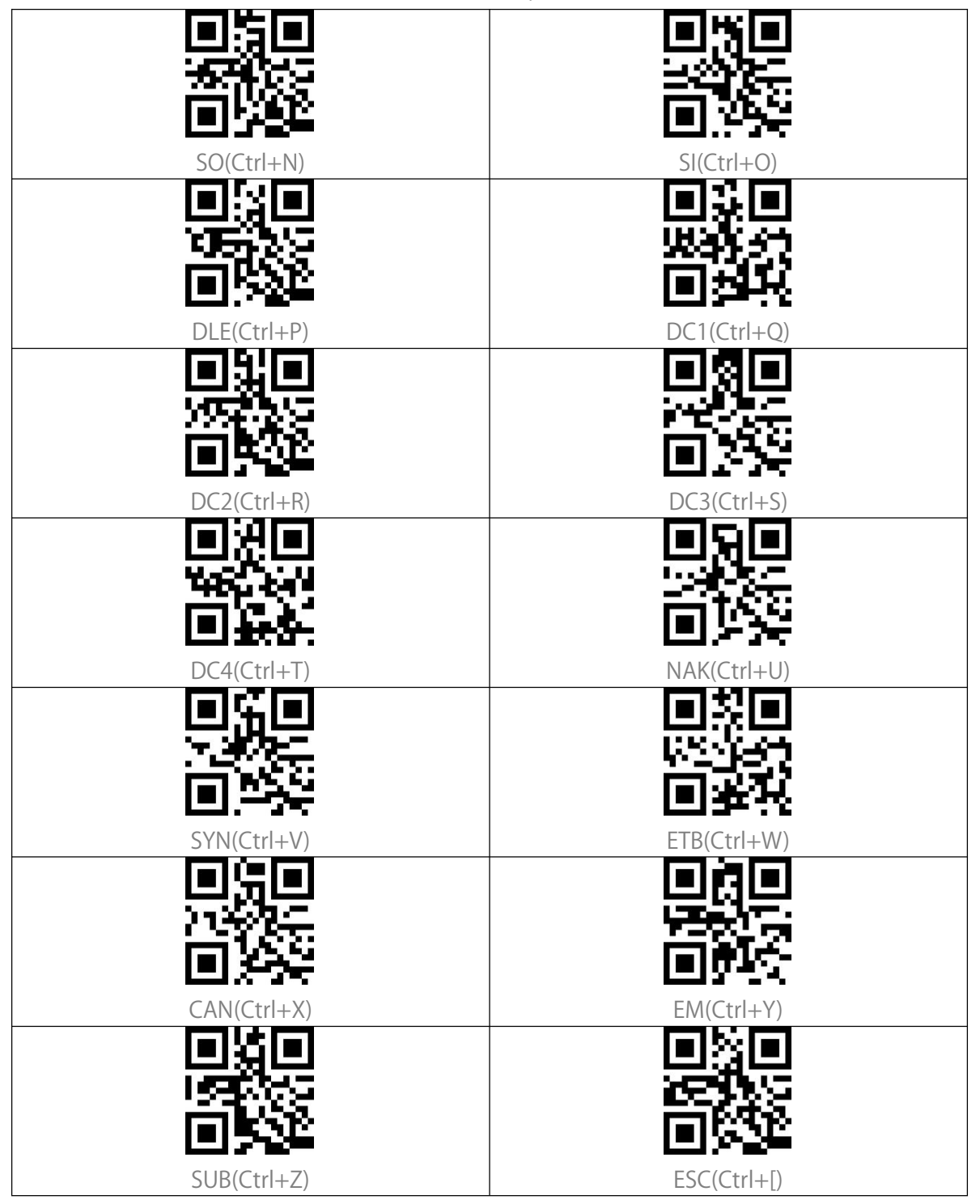

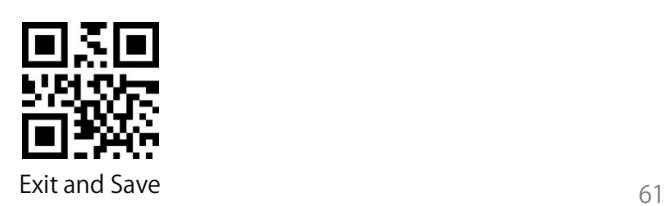

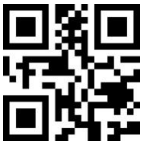

Enter Setup

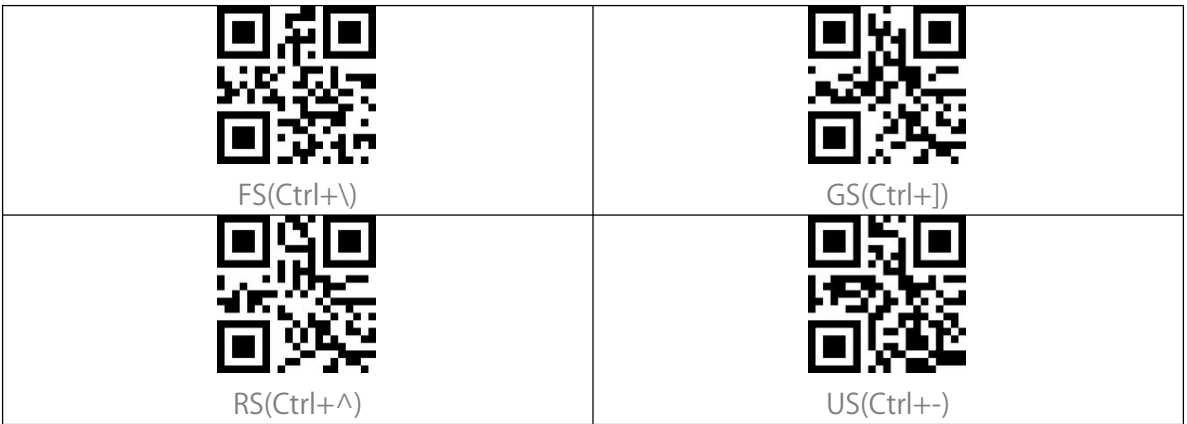

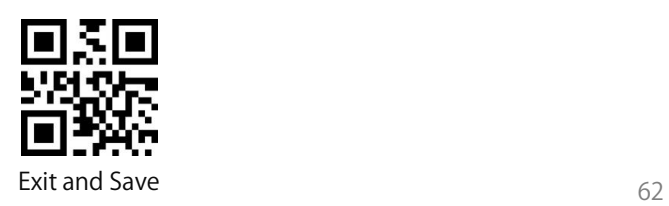